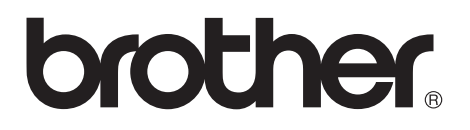

# **Multiprotokoll-PrintServer Netzwerkhandbuch**

Bitte lesen Sie dieses Handbuch vor der Inbetriebnahme des Druckers. Sie können dieses Handbuch jederzeit von der CD-ROM lesen oder ausdrucken. Bewahren Sie die CD gut zugänglich auf.

Sie finden alles, was Sie für Ihren Drucker benötigen, im Brother Solutions Center ([http://solutions.brother.com\)](http://solutions.brother.com). Sie können dort die neuesten Treiber und Dienstprogramme für Ihre Drucker herunterladen, Antworten auf häufig gestellte Fragen und Tipps zur Problemlösung lesen oder sich über Lösungen besonderer Druckprobleme in den Bereichen 'Lösungen' und 'Kundeninformation' informieren.

Einige Brother-Druckermodelle sind standardmäßig für Netzwerke ausgelegt. Für andere benötigen Sie ein optionales Kit, um sie über ein Netzwerk betreiben zu können.

Version 0

#### **Warenzeichen**

Brother ist ein eingetragenes Warenzeichen der Brother Industries Ltd. HP, HP/UX, JetDirect und JetAdmin sind Warenzeichen der Hewlett-Packard Company.

DEC, DEC server, VMS, LAT und ULTRIX sind Warenzeichen der Digital Equipment Corporation.

UNIX ist ein Warenzeichen von UNIX Systems Laboratories.

Ethernet ist ein Warenzeichen der Xerox Corporation.

Postscript ist ein Warenzeichen von Adobe Systems Incorporated.

Netware ist ein Warenzeichen von Novell, Inc.

Apple, Macintosh, LaserWriter und AppleTalk sind Warenzeichen von Apple Computer, Inc.

IBM, LAN Server und AIX sind Warenzeichen der International Business Machines Corporation.

LAN Manager, Windows® und MS-DOS sind Warenzeichen der Microsoft Corporation.

VINES ist ein Warenzeichen von Banyan Systems Inc.

Alle übrigen Waren- und Produktbezeichnungen, die in diesem Handbuch erwähnt werden, sind Warenzeichen oder eingetragene Warenzeichen der entsprechenden Firmen.

#### **Erstellung und Veröffentlichung**

Dieses Handbuch wurde unter der Aufsicht von Brother Industries Ltd. erstellt und veröffentlicht. Es enthält die Produktbeschreibungen entsprechend dem aktuellen Stand zum Zeitpunkt der Drucklegung.

Der Inhalt des Handbuches und die technischen Daten des Produkts können ohne vorherige Ankündigung geändert werden.

Die Firma Brother behält sich das Recht vor, die technischen Daten und den Inhalt dieses Handbuchs ohne vorherige Bekanntgabe zu ändern und übernimmt keine Haftung für etwaige Fehler in diesem Handbuch oder daraus möglicherweise resultierende Schäden.

©2002 Brother Industries Ltd.

#### **Transport des PrintServers**

Falls Sie Ihren PrintServer einmal transportieren müssen, sollten Sie ihn zuvor sorgfältig verpacken, um Beschädigungen zu vermeiden. Wir empfehlen die Originalverpackung zu diesem Zweck aufzubewahren. Für den Versand sollten Sie ihn ausreichend versichern.

#### **WARNUNG**

Vor dem Transport des PrintServers muss er in einen Antistatikbeutel verpackt werden, um eine Beschädigung zu vermeiden.

#### **Internet-Adressen**

Brother Global Web Site: **<http://www.brother.com>**

Für Antworten auf häufig gestellte Fragen, Produktsupport, technische Fragen und Abrufen von Treibern und Dienstprogrammen: **<http://solutions.brother.com>** Zubehör und Verbrauchsmaterial für Brother-Geräte: **<http://www.brother.de>**

# <span id="page-3-0"></span>**WICHTIGE INFORMATIONEN: VORSCHRIFTEN**

### <span id="page-3-1"></span>**Konformitätserklärung (für Europa)**

Wir. Brother Industries, Ltd., 15-1, Naeshiro-cho, Mizuho-ku, Nagoya 467-8561, Japan

erklären hiermit, dass dieses Produkt den folgenden Normen entspricht:

Sicherheit: EN 60950,<br>FMV: FN 550221 EMV: EN 55022 Klasse B, EN 55024

gemäß den Vorschriften der Niederspannungsrichtlinie 73/23/EEC und der elektromagnetischen Kompatibilität 89/336/EEC (gemäß Änderungen 91/ 263/EEC und 92/31/EEC).

Herausgeber: Brother Industries, Ltd. Information & Document Company

#### <span id="page-3-2"></span>**Intel Copyright und Lizenzinformation:**

Dieses Produkt enthält Elemente des Intel UPnP SDK. Nachstehend folgen Copyright und Lizenzinformation für das Intel UPnP SDK.

Copyright© 2000 Intel Corporation Alle Rechte vorbehalten.

Weitergabe und Verwendung von Quellcode und in binärer Form, mit oder ohne Veränderungen, sind erlaubt, wenn folgende Bedingungen eingehalten werden:

- \* Die Weitergabe von Quellcode muss die oben angegebene Copyright-Notiz enthalten, diese Liste von Bedingungen und die folgende Verzichtserklärung.
- \* Die Weitergabe in binärer Form muss in der Dokumentation und/oder anderen Materialien, die zur Weitergabe gehören, die oben angegebene Copyright-Notiz enthalten, diese Liste von Bedingungen und die folgende Verzichtserklärung.
- \* Der Name der Intel Corporation sowie die Namen sämtlicher Intel-Mitarbeiter dürfen nur mit vorheriger schriftlicher Genehmigung zur Auszeichnung, Werbung und Verkaufsförderung von auf dieser Software basierenden Produkten verwendet werden.

DIESE SOFTWARE WIRD VON DEN COPYRIGHT-INHABERN UND BEITRAGENDEN WIE VORLIEGEND GELIEFERT UND JEGLICHE AUSDRÜCKLICHEN ODER STILLSCHWEIGENDEN GARANTIEN, EINSCHLIESSLICH, JEDOCH NICHT BESCHRÄNKT AUF DIE HANDELSÜBLICHEN INBEGRIFFENEN GARANTIEN UND DIE EIGNUNG FÜR EINEN BESTIMMTEN ZWECK WERDEN NICHT ANERKANNT. KEINESFALLS IST INTEL SOWIE IHRE MITARBEITER<br>FÜR DIREKTE. INDIREKTE. ZUFÄLLIGE. BESONDERE. EXEMPLARISCHE SCHÄDEN ODER FOLGESCHÄDEN VERANTWORTLICH (EINSCHLIESSLICH, JEDOCH NICHT BESCHRÄNKT AUF DIE BESCHAFFUNG ODER DEN ERSATZ VON WAREN ODER DIENSTLEISTUNGEN, DEN VERLUST VON ARBEITSZEIT, DATEN, EINNAHMEN ODER GESCHÄFTSAUSFALL), UNERHEBLICH AUS WELCHEM GRUND UND IN WESSEN VERANTWORTUNGSBEREICH, OB NACH VERTRAG, STRIKTER VERBINLICHLKEIT ODER SCHADENSERSATZRECHT (EINSCHLIESSLICH NACHLÄSSIGKEIT ODER ANDERES), DER SICH IN IRGENDEINER WEISE AUS DEM EINSATZ DIESER SOFTWARE ERGIBT, SELBST BEI VORHERIGER BENACHRICHTIGUNG DER MOGLICHKEIT EINES SOLCHEN SCHADENS.

# <span id="page-5-0"></span>**Inhalt**

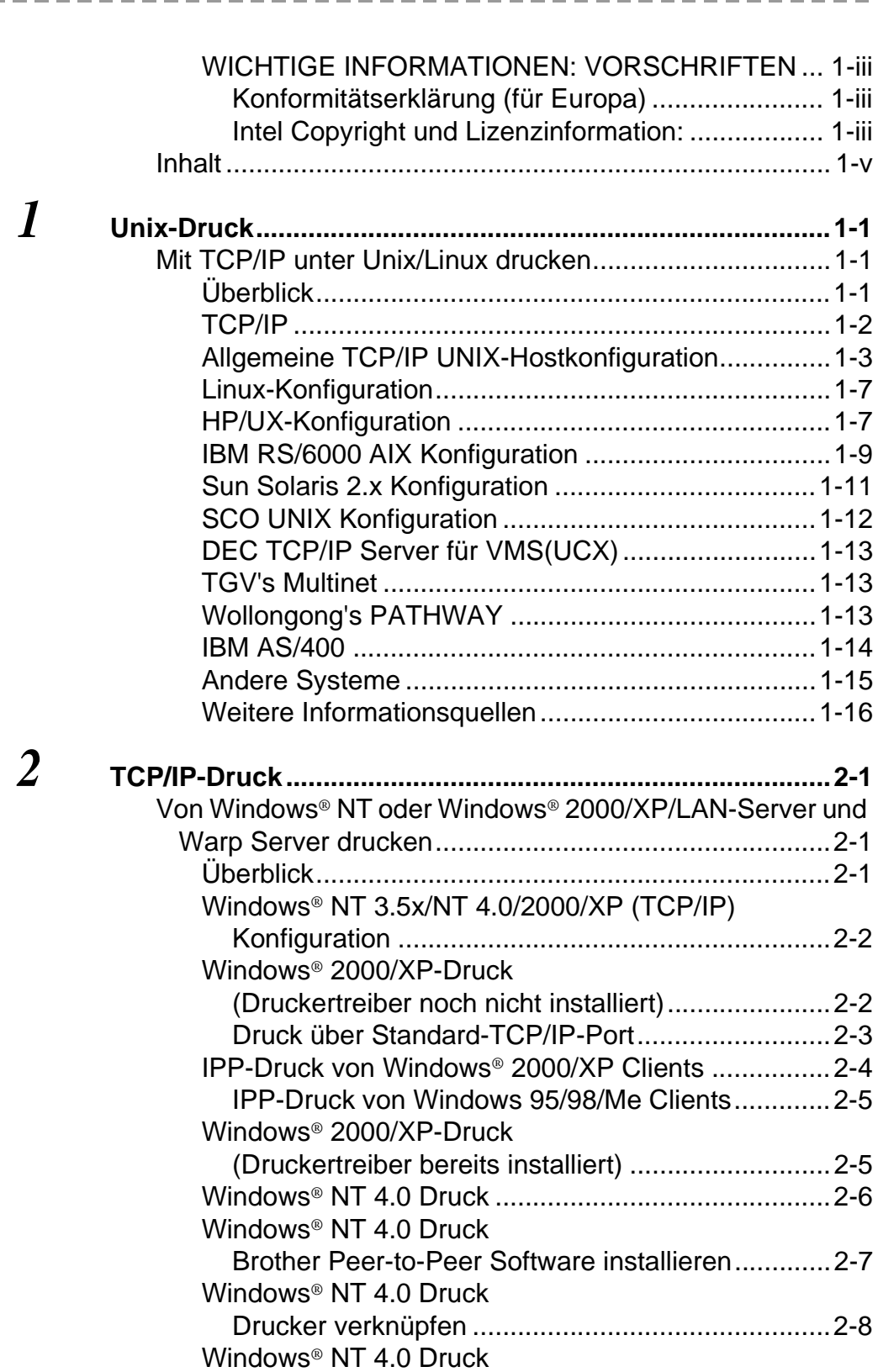

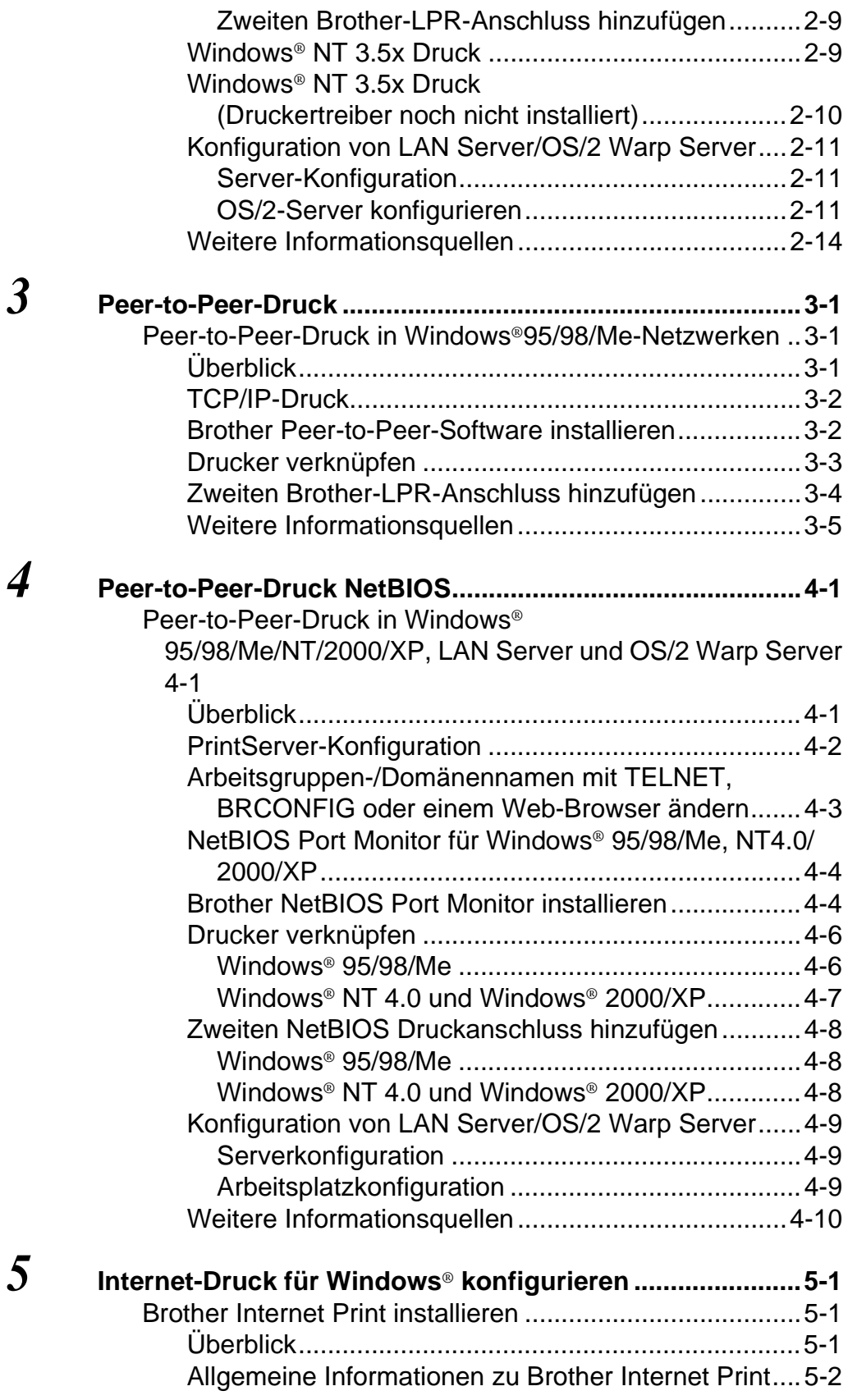

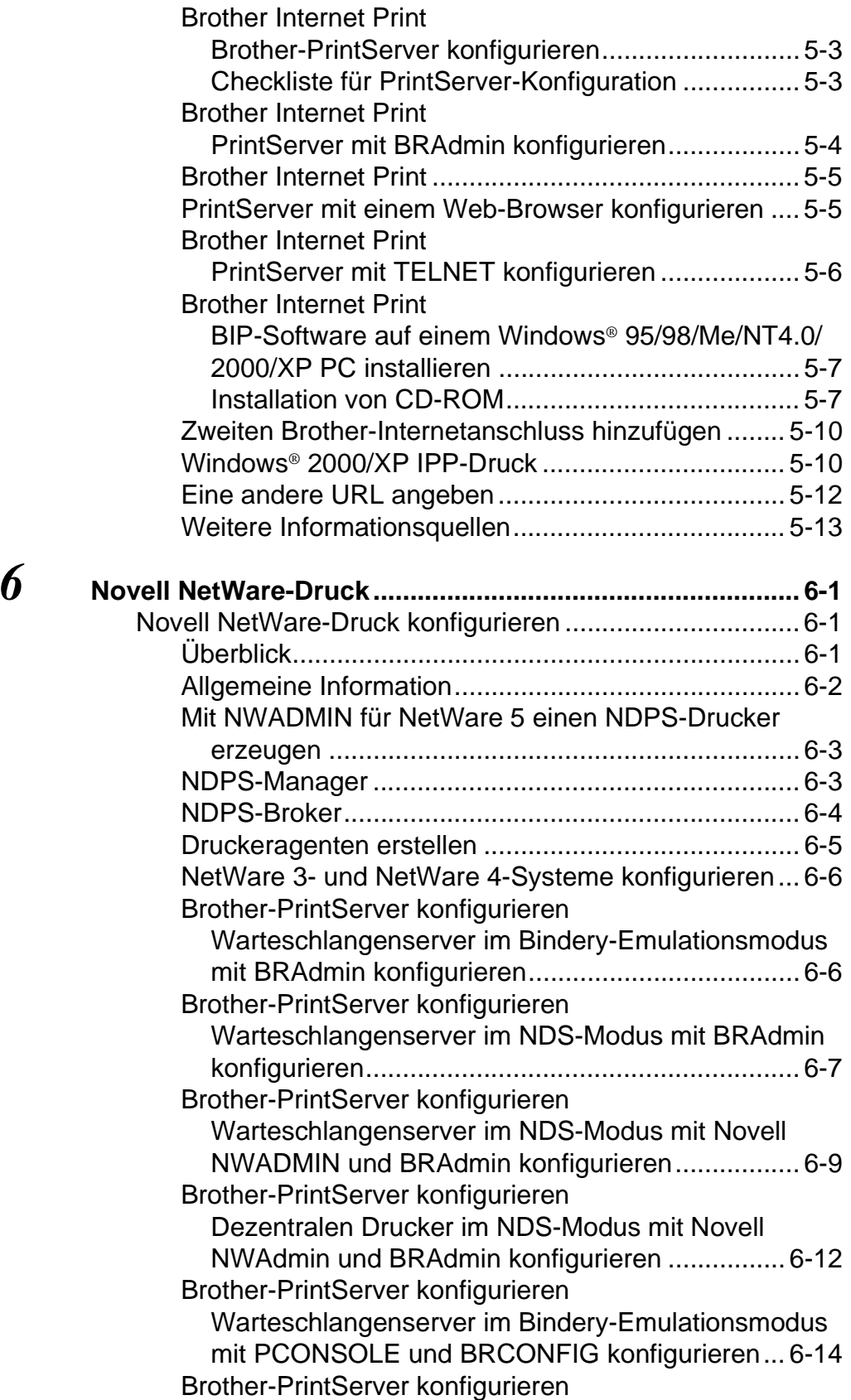

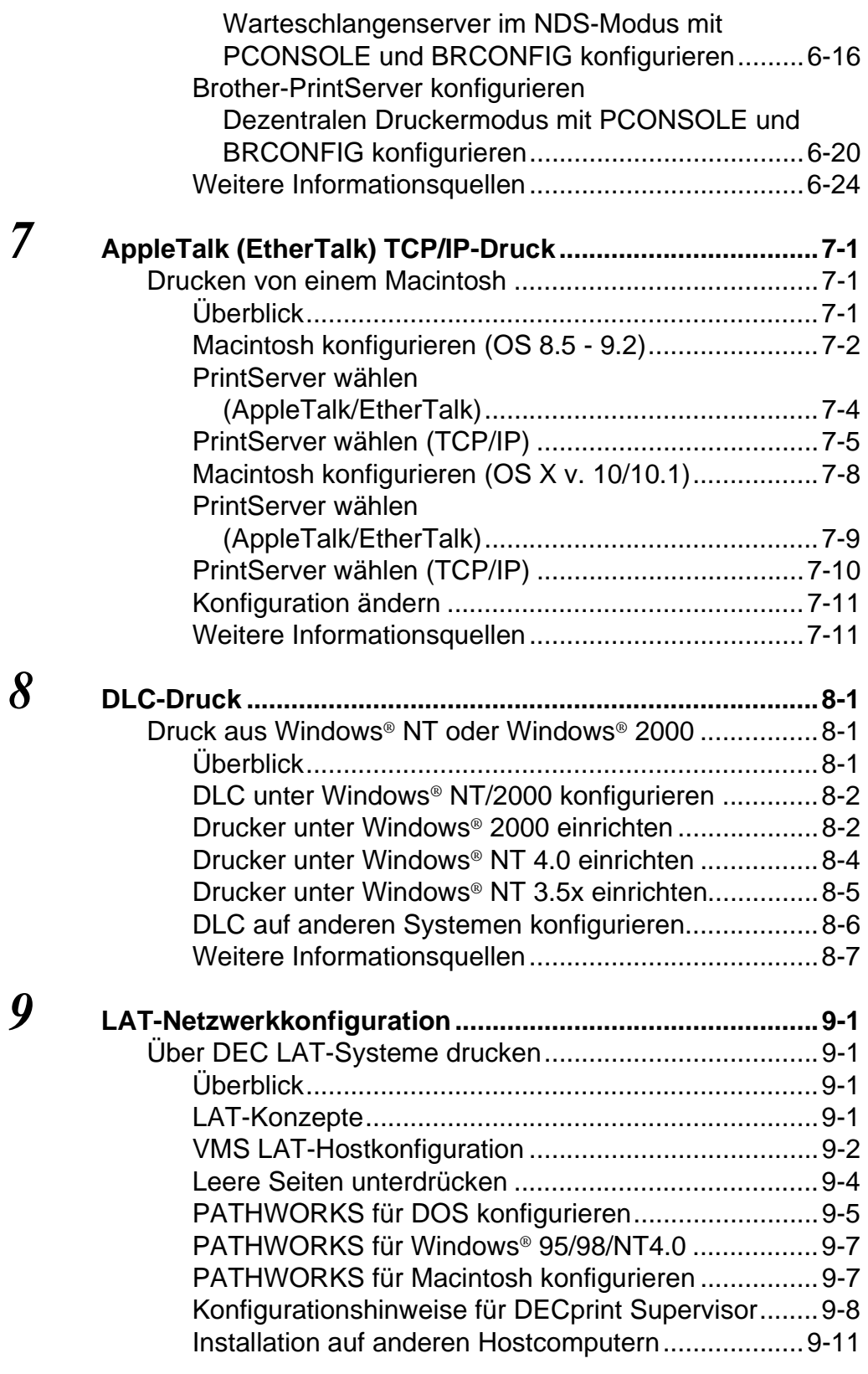

*10* **[BANYAN VINES](#page-122-0)** 

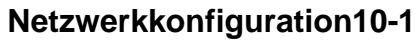

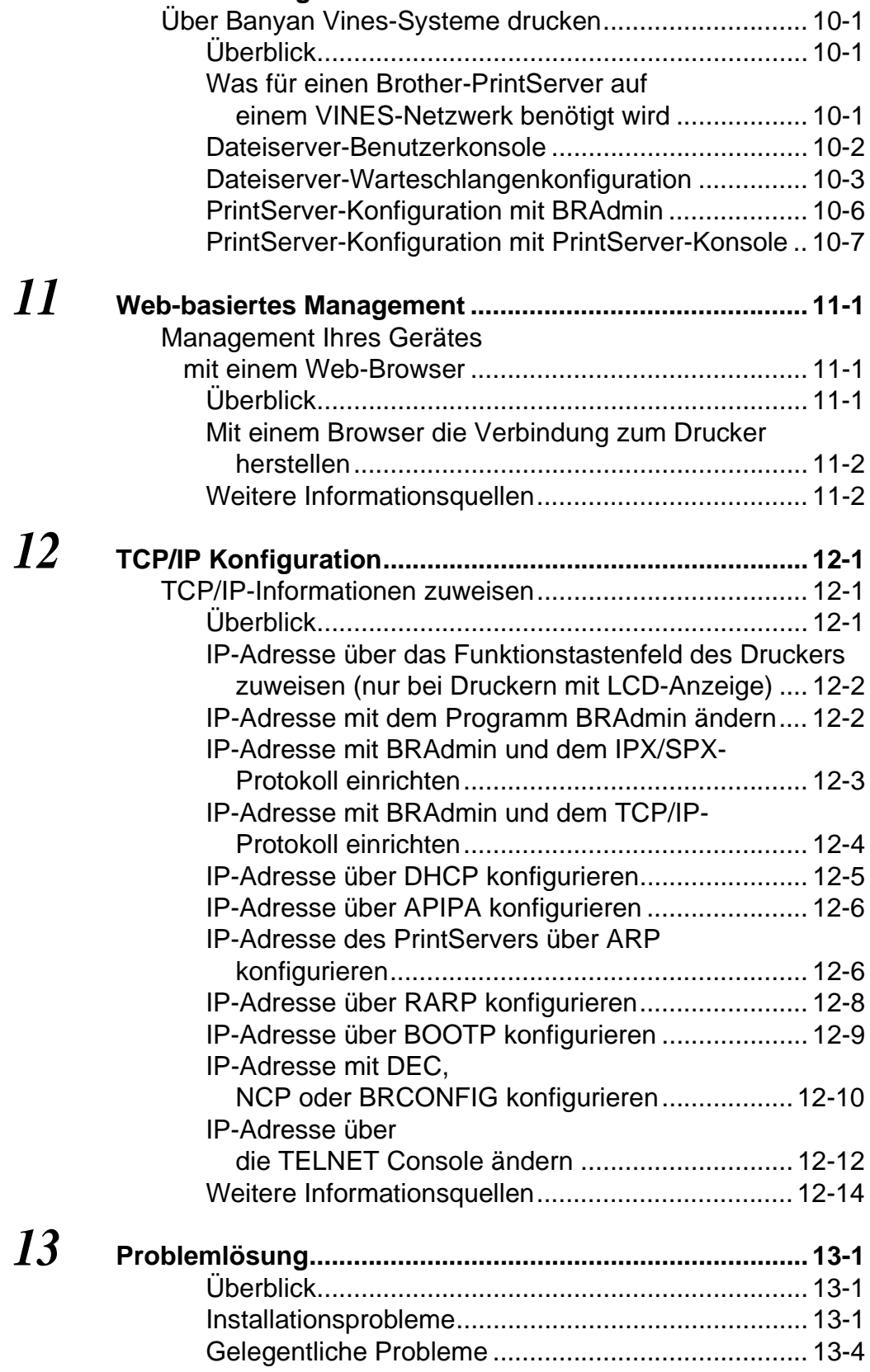

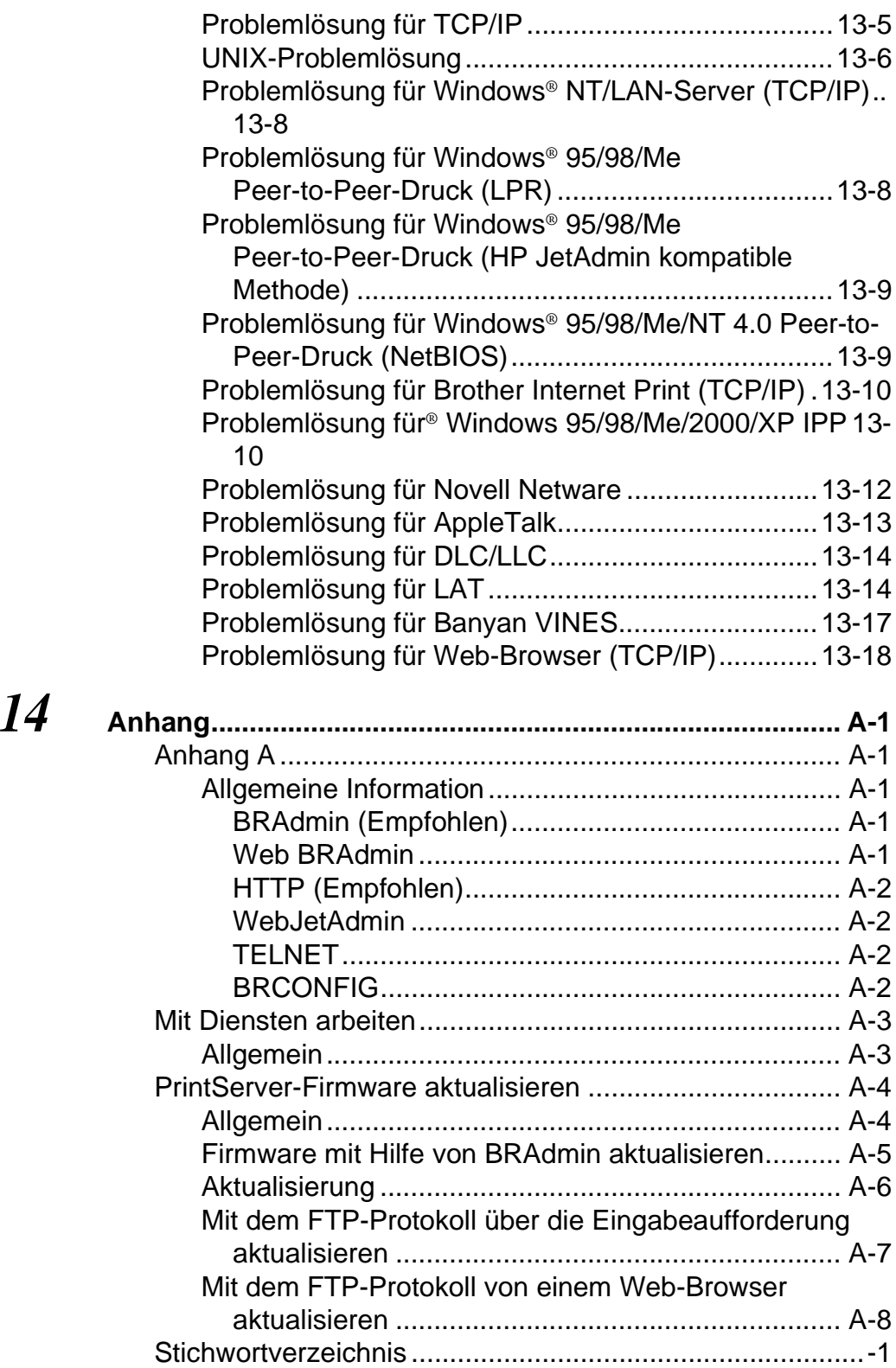

<span id="page-11-0"></span>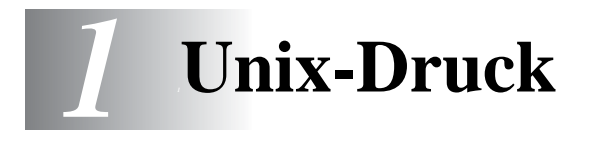

# <span id="page-11-1"></span>**Mit TCP/IP unter Unix/Linux drucken**

# <span id="page-11-2"></span>**Überblick**

Brother-PrintServer werden mit der Transmission Control Protocol/ Internet Protocol (TCP/IP) Protokollsuite geliefert. Da fast alle UNIX-Hostcomputer TCP/IP unterstützen, ermöglicht dies die gemeinsame Nutzung eines Druckers auf einem UNIX Ethernet-Netzwerk. Wie bei allen Protokollen kann auch die TCP/IP-Kommunikation gleichzeitig weiterlaufen, während andere Protokolle aktiv sind. Das bedeutet, dass UNIX, NetWare, Apple und andere Computer denselben Brother-PrintServer gemeinsam über ein Ethernet-Netzwerk nutzen können.

Das Linux-Betriebssystem verwendet die gleichen Setup-Verfahren wie normale Berkeley UNIX-Systeme. Einzelheiten zu einer typischen, auf der Benutzeroberfläche (GUI) basierten Linux-Installation finden Sie in diesem Kapitel.

### **Tipps:**

- **1** Die Standard-IP-Adresse des Brother-PrintServers lautet 192.0.0.192. Sie wird über das Funktionstastenfeld des Druckers (falls zutreffend) oder das Anwendungsprogramm BRAdmin geändert. Oder Sie lassen Ihren DHCP-Server eine IP-Adresse zuweisen.
- **2** Einzelheiten dazu, wie man die IP-Adresse für den Drucker konfiguriert, finden Sie in [Kapitel 12](#page-132-3).
- **3** Das Standardkennwort für den Brother-PrintServer lautet access.
- **4** Der Standardname für einen Brother-PrintServer lautet gewöhnlich BRN\_xxxxxx, wobei xxxxxx für die letzten sechs Stellen der Ethernet-Adresse steht.
- **5** Bei der Konfiguration der Datei printcap sollten Sie besonders auf die Servicenamen BINARY\_P1 und TEXT\_P1 achten.

# <span id="page-12-0"></span>**TCP/IP**

Brother-PrintServer erscheinen auf dem Netzwerk als UNIX-Hostcomputer mit einer eindeutigen IP-Adresse, auf dem das lpd-Protokoll (Zeilendrucker-Daemon) läuft. Daraus ergibt sich, dass jeder Hostcomputer, der den Berkeley Remote-LPR-Befehl unterstützt, Druckaufträge zum Brother-PrintServer spoolen kann, ohne besondere Software auf dem Hostcomputer zu benötigen. Für Sonderanwendungen sind auch Raw-TCP-Ports verfügbar.

Außerdem unterstützen Brother-PrintServer das FTP-Protokoll. Über dieses Protokoll können Druckaufträge von Unix-Systemen gesendet werden.

Brother-PrintServer sind für die Zusammenarbeit mit einem TCP/IP-Netzwerk vorkonfiguriert und erfordern nur minimale Einrichtung. Die einzige unbedingt nötige Konfiguration des PrintServers ist die Zuweisung einer IP-Adresse, die entweder mit DHCP, BOOTP usw. automatisch oder mit dem ARP-Befehl, BRAdmin, dem Funktionstastenfeld des Druckers (falls zutreffend) manuell zugewiesen werden kann.

Zur Einstellung der IP-Adresse des PrintServers lesen Sie bitte die Kurzanleitung zur Inbetriebnahme des Druckers oder [Kapitel 12](#page-132-3) in diesem Handbuch.

## <span id="page-13-0"></span>**Allgemeine TCP/IP UNIX-Hostkonfiguration**

Der Konfigurationsvorgang für die meisten UNIX-Systeme wird nachstehend beschrieben. Da dieser Vorgang je nach System unterschiedlich ist, sollten Sie Ihrer Systemdokumentation weitere Informationen entnehmen.

**1** Konfigurieren Sie die Datei /etc/hosts auf jedem UNIX-Host, der mit dem PrintServer kommunizieren soll. Fügen Sie mit dem Editor Ihrer Wahl der Datei /etc/hosts einen Eintrag mit der IP-Adresse und dem Knotennamen des PrintServers hinzu. Zum Beispiel:

192.189.207.3 BRN\_310107

Das tatsächliche Format des Eintrags hängt von Ihrem System ab, schlagen Sie also in der Systemdokumentation nach, und prüfen Sie das Format der anderen Einträge in der Datei /etc/hosts.

**Der Knotenname in dieser Datei muss nicht unbedingt mit** dem tatsächlich für den Brother-PrintServer konfigurierten übereinstimmen (also dem Namen, der auf der Konfigurationsseite des Druckers erscheint), es empfiehlt sich jedoch, denselben Namen zu verwenden. Manche Betriebssysteme wie HP/UX lassen jedoch das Zeichen "\_" im Standardnamen nicht zu; bei diesen Systemen müssen Sie einen anderen Namen verwenden.

In jedem Fall muss der Knotenname in der Datei /etc/hosts mit dem Knotennamen in der Datei /etc/printcap übereinstimmen.

Bei manchen Systemen wie HP/UX und AIX kann man die IP-Adresse beim Einrichten der Druckwarteschlangen als Hostname eingeben. In diesem Fall brauchen Sie die Hostdatei nicht zu konfigurieren.

**2** Wählen Sie den zu nutzenden PrintServer-Service. Auf dem Brother-PrintServer sind mehrere Arten von Services möglich: Binärdienste übermitteln die Daten unverändert, und müssen daher für gerasterte PCL- oder PostScript-Grafikdrucke verwendet werden. Textservices fügen am Ende jeder Zeile eine Zeilenschaltung für die richtige Formatierung von UNIX-Textdateien ein (die mit einem Zeilenvorschub enden, und keinen Wagenrücklauf aufweisen). Mit dem Textservice können auch nicht gerasterte Grafiken wie ASCII PostScript-Grafiken oder viele Arten von PCL-Grafiken gedruckt werden.

Wählen Sie einen der verfügbaren Dienste (ein Servicename wird in Schritt 3 verwendet):

BINARY\_P1 Binärdaten TEXT\_P1 Textdaten (mit Wagenrücklauf)

Sie können auf dem UNIX-Hostcomputer mehrere Druckwarteschlangen (jeweils mit einem anderen Namen) für denselben PrintServer einrichten, zum Beispiel eine Warteschlange für den binären Grafikdruck und eine für den Textdruck.

**3** Konfigurieren Sie die Datei /etc/printcap auf jedem Hostcomputer für die lokale Druckwarteschlange, den PrintServer-Namen (auch Remote-Maschine oder rm genannt), den PrintServer-Servicenamen (auch Remote-Drucker, Remote-Warteschlange oder rp genannt) und das Spool-Verzeichnis.

beser Schritt gilt für die meisten UNIX-Systeme, einschließlich Linux, Sun OS (aber nicht Solaris 2.xx), Silicon Graphics (lpr/lpd Option erforderlich), DEC ULTRIX, DEC OSF/1 und Digital UNIX. Auch SCO UNIX Benutzer sollten diese Schritte ausführen, aber gleichzeitig die Hinweise zur [SCO UNIX Konfiguration](#page-22-0) berücksichtigen. Benutzer von RS/6000 AIX, HP/UX, Sun Solaris 2.xx und anderen Systemen, die die printcap-Datei nicht einsetzen, sollten mit Abschnitt 3a in diesem Kapitel fortfahren. SCO Unix-Benutzer sollten ebenfalls mit Abschnitt 3a fortfahren (SCO verwendet zwar die printcap-Datei, sie wird jedoch über den Befehl rlpconf automatisch konfiguriert.

```
Ein Beispiel einer typischen printcap-Datei:
laser1|Printer on Floor 1:\
: lp=:\n\setminus:rm=BRN_310107:\
:rp = TEXT_P1:\`:sd=/usr/spool/lpd/laser1:
```
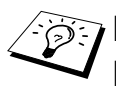

Diese Angaben müssen unbedingt am Ende der printcap-Datei angehängt werden. Außerdem muss das letzte Zeichen der printcap-Datei ein Doppelpunkt ':' sein.

So entsteht eine Warteschlange namens laser1 auf dem Hostcomputer, die mit einem Brother-PrintServer mit dem Knotennamen (rm) BRN\_310107 und dem Servicenamen (rp) TEXT\_P1 zum Druck von Textdateien auf einem Brother-Drucker über das Spool-Verzeichnis /usr/spool/ lpd/laser1 kommuniziert. Für den Druck von binären Grafikdateien verwenden Sie den Service BINARY\_P1 anstelle von TEXT\_P1.

Die Optionen rm und rp sind nicht auf allen UNIX-Systemen verfügbar, Sie müssen also ggf. die entsprechenden Optionen Ihrer Dokumentation entnehmen.

Benutzer von Berkeley-kompatiblen UNIX-Systemen können den Druckerstatus mit dem Befehl lpc abfragen:

%lpc status laser1: queuing is enabled printing is enabled no entries no daemon present

Benutzer von AT&T-kompatiblen UNIX-Systemen können die entsprechende Statusinformation gewöhnlich mit den Befehlen lpstat oder rlpstat erhalten. Weil dieses Verfahren von System zu System unterschiedlich ist, sollten Sie Ihre Systemdokumentation zu Rate ziehen.

**4** Überspringen Sie diesen Abschnitt, wenn Sie Schritt 3 durchgeführt haben, es sei denn Sie haben ein SCO UNIX System.

Bei HP/UX-Systemen, IBM RS/6000 AIX-Computern oder Sun Solaris 2.xx gibt es keine printcap-Datei. Das trifft auch auf manche AT&T-basierte UNIX-Systeme und viele VMS-basierte TCP/IP-Softwarepakete (wie UCX, TGV Multinet usw.) zu. Bei SCO-Systemen gibt es eine printcap-Datei, sie wird jedoch über den Befehl rlpconf automatisch konfiguriert. Bei den meisten dieser Systeme werden Servicename (Remote-Drucker), PrintServer-Name (Remote-Machine) oder IP-Adresse, sowie der Name der lokalen Warteschlange (Spool-Verzeichnis) gewöhnlich über ein Drucker-Setup-Programm definiert. Lesen Sie an der für Ihr System zutreffenden Stelle im Handbuch weiter.

<span id="page-17-0"></span>Wenn Sie Ihre Linux-Distribution nicht über Eingaben in die Befehlszeile konfigurieren wollen, können Sie den Linux Drucker-Systemmanager in der Benutzeroberfläche verwenden. Dazu gehen Sie folgendermaßen vor:

- **1** Klicken Sie im Linux Drucker-Systemmanager auf **Add**.
- **2** Sie werden nun nach dem Druckertyp gefragt. Wählen Sie die Option **Remote Unix (lpd) Queue**, und klicken Sie auf **OK**.
- **3** Nun müssen Sie den Namen des Remote Hosts, der Remote-Warteschlange und den zu verwendenden Eingabefilter angeben.
- **4** Dabei ist der Name des **Remote Host** die IP-Adresse des Druckers oder der Name der Hostdatei, die der IP-Adresse des Druckers entspricht.
- **5** Der Name der **Remote Queue** ist der Servicename, den der Drucker zur Verarbeitung der Daten verwendet. Im Allgemeinen empfehlen wir, den Namen "BINARY\_P1" zu verwenden, wenn Sie aber Dokumente ohne Wagenrücklauf und Zeilenschaltung verwenden, so benutzen Sie "TEXT\_P1".
- **6** Wählen Sie aus der Liste der in Ihrer Linux-Version verfügbaren Drucker den entsprechenden **Input Filter**.

Wählen Sie die Option **Restart lpd**, um Ihre Einstellungen in Kraft zu setzen. Nach dem Neustart des lpd-Servers können Sie dann gedruckte Dokumente von Ihrem Server senden.

# <span id="page-17-1"></span>**HP/UX-Konfiguration**

Bei HP/UX10.xx wird der Remote-Drucker mit dem sam-Programm eingerichtet. Dazu gehen Sie wie folgt vor:

- **1** Führen Sie das sam-Programm aus. Wählen Sie in der Liste der Optionen **Printers and Plotters**.
- **2** Wählen Sie **LP Spooler**.
- **3** Wählen Sie **Printers and Plotters**.
- **4** Wählen Sie **Actions** und anschließend **Add Remote Printer/Plotter**.
- **5** Geben Sie einen beliebigen Namen als **Printer Name** ein (dies wird der Name der Druckerwarteschlange).
- **6** Geben Sie die IP-Adresse des PrintServers als **Remote System Name** ein.
- **7** Geben Sie den gewünschten Servicenamen des PrintServers als **Remote Printer Name** ein.
- **8** Aktivieren Sie das Kontrollkästchen neben **Remote Printer is on BSD system**.
- **9** Für die weiteren Optionen können Sie die Standardeinstellungen übernehmen.
- **10** Klicken Sie zum Konfigurieren des Druckers auf **OK**.

Sie sollten nun über den Befehl lp-d unter Angabe des Druckernamens drucken können.

Arbeiten Sie mit dem verteilten Druckservice von HP, wird die Konfiguration etwas anders ausgeführt, da Sie die Druckaufträge an einen Dateiserver senden, der wiederum die Aufträge zum PrintServer spoolt. Aus diesem Grund müssen Sie zusätzlich zu obigen Informationen den Namen des Dateiservers (Spooler Host) kennen. Sie fügen einen physischen und einen entfernten Drucker hinzu und weisen dem entfernten Drucker dann einen logischen Drucker zu (hierbei handelt es sich um einen eindeutigen Namen). Verwenden Sie zum Drucken den Befehl lp-d mit dem logischen Druckernamen.

Frühere Versionen von HP/UX verwenden ähnliche Verfahren wie  $UX10xx$ 

- **1** Rufen Sie sam auf, und wählen Sie **Peripheral Devices** und dann **Add Remote Printer (nicht Networked printer)**.
- **2** Geben Sie die folgenden Remote-Drucker-Einstellungen ein (die anderen Einstellungen sind nicht wichtig):
	- **Line printer name** (vom Benutzer wählbar)
	- **Remote system name** (der Name des PrintServers; muss dem Namen in der Hosts-Datei entsprechen, oder die IP-Adresse des PrintServers sein)
	- **Remote printer queue** (Name für Binär- oder Textservice des Print/Servers, z.B. BINARY\_P1 oder TEXT\_P1)
	- **Remote Printer is on a BSD System.** (Wählen Sie hier 'Yes'.)

### <span id="page-19-0"></span>**IBM RS/6000 AIX Konfiguration**

Beim RS/6000 AIX Betriebssystem wird der Remote-Drucker mit dem smit-Programm eingerichtet. Dazu gehen Sie für AIX 4.0 und höher folgendermaßen vor:

- **1** Rufen Sie smit auf, und wählen Sie **devices**.
- **2** Wählen Sie **Printer/Plotter**.
- **3** Wählen Sie **Print Spooling**.
- **4** Wählen Sie **Add a Print Queue**.
- **5** Wählen Sie **Remote**.

**6** Geben Sie die folgenden Einstellungen für den Remote-Druck ein:

**Name of queue** (vom Benutzer wählbar) **Host name of Remote Printer** (der Name des PrintServers: muss dem Namen in der Datei /etc/hosts entsprechen oder die IP-Adresse des PrintServers sein) **Name of queue on remote printer** (Name für Binär- oder Textservice, z. B. BINARY\_P1 oder TEXT\_P1) **Type of print spooler**: BSD (klicken Sie auf LIST, und wählen Sie BSD).

Das Verfahren für ältere Systeme als Version 4.0 lautet folgendermaßen:

- **1** Rufen Sie smit auf, und wählen Sie **devices**.
- **2** Wählen Sie **printer/plotter**.
- **3** Wählen Sie **manage remote printer subsystem**.
- **4** Wählen Sie **client services**.
- **5** Wählen Sie **remote printer queues**.
- **6** Wählen Sie **add a remote queue**.
- **7** Geben Sie die folgenden Einstellungen für die Remote-Warteschlange ein:
	- **Name of queue to add** (vom Benutzer wählbar)
	- **Activate the queue** (Wählen Sie hier 'Yes'.)
	- **Destination host** (der Name des PrintServers; muss dem Namen in der Datei /etc/hosts entsprechen, oder die IP-Adresse des PrintServers sein)
	- **Name of queue on remote printer** (Name für Binär- oder Textservice, z. B. BINARY\_P1 oder TEXT\_P1)
	- **Name of device to add** (vom Benutzer wählbar; zum Beispiel 1p0)

1 - 10 UNIX-DRUCK

<span id="page-21-0"></span>Bei Sun Solaris 2.x erfolgt die Konfiguration des Remote-Druckers mit den Programmen lpsystem und lpadmin:

```
lpsystem -t bsd warteschlange
lpadmin -p warteschlange –s 
prnservername!prnserverservice<br>accept queue (nichterforderlicha
                     (nicht erforderlich auf neueren Solaris-
                     Systemen)
enable queue (nicht erforderlich auf neueren Solaris-
                     Systemen)
```
Dabei ist warteschlange der Name der lokalen Druckwarteschlange.

prnservername ist der Name des PrintServers (muss dem Eintrag in der Datei /etc/hosts oder der IP-Adresse entsprechen). prnserverservice ist der PrintServer-Dienst BINARY\_P1 oder TEXT\_P1.

Ist dies der erste konfigurierte Drucker, so müssen Sie vor dem Befehl accept auch den Befehl lpsched anwenden.

Als Alternative können Sie Printer Manager im Admintool-Dienstprogramm unter OpenWindows verwenden. Wählen Sie **Edit**, **Add**, und **Add Access to Remote Printer**. Geben Sie dann den Namen des PrintServers im Format prnservername!\prnserverservice wie oben beschrieben ein. Dabei muss das PrintServer-Betriebssystem auf **BSD** (die Standardeinstellung) gesetzt sein. Klicken Sie dann auf **Add**.

Wir empfehlen, die Datei /etc/hosts für den Druckernamen anstelle von NIS oder anderen Namenservices zu verwenden. Sie sollten außerdem wissen, dass aufgrund eines Fehlers in der Sun lpd-Implementation unter Solaris 2.4 und früheren Versionen beim Drucken sehr langer Aufträge Probleme auftreten können. In diesem Fall verwendet man als Überbrückungslösung die Raw TCP Port Software wie weiter hinten in diesem Kapitel beschrieben.

# <span id="page-22-0"></span>**SCO UNIX Konfiguration**

Zum Konfigurieren eines Druckers in SCO Unix Version 5.x verwenden Sie das Programm SCOADMIN.

- **1** Wählen Sie **Printers** und dann **Print Manager**.
- **2** Wählen Sie im Menü **Printer**, dann **Add Remote** und anschließend **Unix...**
- **3** Geben Sie die IP-Adresse des PrintServers ein und anschließend den Druckernamen, der für den Spoolvorgang verwendet werden soll.
- **4** Heben Sie die Auswahl von **Use External remote Printing Protocol...** auf.
- **5** Um die gedruckte Seite auszugeben, fügen Sie den Befehl rp=lpaf in die Datei /etc/printcap ein.

SCO UNIX erfordert TCP/IP Version 1.2 oder höher für die Arbeit mit Brother-PrintServern. Sie müssen zuerst die Dateien /etc/hosts und /etc/printcap wie in Schritt 2 beschrieben konfigurieren. Führen Sie dann das Programm sysadmsh wie folgt aus:

- **1** Wählen Sie **Printers**.
- **2** Wählen Sie **Configure**.
- **3** Wählen Sie **Add**.
- **4** Geben Sie den Namen der Druckwarteschlange ein, den Sie in der Datei /etc/printcap unter "Printer name" eingegeben haben.
- **5** Unter **Comment** und **Class name** können Sie beliebige Angaben machen.
- **6** Für **Use printer interface** wählen Sie **Existing**.
- **7** Drücken Sie auf F3, um eine Liste der verfügbaren Schnittstellen abzurufen, und wählen Sie die gewünschte mit den Cursortasten als **Name of interface** (Dumb wird empfohlen).
- 1 12 UNIX-DRUCK
- **8** Wählen Sie **Direct** als **Connection**.
- **9** Geben Sie den gewünschten Device name ein (/dev/lp funktioniert im Allgemeinen).
- **10** Wählen Sie **Hardwired** als **Device**.
- **11** Wählen Sie **No** im Feld **Require banner**.

### **Ältere SCO Unix-Systeme**

Außerdem unterstützen Brother-PrintServer auch das FTP-Protokoll. Frühere SCO Unix-Systeme werden häufig so konfiguriert, dass sie mit Hilfe des FTP-Protokolls drucken.

# <span id="page-23-0"></span>**DEC TCP/IP Server für VMS(UCX)**

Führen Sie den Befehl sys\$system:ucx:\$lprsetup aus, geben Sie einen Druckernamen vor, und geben Sie dann die IP-Adresse des PrintServers als Name des Remote-Systems ein. Geben Sie einen der PrintServer-Services als Druckername des Remote-Systems vor (Optionen siehe am Anfang dieses Kapitels). Akzeptieren Sie die Standardeinstellungen bei den anderen Fragen.

# <span id="page-23-1"></span>**TGV's Multinet**

Bei Multinet TGV muss man den Befehl MULTINET CONFIGURE / PRINTERS ausführen, dann mit dem Befehl **ADD** einen Drucker hinzufügen, die IP-Adresse des PrintServers, einen LPD-Protokolltyp und eine der am Anfang dieses Teils beschriebenen Serviceoptionen für die Remote-Warteschlange angeben.

# <span id="page-23-2"></span>**Wollongong's PATHWAY**

Die Access-Option muss mit lpd aktiviert sein. Geben Sie dann Namen und IP-Adresse des PrintServers in die Datei TWG\$TCP:[NETDIST.ETC]HOSTS ein, führen Sie das LPGEN-Programm und den Befehl add queue/ rmachine=prnservername/rprinter=prnserverservice aus. Dabei ist queue der Name der Warteschlange, prnservername der PrintServername aus der Hosts-Datei und prnserverservice der Servicename des PrintServers.

### <span id="page-24-0"></span>**IBM AS/400**

Außerdem können Sie Brother-PrintServer mit IBM AS/400 einsetzen, auf dem TCP/IP Gateway-Services für OS/400 ausgeführt wird (das OS/400 System muss dazu Version 3.1 oder höher sein).

Geben Sie an der OS/400-Eingabeaufforderung den Befehl CFGTCP ein, um die TCP/IP-Adresse des PrintServers der AS/400 Hosttabelle hinzuzufügen.

Verwenden Sie den folgenden einzeiligen OS/400-Befehl, um die LPD-Warteschlange zu erzeugen:

```
CRTOUTQ OUTQ(<Warteschlange> RMSTSYS
(*INTNETADR) RMTPRTQ(<Service>)
AUTOSTRWTR(1) CNNTYPE(*IP) DESTTYPE (*OTHER)
MFRTYPMDL (<Treiber>)
INTNETADR('<IP-Adresse>') TEXT
('<Beschreibung>')
```
wobei <Warteschlange> der Name der AS/400-Warteschlange, <Service> der Servicenamen des PrintServers, BINARY\_P1 oder TEXT\_P1, <Treiber> der Name des OS/400-Treibers (\*HP4 wird in Zweifelsfällen empfohlen) und <IP-Adresse> die IP-Adresse des PrintServers ist. IP-Adresse und Beschreibung müssen in einfache Anführungszeichen eingeschlossen sein.

Zum Beispiel:

CRTOUTQ OUTQ(BR1) RMTSYS(\*INTNETADR) RMTPRTQ(BINARY\_P1) AUTOSTRWTR(1) CNNTYPE(\*IP) DESTTYPE(\*OTHER) MFRTYPMDL(\*HP5SI) INTNETADR('10.0.0.200') TEXT('Peters Drucker')

Wenn Sie die Papiergröße A4 verwenden, ist die Formatierung der Druckseite möglicherweise nicht korrekt (wahrscheinlich ist Ihr AS/ 400-System auf die Papiergröße Letter eingestellt). Lösen Sie das Problem folgendermaßen:

Bearbeiten Sie den Quellcode **Host Print Transform**:

RTVWSCST DEVTYPE(\*TRANSFORM) MFRTYPMDL(\*HP5SI) SRCMBR(HP5SI) SRCFILE(MYLIB/SRC)

Ändern Sie in der Papierdefinition die Hex-Codes für das **Format Letter**, 1B 26 6C 02 41, in Hex-Codes für das **Format A4**, 1B 26 6C 32 36 41.

#### **OS/400 version 4, 5, 5.1**

Oder verwenden Sie folgende Befehlszeile, um eine Druckerdefinition zu erstellen.

```
CRTDEVPRT DEVD(BR2) DEVCLS(*LAN) TYPE(3812) 
MODEL(1) LANATTACH(*IP) PORT(9100) FONT(011) 
PARITY(*NONE) STOPBITS(1) TRANSFORM(*YES) 
MFRTYPMDL(*HP5SI) PPRSRC1(*A4) PPRSRC2(*A4) 
RMTLOCNAME('10.0.0.200') SYSDRVPGM(*HPPJLDRV) 
TEXT('Peters Drucker')
```
### <span id="page-25-0"></span>**Andere Systeme**

Andere Systeme setzen ähnliche Programme zur Einrichtung des PrintServers ein. Für diese Programme werden gewöhnlich die folgenden Informationen benötigt:

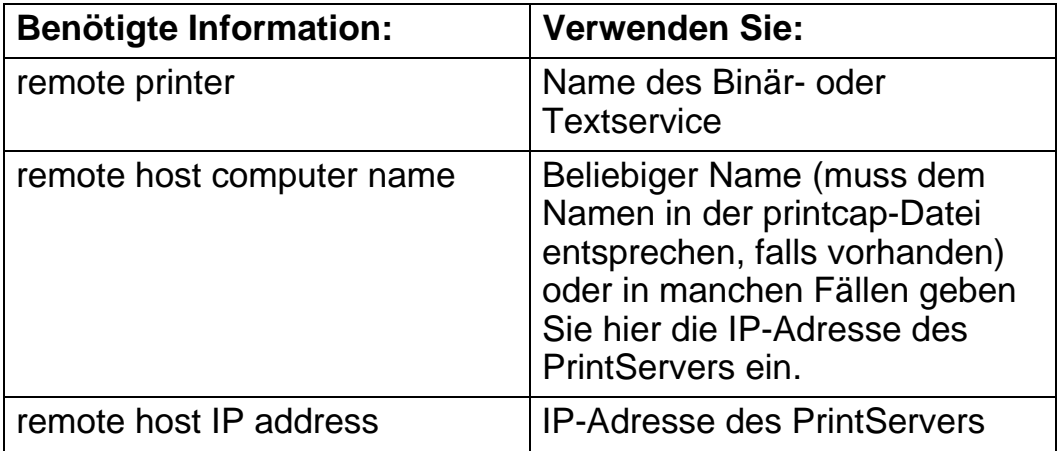

Technische Support-Spezialisten dieser Unternehmen können meist Konfigurationsfragen beantworten, wenn Sie Ihnen die entsprechenden UNIX-Konfigurationsinformationen geben (sagen Sie, dass der PrintServer wie ein dezentraler UNIX-Hostcomputer mit dem lpd Zeilendrucker-Daemon erscheint).

Haben Sie noch kein Spool-Verzeichnis für den Brother-PrintServer auf Ihrem UNIX-Hostcomputer erzeugt, so müssen Sie dies jetzt tun (bei der Druckereinrichtung unter HP/UX, AIX, Solaris 2.xx und anderen Systemen erfolgt dies automatisch). Das lpd Spool-Verzeichnis befindet sich gewöhnlich im Verzeichnis /usr/spool (fragen Sie bei Ihrem Systemmanager nach, ob dies bei Ihrem System anders ist). Ein neues Spool-Verzeichnis wird mit dem Befehl mkdir erzeugt. Um zum Beispiel ein Spool-Verzeichnis für die Warteschlange laser1 zu erzeugen, geben Sie ein:

mkdir /usr/spool/lpd/laser1

Bei manchen Systemen muss auch der Daemon gestartet werden. Bei Berkeley-kompatiblen UNIX-Systemen erfolgt dies wie im nachstehenden Beispiel mit dem Befehl lpc start:

lpc start laser1

### <span id="page-26-0"></span>**Weitere Informationsquellen**

- **1** Weitere Informationen zum Netzwerkdruck finden Sie unter <http://solutions.brother.com/>.
- **2** Einzelheiten dazu, wie man die IP-Adresse für den Drucker konfiguriert, finden Sie in [Kapitel 12](#page-132-3).

<span id="page-27-0"></span>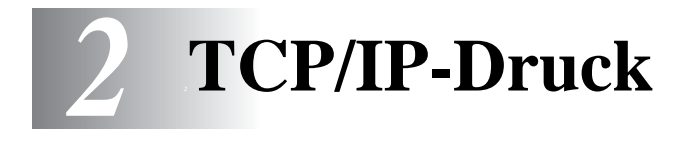

# <span id="page-27-1"></span>**Von Windows® NT oder Windows® 2000/XP/LAN-Server und Warp Server drucken**

# <span id="page-27-2"></span>**Überblick**

Windows® NT-Benutzer können mit dem TCP/IP-Protokoll direkt über den netzwerkfähigen Brother-Drucker drucken. Benutzer von Microsoft Windows<sup>®</sup> NT 3.5x und NT 4.0 müssen das TCP/IP-Druckprotokoll von Microsoft installieren. Windows® 2000/XP-Benutzer können Druckaufträge direkt an den Drucker senden. Sie müssen keine weitere Software installieren. Außerdem unterstützen Brother-PrintServer den transparenten Druck auch über IBM LAN Server und OS/2 Warp Server Dateiserver sowie mit TCP/IP auf OS/2 Warp Connect Workstations.

### **Tipps:**

- **1** Die Standard-IP-Adresse des Brother-PrintServers lautet 192.0.0.192. Sie wird über das Funktionstastenfeld des Druckers (falls zutreffend) oder das Anwendungsprogramm BRAdmin geändert. Oder Sie lassen Ihren DHCP-Server eine IP-Adresse zuweisen.
- **2** Das Standardkennwort für den Brother-PrintServer lautet access.
- **3** Benutzer von Microsoft Windows® NT 3.51 und Windows® NT 4.0 müssen das TCP/IP-Druckprotokoll von Microsoft installieren (verfügbar über das Symbol des Funktionstastenfeldes).
- **4** Windows® 2000/XP-Benutzer können mit TCP/IP und Standard-Netzwerk-Drucksoftware und dem IPP-Protokoll drucken, die bei der Einrichtung von Windows® 2000/XP installiert werden.
- **5** Benutzer von Windows® 95/98/Me können Druckaufträge mit dem IPP-Protokoll über einen Windows® 2000/XP-Computer senden, vorausgesetzt die Software Microsoft Internet Print Services ist auf dem Client-PC installiert, IIS ist auf dem Windows® 2000/XP-Computer installiert und wird dort ausgeführt und der Client-PC verwendet Microsoft Internet Explorer Version 4 oder höher.
- **6** Der Standardname für einen Brother-PrintServer lautet gewöhnlich BRN\_xxxxxx, wobei xxxxxx für die letzten sechs Stellen der Ethernet-Adresse steht).

### <span id="page-28-0"></span>**Windows® NT 3.5x/NT 4.0/2000/XP (TCP/IP) Konfiguration**

Installieren Sie bei Bedarf das TCP/IP-Protokoll auf Ihrem Windows® NT System. Dazu wählen Sie das Symbol **Netzwerk** in der **Systemsteuerung** von Windows® NT (die **Systemsteuerung** ist das **Hauptfenster** bei NT 3.5x Systemen, oder rufen Sie in NT 4.xx über **Start** das Menü **Einstellungen/Systemsteuerung** auf). Die Standardkonfiguration von Windows<sup>®</sup> 2000/XP installiert das TCP/ IP-Protokoll automatisch. Weitere Informationen finden Sie im entsprechenden Abschnitt in diesem Kapitel.

### <span id="page-28-1"></span>**Windows® 2000/XP-Druck (Druckertreiber noch nicht installiert)**

Standardmäßig installieren Windows® 2000/XP Systeme sämtliche Software, die für das Drucken notwendig ist. In diesem Kapitel werden die beiden häufigsten Konfigurationen (Druck über Standard-TCP/IP-Port und IPP-Protokoll – Internet Printing Protocol) beschrieben. Wenn Sie bereits den Druckertreiber installiert haben, gehen Sie zum Abschnitt **Druckertreiber bereits installiert**.

### <span id="page-29-0"></span>**Druck über Standard-TCP/IP-Port**

- **1** Wählen Sie im **Druckerverzeichnis** die Option **Drucker hinzufügen**. Der **Assistent zur Druckerinstallation** wird gestartet. Klicken Sie auf **Weiter**.
- **2** Wählen Sie jetzt die Option **Lokaler Drucker**, und deaktivieren Sie **Automatische Druckererkennung und Installation von Plug-&-Play-Druckern**.
- **3** Klicken Sie auf **Weiter**.
- **4** Jetzt wählen Sie den korrekten Netzwerk-Print-Anschluss aus.
	- **a** Für Windows**®** 2000: Wählen Sie die Option **Standard-TCP/ IP-Port** als Anschluss.
	- **b** Für Windows® XP: Wählen Sie im Pulldown-Menü einen neuen Anschluss und anschließend **Standard TCP/IP Port**.
- **5** Klicken Sie anschließend auf **Weiter**.
- **6** Der **Assistent zum Hinzufügen des Standard-TCP/IP-Ports** wird gestartet. Klicken Sie auf **Weiter**.
- **7** Geben Sie die IP-Adresse oder den Namen des Druckers ein, der konfiguriert werden soll. Der Assistent füllt die Informationen zum Anschlussnamen automatisch ein.
- **8** Klicken Sie auf **Weiter**.
- **9** Windows® 2000/XP kontaktiert nun den von Ihnen angegebenen Drucker. Falls Sie die IP-Adresse oder den Namen nicht korrekt eingegeben haben, erhalten Sie eine Fehlermeldung.
- **10** Klicken Sie auf **Fertig stellen**, um den Assistenten zu beenden.
- **11** Nachdem Sie nun den Anschluss konfiguriert haben, müssen Sie den zu verwendenden Druckertreiber bestimmen. Wählen Sie den gewünschten Treiber in der Liste der unterstützten Drucker. Wenn Sie einen Treiber verwenden, der mit dem Drucker auf CD-ROM/Diskette geliefert wurde, wählen Sie die Option **Datenträger**, um die CD-ROM bzw. Diskette zu durchsuchen. Oder klicken Sie auf die Schaltfläche **Windows Update**, um direkt die Support-Website von Microsoft aufzurufen und die neuesten Druckertreiber abzurufen.
- **12** Nachdem der Treiber installiert ist, klicken Sie auf **Weiter**.
- **13** Geben Sie einen Namen ein, und klicken Sie auf **Weiter**.
- **14** Legen Sie nun fest, ob der Drucker zur gemeinsamen Nutzung freigegeben werden soll (damit ihn auch andere benutzen können). Geben Sie ggfs. einen Freigabenamen ein, und klicken Sie auf **Weiter**.
- **15** Folgen Sie den Anweisungen des Assistenten, und klicken Sie abschließend auf **Fertig stellen**.

### <span id="page-30-0"></span>**IPP-Druck von Windows® 2000/XP Clients**

Zum Drucken mit dem IPP-Protokoll gehen Sie folgendermaßen vor:

- **1** Wählen Sie im **Druckerverzeichnis** die Option **Drucker hinzufügen**. Der **Assistent zur Druckerinstallation** wird gestartet. Klicken Sie auf **Weiter**.
- **2** Wählen Sie **Netzwerkdrucker**.
- **3** Klicken Sie auf die Option **Mit einem Computer im Internet oder Intranet verbinden**.
- **4** Nun müssen Sie einen URL-Namen eingeben. Der URL-Name eines Druckers, der das IPP-Protokoll unterstützt, könnte zum Beispiel so lauten: http://ip\_adresse:631/ipp (wobei ip\_adresse die IP-Adresse ist, der Name, den NetBIOS oder DNS dem PrintServer geben).
- **5** Klicken Sie auf **Weiter**.
- **6** Windows® 2000/XP stellt nun eine Verbindung zu dem Gerät her, das Sie angegeben haben, und ermittelt seine Modellnummer. Wenn der korrekte Treiber auf dem PC installiert ist, wird dieser verwendet. Andernfalls werden Sie aufgefordert, die dem Gerät beiliegende Treiberdiskette einzulegen.
- **7** Befolgen Sie die Anweisungen des Assistenten bis zum Abschluss der Installation.
- **8** Klicken Sie auf **Fertig stellen**, um den Assistenten zu beenden.

#### <span id="page-31-0"></span>**IPP-Druck von Windows 95/98/Me Clients**

Eine andere Möglichkeit besteht darin, IPP-Druckaufträge von einem Windows® 95/98/Me Client-PC zu senden, vorausgesetzt der PC kann eine Verbindung zu Windows® 2000/XP-Ressourcen herstellen und darauf zugreifen. Von der Microsoft Website (www.microsoft.com) können Sie die Supportsoftware für Windows® Internet Print Services für Windows®-Systeme abrufen.

Nach der Installation dieser Software können Sie eine Verbindung zu einem Windwos® 2000/XP System aufbauen, auf dem IIS ausgeführt wird, und Druckaufträge über das IPP-Protokoll senden.

Mit der IPP-Software von Microsoft können Sie zudem Druckaufträge an andere Drucker senden, die das IPP-Protokoll nicht unterstützen.

### <span id="page-31-1"></span>**Windows® 2000/XP-Druck (Druckertreiber bereits installiert)**

Wenn Sie bereits den Druckertreiber installiert haben und diesen für Netzwerkdruck konfigurieren wollen, gehen Sie folgendermaßen vor.

- **1** Wählen Sie den zu konfigurierenden Druckertreiber.
- **2** Wählen Sie **Datei** und anschließend **Eigenschaften**.
- **3** Klicken Sie auf die Registerkarte **Anschlüsse** und dann auf **Anschluss hinzufügen**.
- **4** Wählen Sie den gewünschten Anschluss aus. Im Allgemeinen ist dies die Option **Standard-TCP/IP-Port**. Klicken Sie auf **Neuer Anschluss...**.
- **5** Der **Assistent zum Hinzufügen des Standard-TCP/IP-Ports** wird gestartet. Führen Sie die Schritte 6 bis 10 im Abschnitt "Druck über Standard-TCP/IP-Port" aus.

## <span id="page-32-0"></span>**Windows® NT 4.0 Druck**

Wenn Sie während der Installation Ihres Windows® NT 4.0 Systems (für Arbeitsplatz oder Server) das TCP/IP-Protokoll nicht installiert haben, gehen Sie wie im Folgenden beschrieben vor. Wenn Sie das TCP/IP-Protokoll bereits installiert haben, fahren Sie mit dem nächsten Abschnitt fort.

- **1** Gehen Sie zu **Start**, wählen Sie **Einstellungen**, und wählen Sie dann **Systemsteuerung**.
- **2** Führen Sie das Symbol **Netzwerk** aus, indem Sie darauf doppelklicken, und klicken Sie dann auf die Registerkarte **Protokolle**.
- **3** Wählen Sie **Hinzufügen**, und doppelklicken Sie auf **TCP/IP-Protokoll**.
- **4** Legen Sie die verlangte(n) Diskette(n) oder die CD-ROM ins Laufwerk ein, um die erforderlichen Dateien zu kopieren.
- **5** Klicken Sie auf **Schließen**. Das Windows® NT-System überprüft die Protokollbindungen. Anschließend wird das Dialogfeld für die **Eigenschaften/Einstellungen von TCP/IP** angezeigt.
- **6** Konfigurieren Sie IP-Adresse des Hosts, Subnetzmaske und Gateway-Adresse in diesem Dialogfeld. Fragen Sie Ihren Systemmanager nach diesen Adressen.
- **7** Klicken Sie zum Beenden zweimal auf **OK** (Ihr NT-Server muss nun neu gestartet werden).

### <span id="page-33-0"></span>**Windows® NT 4.0 Druck Brother Peer-to-Peer Software installieren**

- **1** Starten Sie das Installationsprogramm der CD-ROM wie in der Kurzanleitung zur Inbetriebnahme beschrieben.
- **2** Wählen Sie die gewünschte Sprache, und klicken Sie und anschließend auf das Symbol für die **Softwareinstallation**. Wählen Sie dann das Installationsprogramm der Software für den Netzwerkdruck.
- **3** Klicken Sie bei der Begrüßung auf **Weiter**.
- **4** Wählen Sie **Brother Peer to Peer Print (LPR)**.
- **5** Wählen Sie das gewünschte Verzeichnis für die Installation der **Brother Peer to Peer Print (LPR)** Dateien, und klicken Sie dann auf **Weiter**. Ist das Verzeichnis noch nicht vorhanden, wird es vom Installationsprogramm auf Ihrer Festplatte erzeugt.
- **6** Geben Sie die Bezeichnung des Anschlusses ein, den Sie verwenden möchten, und klicken Sie auf **OK**. Der Standardname für den Anschluss lautet BLP1. Der Name muss eindeutig sein und mit BLP beginnen.
- **7** Nun müssen Sie die tatsächliche IP-Adresse des PrintServers im Feld IP-Adresse eingeben. Haben Sie die Datei "hosts" auf Ihrem Computer verändert oder verwenden Sie das Domänennamensystem, so können Sie auch den Namen des PrintServers eingeben. Da der Drucker TCP/IP- und NetBIOS-Namen unterstützt, können Sie auch den NetBIOS-Namen des PrintServers eingeben. Den NetBIOS-Namen können Sie der Druckerkonfigurationsseite entnehmen. Standardmäßig erscheint der NetBIOS-Name als BRN\_xxxxxx, wobei xxxxxx die letzten sechs Stellen der Ethernet-Adresse darstellt.
- **8** Klicken Sie auf **OK**. Starten Sie Ihren Computer neu, wenn Sie dazu aufgefordert werden.

### <span id="page-34-0"></span>**Windows® NT 4.0 Druck Drucker verknüpfen**

Nun müssen Sie mit der normalen Windows®-Prozedur einen Drucker auf dem Windows®-System einrichten.

- **1** Gehen Sie dafür zu **Start**, wählen Sie **Einstellungen**, und dann **Drucker**.
- **2** Doppelklicken Sie auf das Symbol **Neuer Drucker**, um den **Assistenten für die Druckerinstallation** aufzurufen.
- **3** Wählen Sie **Arbeitsplatz** (nicht Netzwerkdrucker), und klicken Sie auf **Weiter**.
- **4** Wählen Sie den Brother-LPR-Anschluss (den in Schritt 6 der Anleitung in diesem Kapitel zur Installation von Brother Peer-to-Peer-Druck (LPR) zugewiesenen Druckernamen), und klicken Sie auf Weiter.
- **5** Wählen Sie das entsprechende Druckermodell. Wird das korrekte Modell nicht angezeigt, so klicken Sie auf die Option **Datenträger**, und legen Sie die mit dem Drucker gelieferte CD-ROM ein.
- **6** Ist der Treiber bereits vorhanden, so wählen Sie **Vorhandenen Treiber beibehalten** (andernfalls wird dieser Schritt übersprungen). Klicken Sie dann wieder auf **Weiter**.
- **7** Sie können nun den Namen des Druckers ändern. Klicken Sie erneut auf **Weiter**.
- **8** Sie können den Drucker zur gemeinsamen Nutzung freigeben (damit ihn auch andere benutzen können), und das (die) Betriebssystem(e) wählen, mit welchen diese anderen Computer betrieben werden. Klicken Sie auf **Weiter**.
- **9** Beantworten Sie die Frage **Soll diese Testseite gedruckt werden?** mit **Ja**. Klicken Sie auf **Fertig stellen**, um die Installation abzuschließen. Sie können jetzt auf dem Drucker drucken, als sei er ein lokaler Drucker.

### <span id="page-35-0"></span>**Windows® NT 4.0 Druck Zweiten Brother-LPR-Anschluss hinzufügen**

Um einen neuen Brother-LPR-Anschluss hinzuzufügen, müssen Sie das Installationsprogramm nicht erneut ausführen. Klicken Sie statt dessen auf **Start**, wählen Sie **Einstellungen**, und öffnen Sie dann **Drucker**. Klicken Sie auf das Symbol des zu konfigurierenden Druckers, wählen Sie in der Menüleiste **Datei** und dann **Eigenschaften**. Klicken Sie auf die Registerkarte **Anschluss**, und klicken Sie auf **Anschluss hinzufügen**. Im gleichnamigen Dialog markieren Sie dann **Brother LPR-Anschluss**. Klicken Sie auf **Neuer Anschluss**, und geben Sie den Namen des Anschlusses ein. Der Standardname für den Anschluss lautet BLP1. Haben Sie diesen Namen bereits verwendet, so erscheint eine Fehlermeldung, wenn Sie versuchen, ihn erneut zu vergeben. Benutzen Sie in diesem Fall BLP2 usw. Nach der Vorgabe des Anschlussnamens klicken Sie auf **OK**. Nun erscheint der Dialog für die **Anschlusseigenschaften**.

Geben Sie hier die IP-Adresse des zu verwendenden Druckers ein, und klicken Sie auf **OK**. Klicken Sie dann im Dialogfeld **Druckeranschlüsse** auf **Schließen**. Nun sollte der eben erzeugte Anschluss in der Einstellung **Anschluss für die Druckausgabe** des Druckertreibers erscheinen.

## <span id="page-35-1"></span>**Windows® NT 3.5x Druck**

- **1** Rufen Sie die **Systemsteuerung** auf, und wählen Sie das Symbol **Netzwerk**.
- **2** Wählen Sie **Hinzufügen** und **TCP/IP-Protokoll** und verwandte Komponenten.
- **3** Wählen Sie die Option **TCP/IP-Druckunterstützung**. Klicken Sie auf **Weiter**. (Diese Option ist nicht verfügbar, wenn die TCP/IP-Druckunterstützung bereits installiert ist.)
- **4** Legen Sie die verlangte(n) Diskette(n) ins Laufwerk ein, um die erforderlichen Dateien zu kopieren. Nach dem Kopieren der Dateien muss der NT-Server neu gestartet werden.
## **Windows® NT 3.5x Druck (Druckertreiber noch nicht installiert)**

Verwenden Sie Windows® NT 3.5 oder 3.51, so konfigurieren Sie den PrintServer folgendermaßen:

- **1** Gehen Sie ins **Hauptfenster**, und wählen Sie das Symbol **Druck-Manager**.
- **2** Wählen Sie das Menü **Drucker**.
- **3** Wählen Sie **Neuen Drucker einrichten**.
- **4** Geben Sie einen beliebigen Namen für den Drucker unter **Druckername** ein.
- **5** Wählen Sie **Treiber**. Wählen Sie nun den entsprechenden Treiber aus.
- **6** Wählen Sie **Beschreibung**. Geben Sie eine beliebige Beschreibung ein.
- **7** Wählen Sie **Drucken zu**, und dann **Andere**.
- **8** Wählen Sie **LPR-Anschluss**.
- **9** Geben Sie im Feld **Name** oder **Adresse des Hosts, der lpd bereitstellt:** die IP-Adresse ein, die Sie dem PrintServer zugewiesen haben. Haben Sie die HOSTS-Datei abgeändert oder verwenden Sie Domänennamen, so geben Sie anstelle der IP-Adresse den zu dem PrintServer gehörigen Namen ein.
- **10** Geben Sie den Servicenamen des PrintServers unter **Name of Printer on That Machine** ein. Wissen Sie nicht, welchen Servicenamen Sie verwenden sollen, so geben Sie BINARY\_P1 ein, und klicken Sie dann auf **OK**.

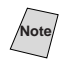

*Note* In Anhang finden Sie mehr zu den Servicenamen.

Geben Sie den Drucker bei Bedarf zur gemeinsamen Nutzung frei.

## **Konfiguration von LAN Server/OS/2 Warp Server**

Brother-PrintServer arbeiten mit IBM LAN Server/OS/2 Warp Server Netzwerken, auf welchen IBM TCP/IP V2.0 oder höher auf dem Dateiserver installiert ist (TCP/IP wird mit LAN Server V4.0 und höher und Warp Server standardmäßig ausgeliefert). Konfigurieren Sie den PrintServer auf einem LAN Server oder OS/2 Warp Dateiserver oder einer OS/2 Warp Connect Workstation wie folgt:

### **Server-Konfiguration**

Die TCP/IP-Software muss auf Ihrem OS/2 Dateiserver installiert sein. Öffnen Sie ggf.den TCP/IP-Ordner auf dem Desktop, und doppelklicken Sie auf das Symbol **TCP/IP Configuration**, um dem OS/2 Dateiserver die IP-Adresse hinzuzufügen (fragen Sie Ihren Systemmanager nach dieser Adresse).

Einzelheiten dazu, wie man die IP-Adresse für den Drucker zuweist, finden Sie in [Kapitel 12](#page-132-0).

### **OS/2-Server konfigurieren**

- **1** Öffnen Sie auf dem OS/2-Desktop den Ordner **Templates**. Ziehen Sie das **Druckersymbol** (nicht das Netzwerkdrucker-Symbol) mit der rechten Maustaste auf das Desktop.
- **2** Das Fenster **Create a Printer** sollte offen sein (doppelklicken Sie andernfalls auf das Druckersymbol).
- **3** Geben Sie einen beliebigen Namen für den Drucker ein.
- **4** Wählen Sie den Standard-Druckertreiber. Wird der gewünschte Druckertreiber nicht aufgeführt, so klicken Sie auf **Install new Printer Driver** und fügen den Treiber hinzu.

**5** Wählen Sie den Anschluss für die Ausgabe. IBM TCP/IP erzeugt automatisch 8 mit \PIPE\LPD0 bis \PIPE\LPD7 bezeichnete Pipes. Wählen Sie einen freien Anschluss und doppelklicken Sie darauf.

Bei früheren Warp-Server-Versionen gab es einen Fehler, bei dem die benannten Pipes nicht erscheinen (Warp Connect oder LAN Server sind davon nicht betroffen). Dieses Problem wird von einem von IBM erhältlichen Patch behoben.

Nun erscheint das Fenster "Settings". Geben Sie folgendes ein:

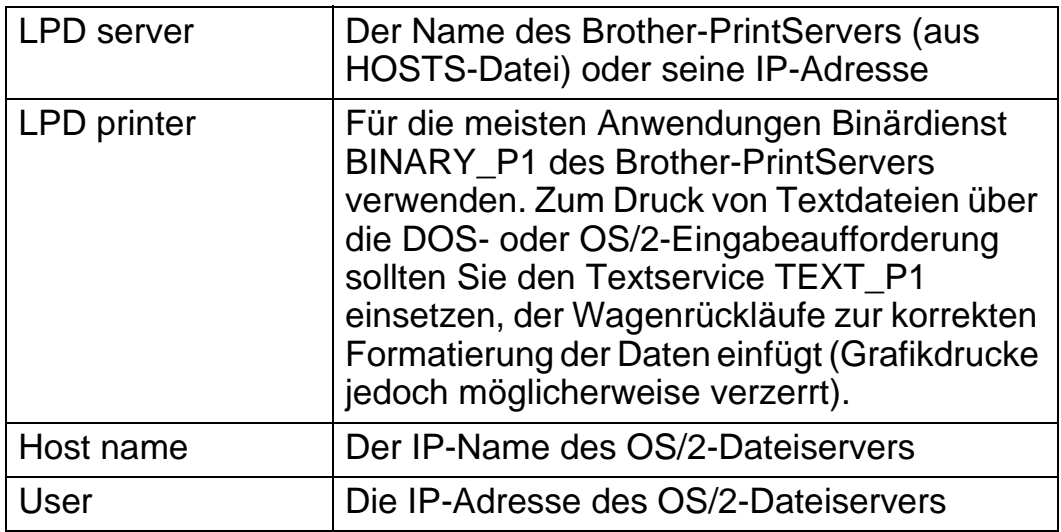

Sie können die restlichen Einträge leer lassen. Klicken Sie auf **OK**. Die Pipe sollte markiert sein; andernfalls klicken Sie darauf.

Klicken Sie auf **Create**, um den Drucker zu erzeugen.

Öffnen Sie den Ordner **LAN Services**, und führen Sie das Programm **LAN Requester** aus:

- **1** Wählen Sie **Definitions**.
- **2** Wählen Sie **Aliases**.
- **3** Wählen Sie **Printers**.

**4** Wählen Sie **Create**. Geben Sie folgendes ein:

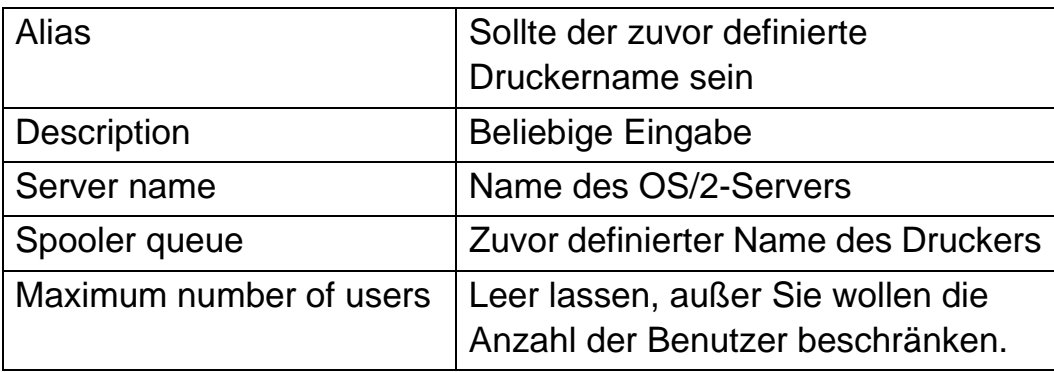

- **5** Beenden Sie das LAN Requester Programm.
- **6** Jetzt sollten Sie drucken können. Um die Warteschlange zu testen, geben Sie folgendes in die OS/2-Eingabezeile oder auf einer DOS-Workstation ein:
- **7** COPY C:\CONFIG.SYS \\servername\alias
- **8** Dabei ist servername der Name des Dateiservers, und alias der Aliasname, den Sie in diesem Konfigurationsprozess vorgegeben haben. Nun sollte die Datei CONFIG.SYS auf dem Drucker ausgedruckt werden. Beachten Sie, dass die Linien bei der Auswahl eines Binärdienstes als LPD-Druckername versetzt sind; das ist aber kein Problem, da normale DOS-, Windows®-, und OS/2-Anwendungen korrekt drucken.
- **9** Der Brother-PrintServer erscheint in Anwendungsprogrammen als Standard-OS/2-Drucker. Führen Sie den folgenden Befehl auf jeder Workstation aus, damit der PrintServer bei DOS-Programmen transparent arbeitet:
- **10** NET USE LPT1: \\servername\alias
- **11** Nun erscheint der Drucker in der Software als ein direkt über die Parallelschnittstelle der Workstation angeschlossener Drucker.
- **1** Weitere Informationen zum Netwerkdruck, zum IPP-Protokoll und zur Konfiguration von Windows® 2000/XP/95/98/Me-Systemen finden Sie unter [http://solutions.brother.com/.](http://solutions.brother.com/)
- **2** Einzelheiten dazu, wie man die IP-Adresse für den Drucker konfiguriert, finden Sie in [Kapitel 12](#page-132-0).

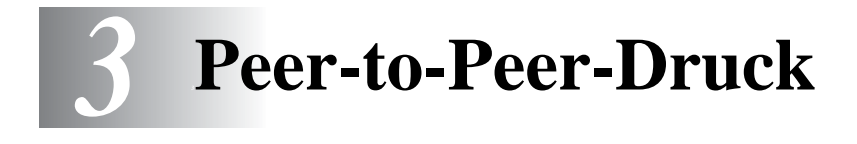

## **Peer-to-Peer-Druck in Windows®95/98/ Me-Netzwerken**

## **Überblick**

Die Microsoft Betriebssysteme Windows® 95/98/Me sind netzwerkfähig. Das ermöglicht die Konfiguration eines Windows® PC als Client-Workstation in einer Netzwerkumgebung, die auf einem Dateiserver basiert.

Bei kleineren Netzwerken ermöglicht Windows® 95/98/Me auch eine Peer-to-Peer-Konfiguration der PCs. Dabei kann der PC mit anderen PCs auf dem Netzwerk Ressourcen gemeinsam nutzen, ohne einen zentralen Dateiserver zu erfordern.

### **Tipps:**

- **1** Die Standard-IP-Adresse des Brother-PrintServers lautet 192.0.0.192. Sie wird über das Funktionstastenfeld des Druckers (falls zutreffend) oder das Anwendungsprogramm BRAdmin geändert. Oder Sie lassen Ihren DHCP-Server eine IP-Adresse zuweisen.
- **2** Einzelheiten dazu, wie man die IP-Adresse für den Drucker konfiguriert, finden Sie in [Kapitel 12](#page-132-0).
- **3** Das Standardkennwort für den Brother-PrintServer lautet access.
- **4** Benutzer von Windows® 95/98/Me können Druckaufträge mit dem IPP-Protokoll über einen Windows® 2000-Computer senden, vorausgesetzt die Software Microsoft Internet Print Services ist auf dem Client-PC installiert, IIS ist auf dem Windows® 2000-Computer installiert und wird dort ausgeführt und der Client-PC verwendet Microsoft Internet Explorer Version 4 oder höher.

**5** Brother-PrintServer sind auch mit der Software HP JetDirect kompatibel. Daher können Sie HP-Dienstprogramme für die Verwaltung und den Druck auf Ihrem Brother-Drucker verwenden.

## **TCP/IP-Druck**

Die Peer-to-Peer-Drucksoftware erfordert die Installation des TCP/IP-Protokolls auf Ihren Windows® Peer-to-Peer-Computern und das Festlegen einer IP-Adresse für den PrintServer. Bitte lesen Sie in Ihrer Windows®-Dokumentation nach, wie Sie das TCP/IP-Protokoll auf Ihrem Windows®-PC konfigurieren.

Falls Sie die IP-Adresse für den Drucker noch nicht konfiguriert haben, tun Sie dies jetzt. Weitere Informationen zur Konfiguration der IP-Adresse finden Sie in [Kapitel 12](#page-132-0) dieses Handbuchs.

### **Brother Peer-to-Peer-Software installieren**

- **1** Starten Sie das Installationsprogramm der CD-ROM wie in der Kurzanleitung zur Inbetriebnahme beschrieben.
- **2** Wählen Sie das betreffende Modell und **Software-Installationsmenü**. Wählen Sie dann das geeignete Menü, um das **Installationsprogramm der Brother Print Software** zu starten.
- **3** Klicken Sie bei der Begrüßung auf **Weiter**.
- **4** Wählen Sie **Brother Peer to Peer Print (LPR)**.
- **5** Wählen Sie das gewünschte Verzeichnis für die Installation der **Brother Peer to Peer Print (LPR)** Dateien, und klicken Sie dann auf **Weiter**. Ist das Verzeichnis noch nicht vorhanden, wird es vom Installationsprogramm auf Ihrer Festplatte erzeugt.
- **6** Geben Sie die **Bezeichnung des Anschlusses** ein, den Sie verwenden möchten, und klicken Sie auf **OK**. Der Standardname für den Anschluss lautet BLP1. Der Name muss eindeutig sein und mit BLP beginnen.

**7** Nun müssen Sie die tatsächliche IP-Adresse des PrintServers im Feld **Druckername oder IP-Adresse** eingeben. Haben Sie die Datei hosts auf Ihrem Computer verändert oder verwenden Sie das Domänennamensystem, so können Sie auch den Namen des PrintServers eingeben. Da der Drucker TCP/IP- und NetBIOS-Namen unterstützt, können Sie auch den NetBIOS-Namen des PrintServers eingeben. Den NetBIOS-Namen können Sie der Druckerkonfigurationsseite entnehmen. Standardmäßig erscheint der NetBIOS-Name als BRN\_xxxxxx, wobei xxxxxx die letzten sechs Stellen der Ethernet-Adresse darstellt.

 $\widehat{\varnothing}$ ় Es ist zu beachten, dass Windows® 95/98/Me die Hosts-Datei im Standard-Windows®-Verzeichnis speichert. Standardmäßig heißt die Windows® Hosts-Datei hosts.sam. Wollen Sie diese Datei verwenden, müssen Sie sie in hosts (ohne Erweiterung) umbenennen. Die Erweiterung .sam steht für Beispiel (sample).

**8** Klicken Sie auf **OK**. Starten Sie Ihren Computer neu, wenn Sie dazu aufgefordert werden.

## **Drucker verknüpfen**

Nun müssen Sie mit der normalen Windows®-Prozedur einen Drucker auf dem Windows®-System einrichten.

- **1** Gehen Sie dafür zu **Start**, wählen Sie **Einstellungen**, und dann **Drucker**.
- **2** Wählen Sie **Neuer Drucker**, um die Druckerinstallation zu beginnen.
- **3** Klicken Sie auf **Weiter**, wenn der **Assistent zur Druckerinstallation** erscheint.
- **4** Wählen Sie **Lokaler Drucker**, wenn Sie gefragt werden, wie der Drucker an den Computer angeschlossen ist, und klicken Sie dann auf **Weiter**.
- **5** Wählen Sie den korrekten Treiber. Klicken Sie am Ende auf **Weiter**.
- **6** Haben Sie einen Druckertreiber gewählt, der bereits verwendet wird, so haben Sie die Möglichkeit entweder den vorhandenen Treiber zu behalten (dies wird empfohlen), oder ihn zu ersetzen. Wählen Sie die gewünschte Option, und klicken Sie auf **Weiter**.
- **7** Wählen Sie den Brother-LPR-Anschluss (den in Schritt 4 der Anleitung zur Installation von Brother Peer-to-Peer-Druck (LPR) zugewiesenen Druckernamen), und klicken Sie auf **Weiter**.
- **8** Geben Sie einen Namen für den Brother-Drucker ein, und klicken Sie auf **Weiter**. So können Sie den Drucker zum Beispiel "Vernetzter Brother-Drucker" nennen.
- **9** Windows® fragt nun, ob eine Testseite ausdruckt werden soll. Wählen Sie **Ja**, und klicken Sie dann auf **Weiter**.

Nun ist die Installation der Peer-to-Peer-Druck (LPR)-Software beendet.

## **Zweiten Brother-LPR-Anschluss hinzufügen**

Um einen neuen Brother-LPR-Anschluss hinzuzufügen, müssen Sie das Installationsprogramm nicht erneut ausführen. Klicken Sie statt dessen auf **Start**, wählen Sie **Einstellungen**, und öffnen Sie dann **Drucker**. Klicken Sie auf das Symbol des zu konfigurierenden Druckers, wählen Sie in der Menüleiste **Datei** und dann **Eigenschaften**. Klicken Sie auf die Registerkarte **Details**, und klicken Sie auf **Anschluss hinzufügen**. Im gleichnamigen Dialog wählen Sie das runde Optionsfeld **Anderer**, und markieren Sie dann **Brother LPR-Anschluss**. Klicken Sie auf **OK**, und geben Sie den Namen des Anschlusses ein. Der Standardname für den Anschluss lautet BLP1. Haben Sie diesen Namen bereits verwendet, so erscheint eine Fehlermeldung, wenn Sie versuchen, ihn erneut zu vergeben. Benutzen Sie in diesem Fall BLP2 usw. Nach der Vorgabe des Anschlussnamens klicken Sie auf **OK**. Nun erscheint der Dialog für die **Anschlusseigenschaften**.

Geben Sie hier die IP-Adresse des zu verwendenden Druckers ein, und klicken Sie auf **OK**. Nun sollte der eben erzeugte Anschluss in der Einstellung **Anschluss für die Druckausgabe** des Druckertreibers erscheinen.

## **Weitere Informationsquellen**

- **1** Weitere Informationen zum Netzwerkdruck finden Sie unter [http://solutions.brother.com/.](http://solutions.brother.com/)
- **2** Einzelheiten dazu, wie man die IP-Adresse für den Drucker konfiguriert, finden Sie in [Kapitel 12](#page-132-0).

# *4 <sup>4</sup>***Peer-to-Peer-Druck NetBIOS**

## **Peer-to-Peer-Druck in Windows® 95/98/Me/NT/2000/XP, LAN Server und OS/2 Warp Server**

## **Überblick**

Ihr Brother-Netzwerkdrucker unterstützt SMB (Server Message Block) über das TCP/IP-Protokoll über die NetBIOS-Schnittstelle. Auf diese Weise wird ein Brother-Drucker wie jeder andere Windows® PC in Ihrer Netzwerkumgebung angezeigt. Ein Vorteil des NetBIOS-Druck ist die Möglichkeit, über ältere DOS-Anwendungen zu drucken, die auf an Microsoft-Netzwerke angeschlossenen PCs benutzt werden.

### **Tipps:**

- **1** Die Standard-IP-Adresse des Brother-PrintServers lautet 192.0.0.192. Sie wird über das Funktionstastenfeld des Druckers oder das Anwendungsprogramm BRAdmin geändert. Oder Sie lassen Ihren DHCP-Server eine IP-Adresse zuweisen.
- **2** Einzelheiten dazu, wie man die IP-Adresse für den Drucker konfiguriert, finden Sie in [Kapitel 12](#page-132-0).
- **3** Das Standardkennwort für den Brother-PrintServer lautet access.
- **4** Der Standard-Domänenname des PrintServers ist ARBEITSGRUPPE bzw. WORKGROUP; mit einem Web-Browser oder der BRAdmin-Anwendung können Sie den Namen ändern.

## **PrintServer-Konfiguration**

Damit diese Funktion funktioniert, müssen Sie den Domänen- oder Arbeitsgruppennamen Ihrem Netzwerk anpassen. Danach erscheint dann der PrintServer automatisch in Ihrer Netzwerkumgebung, und Sie können über ihn drucken, ohne zusätzliche Software installieren zu müssen. In manchen Fällen kann es jedoch sein, dass Ihr Windows® 95/98/Me oder Windows® NT4.0/2000/XP System die Fehlermeldung "Der Drucker ist ausgelastet" erhält, wenn mehr als ein Anwender versuchen zu drucken. Für diesen Fall stellt Brother eine spezielle NetBIOS Port Monitor-Software zur Verfügung, die den Anwendern ermöglicht, weiterhin Druckaufträge zu spoolen, wenn der Drucker ausgelastet oder nicht funktionsfähig ist oder kein Papier hat. Der Port Monitor speichert die Druckaufträge, bis der Drucker wieder verfügbar ist.

Bei der Installation von Windows® 95/98/Me werden Sie gefragt, zu welcher Arbeitsgruppe Sie gehören. Der Standardname für eine Windows<sup>®</sup> 95/98/Me Arbeitsgruppe lautet Arbeitsgruppe bzw. Workgroup, kann jedoch beliebig geändert werden. Mit Windows® NT hat Microsoft das Konzept der "Domänen" eingeführt. Im Unterschied zum verteilten Sicherheitsmanagement der Arbeitsgruppe ist dieses bei der Domäne zentralisiert. Dem PrintServer ist es egal, ob Ihr Netzwerk aus einer Arbeitsgruppe oder einer Domäne besteht, er muss nur deren Namen kennen. Der Brother-PrintServer verwendet automatisch den Standardnamen WORKGROUP für Arbeitsgruppen und Domänen. Muss dieser Name geändert werden, so können Sie den Brother-PrintServer entsprechend konfigurieren. Dafür gibt es die folgenden vier Methoden: (Wenn Sie Ihren Domänen- oder Arbeitsgruppennamen nicht kennen, sehen Sie auf der Registerkarte "Identifikation" im Netzwerk-Symbol nach):

- Mit BRAdmin (dieses Dienstprogramm kann das TCP/IP-Protokoll oder das NetWare IPX-Protokoll verwenden - kein Dateiserver benötigt).
- Mit einem Web-Browser (PrintServer und Computer müssen über gültige IP-Adressen verfügen); Sie können die IP-Adresse mit BRAdmin konfigurieren.
- Mit TELNET, wobei Drucker und Computer wiederum über eine gültige IP-Adresse verfügen müssen.
- Mit BRCONFIG für DOS (dieses Dienstprogramm erfordert einen NetWare-Dateiserver und das IPX-Protokoll).

Aufgrund der Funktionsweise der Microsoft-Netzwerke kann es einige Minuten dauern, bis der PrintServer in der Netzwerkumgebung erscheint. Es kann auch einige Minuten dauern, bis er aus der Netzwerkumgebung wieder verschwindet, auch wenn der Drucker ausgeschaltet ist. Das ist eine Eigenschaft der arbeitsgruppen- und domänenbasierten Netzwerke von Microsoft.

## **Arbeitsgruppen-/Domänennamen mit TELNET, BRCONFIG oder einem Web-Browser ändern**

Können Sie das Anwendungsprogramm BRAdmin nicht benutzen, so können Sie mit TELNET, einem Web-Browser oder dem BRCONFIG Remote Console Programm arbeiten (BRCONFIG erfordert, dass das IPX/SPX-Protokoll auf Ihrem PC installiert ist).

Nachdem Sie die Verbindung zum PrintServer hergestellt haben, geben Sie das Standardkennwort access in Antwort auf die Aufforderung "#" ein. Auf die Aufforderung Enter Username> machen Sie eine beliebige Eingabe. Dann erscheint die Aufforderung Local>.

Geben Sie hier folgenden Befehl ein:

SET NETBIOS DOMAIN Domänenname **EXTT** 

Dabei ist Domänenname der Name der Domäne oder Arbeitsgruppe, in der Sie sich befinden. Wenn Sie Ihren Domänen- oder Arbeitsgruppennamen nicht kennen, sehen Sie auf der Registerkarte "Identifikation" im Windows® 95/98/Me/NT 4.0 Netzwerk-Symbol nach.

Außerdem können Sie den NetBIOS-Namen auch über den Standard-Web-Browser ändern. Dazu stellen Sie zuerst über die IP-Adresse die Verbindung zum Brother-PrintServer her, und wählen Sie dann in der **Network Configuration** die Option **Configure NetBIOS**. Geben Sie anschließend den gewünschten Arbeitsgruppen-/Domänennamen in das Textfeld **Domain Name** ein. Vergessen Sie nicht, die Änderungen zu bestätigen (klicken Sie auf **Submit**).

### **NetBIOS Port Monitor für Windows® 95/98/Me, NT4.0/2000/XP**

Für diese Software müssen die TCP/IP-Transportprotokolle auf Ihrem Windows® 95/98/Me, NT4.0/2000/XP Computer installiert sein. Wie Sie diese Protokolle installieren, entnehmen Sie bitte der Windows®-Dokumentation.

Wenn Sie das TCP/IP-Protokoll benutzen, sollte die richtige IP-Adresse auf Brother-PrintServer und Client-PC definiert sein.

## **Brother NetBIOS Port Monitor installieren**

- **1** Starten Sie das Installationsprogramm der CD-ROM wie in der Kurzanleitung zur Inbetriebnahme beschrieben.
- **2** Wählen Sie das betreffende Modell und **Software-Installationsmenü**. Wählen Sie dann das **Network Print Softwaremenü**, um das **Brother Network Print Software** Installationsprogramm zu starten.
- **3** Klicken Sie bei der Begrüßung auf **Weiter**.
- **4** Wählen Sie **Brother Peer-to-Peer Print (NetBIOS)** Installation.
- **5** Wählen Sie das gewünschte Verzeichnis für die Installation der **Brother Network Direct Print** Dateien, und klicken Sie dann auf **Weiter**.
- **6** Geben Sie den Namen des zu verwendenden Anschlusses ein. Der Anschlussname muss mit "BNT" beginnen. Zum Beispiel BNT1. Der Name muss eindeutig sein. Klicken Sie dann auf **OK**. Der Name muss für Ihren PC eindeutig sein, andere Computer können jedoch denselben Anschlussnamen, den Sie auf Ihrem PC vorgegeben haben, verwenden.
- **7** Nun müssen Sie den tatsächlichen Server- und Anschlussnamen für den PrintServer eingeben. Mit **Durchsuchen** können Sie nach dem PrintServer suchen. Wählen Sie den Namen der Domäne/Arbeitsgruppe aus, und der Server wird aufgeführt. Erscheint der PrintServer nicht automatisch in der Liste, so müssen Sie sich vergewissern, ob der Domänenname korrekt konfiguriert ist. Ansonsten müssen Sie den Namen manuell eingeben. Der Name sollte UNCkompatibel sein. Zum Beispiel:

\\Knotenname\Servicename

Dabei ist Knotenname der NetBIOS-Name des Brother-PrintServers (der Standardname lautet BRN\_xxxxxx, wobei xxxxxx für die sechs Stellen der Ethernet-Adresse steht), und Servicename ist der Servicename des PrintServers für NetBIOS. Standardmäßig lautet er BINARY\_P1. Zum Beispiel:

\\BRN\_310107\BINARY\_P1

NetBIOS-Namen und MAC-Adresse können Sie der Druckerkonfigurationsseite entnehmen. In der Installationsanleitung erfahren Sie, wie Sie die Konfigurationsseite auf dem PrintServer ausdrucken.

- **8** Klicken Sie dann auf **OK**.
- **9** Klicken Sie auf **Fertig stellen**. Sie müssen Ihren Computer vor dem Fortfahren neu starten.

**1** Nun müssen Sie mit der normalen Windows®-Prozedur einen Drucker auf dem Windows® 95/98/Me, NT 4.0/2000 System einrichten. Gehen Sie dafür zu **Start**, wählen Sie **Einstellungen**, und dann **Drucker**.

### **Windows® 95/98/Me**

- **2** Wählen Sie **Neuer Drucker**, um die Druckerinstallation zu beginnen.
- **3** Klicken Sie auf **Weiter**, wenn der **Assistent zur Druckerinstallation** erscheint.
- **4** Wählen Sie **Lokaler Drucker**, wenn Sie gefragt werden, wie der Drucker an den Computer angeschlossen ist, und klicken Sie dann auf **Weiter**.
- **5** Wählen Sie den korrekten Treiber. Klicken Sie am Ende auf **Weiter**.
- **6** Haben Sie einen Druckertreiber gewählt, der bereits verwendet wird, so haben Sie die Möglichkeit, entweder den vorhandenen Treiber zu behalten (dies wird empfohlen) oder ihn zu ersetzen. Wählen Sie die gewünschte Option, und klicken Sie auf **Weiter**.
- **7** Wählen Sie den **Brother-NetBIOS-Anschluss** (den in Schritt 6 der Anleitung zur Installation von Brother NetBIOS Port Monitor zugewiesenen Druckernamen), und klicken Sie auf **Weiter**.
- **8** Geben Sie einen Namen für den Brother-Drucker ein, und klicken Sie auf **Weiter**. So können Sie den Drucker zum Beispiel "Vernetzter Brother-Drucker" nennen.
- **9** Windows® fragt nun, ob eine Testseite ausdruckt werden soll. Wählen Sie **Ja**, und klicken Sie dann auf **Weiter**.

Jetzt können Sie drucken. Bei Bedarf können Sie den Drucker auf Ihrem PC zur gemeinsamen Nutzung freigeben, damit sämtliche Druckaufträge über Ihren Computer geleitet werden.

### **Windows® NT 4.0 und Windows® 2000/XP**

- **2** Wählen Sie **Neuer Drucker**, um die Druckerinstallation zu beginnen.
- **3** Klicken Sie auf **Weiter**, wenn der **Assistent zur Druckerinstallation** erscheint.
- **4** Die Frage, wie der Drucker an den Computer angeschlossen ist, beantworten Sie unter NT 4.0 mit **Arbeitsplatz**, unter Windows® 2000 mit **Lokaler Drucker**, und unter Windows® XP mit **Lokaler Drucker, der an diesen Computer angeschlossen ist**. Danach klicken Sie auf **Weiter**.
- **5** Wählen Sie den **Brother-NetBIOS-Anschluss** (den in Schritt 6 der Anleitung zur Installation von Brother NetBIOS Port Monitor zugewiesenen Druckernamen), und klicken Sie auf **Weiter**.
- **6** Wählen Sie den korrekten Treiber. Klicken Sie am Ende auf **Weiter**.
- **7** Haben Sie einen Druckertreiber gewählt, der bereits benutzt wird, so können Sie diesen vorhandenen Treiber entweder beibehalten (dies wird empfohlen) oder ersetzen. Wählen Sie die gewünschte Option, und klicken Sie auf **Weiter**.
- **8** Geben Sie einen Namen für den Brother-Drucker ein, und klicken Sie auf **Weiter**. So können Sie den Drucker zum Beispiel "Vernetzter Brother-Drucker" nennen.
- **9** Wählen Sie, ob der Drucker zur gemeinsamen Nutzung freigegeben werden soll, seinen **Freigabenamen**, und klicken Sie auf **Weiter**.
- **10** Windows® fragt nun, ob eine Testseite ausdruckt werden soll. Wählen Sie **Ja**, und klicken Sie dann auf **Weiter**.

Jetzt können Sie drucken. Bei Bedarf können Sie den Drucker auf Ihrem PC zur gemeinsamen Nutzung freigeben, damit sämtliche Druckaufträge über Ihren Computer geleitet werden.

## **Zweiten NetBIOS Druckanschluss hinzufügen**

**1** Um einen neuen NetBIOS-Anschluss hinzuzufügen, brauchen Sie das Installationsprogramm nicht erneut auszuführen. Klicken Sie statt dessen auf **Start**, wählen Sie **Einstellungen**, und öffnen Sie dann **Drucker**. Klicken Sie auf das Symbol des zu konfigurierenden Druckers, wählen Sie in der Menüleiste **Datei** und dann **Eigenschaften**.

### **Windows® 95/98/Me**

**2** Klicken Sie auf die Registerkarte **Details**, und klicken Sie auf **Anschluss hinzufügen**. Im gleichnamigen Dialog wählen Sie das runde Optionsfeld **Anderer**, und markieren Sie dann **Brother NetBIOS-Anschluss**. Klicken Sie auf **OK**, und geben Sie den Namen des Anschlusses ein. Der Standardname für den Anschluss lautet BNT1. Haben Sie diesen Namen bereits verwendet, so erscheint eine Fehlermeldung, wenn Sie versuchen, ihn erneut zu vergeben. Benutzen Sie in diesem Fall BNT2 usw. Nach der Vorgabe des Anschlussnamens klicken Sie auf **OK**. Nun erscheint der **Dialog für die Anschlusseigenschaften**. Geben Sie hier PrintServer und Anschlussnamen des zu verwendenden Druckers ein, und klicken Sie auf **OK**. Nun sollte der eben erzeugte Anschluss in der Einstellung **Anschluss für die Druckausgabe** des Druckertreibers erscheinen.

### **Windows® NT 4.0 und Windows® 2000/XP**

 **2** Klicken Sie auf die Registerkarte **Anschluss** bzw. **Anschlüsse**, und klicken Sie auf **Anschluss hinzufügen**. Im gleichnamigen Dialog markieren Sie dann **Brother NetBIOS Anschluss**. Klicken Sie auf **Neuer Anschluss**, und geben Sie den Namen des Anschlusses ein. Der Standardname für den Anschluss lautet BNT1. Haben Sie diesen Namen bereits verwendet, so erscheint eine Fehlermeldung, wenn Sie versuchen, ihn erneut zu vergeben. Benutzen Sie in diesem Fall BNT2 usw. Nach der Vorgabe des Anschlussnamens klicken Sie auf **OK**. Nun erscheint der **Dialog für die Anschlusseigenschaften**. Geben Sie hier PrintServer und Anschlussnamen des zu verwendenden Druckers ein, und klicken Sie auf **OK**. Nun sollte der eben erzeugte Anschluss in der Einstellung **Anschluss für die Druckausgabe** des Druckertreibers erscheinen.

## **Konfiguration von LAN Server/OS/2 Warp Server**

Brother-PrintServer unterstützen das SMB-Protokoll über TCP/IP über eine NetBIOS-Schnittstelle, funktionieren also in IBM LAN- und OS/2 Warp Server-Netzwerken, auf denen IBM TCP/IP Version 2.0 oder höher auf dem Dateiserver installiert ist. Zur Konfiguration von LAN Server, OS/2 Warp Server oder OS/Warp Connect Arbeitsplatzrechner gehen Sie wie folgt vor:

### **Serverkonfiguration**

- **1** Öffnen Sie den Ordner **Vorlagen** auf dem OS/2 Desktop.
- **2** Ziehen Sie mit der rechten Maustaste die **Druckervorlage** auf das Desktop.
- **3** Geben Sie im Fenster **Drucker erzeugen** einen beliebigen Namen für den Drucker ein.
- **4** Wählen Sie einen nicht benutzten Anschluss (zum Beispiel LPT3) für den Drucker.
- **5** Wählen Sie den entsprechenden Druckertreiber aus der Liste aus.
- **6** Klicken Sie auf **Erzeugen** und dann auf **OK**.
- **7** Geben Sie den Drucker bei Bedarf zur gemeinsamen Nutzung frei.

### **Arbeitsplatzkonfiguration**

Führen Sie auf jedem Arbeitsplatzrechner, über den Sie drucken wollen, folgende Schritte aus:

Gehen Sie zur DOS- oder OS/2-Eingabeaufforderung und geben Sie folgenden Befehl ein:

NET USE LPTx: \\Knotenname\Servicename

### 4 - 9 PEER-TO-PEER-DRUCK NETBIOS

Dabei ist x die LPT-Anschlussnummer (1 bis 9), Knotenname der NetBIOS-Name des PrintServers (standardmäßig lautet er BRN\_xxxxxx, wobei xxxxxx für die letzten sechs Stellen der Ethernet-Adresse steht) und Servicename der Servicename des PrintServers (standardmäßig BINARY\_P1). Zum Beispiel:

NET USE LPT2: \\BRN 310107\BINARY P1

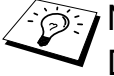

NetBIOS-Namen und MAC-Adresse können Sie der Druckerkonfigurationsseite entnehmen. Wie Sie die Konfigurationsseite auf dem PrintServer ausdrucken, finden Sie in der Kurzanleitung zur Inbetriebnahme.

## **Weitere Informationsquellen**

- **1** Weitere Informationen zum Netzwerkdruck finden Sie unter [http://solutions.brother.com/.](http://solutions.brother.com/)
- **2** Einzelheiten dazu, wie man die IP-Adresse für den Drucker konfiguriert, finden Sie in [Kapitel 12](#page-132-0).

## *5 <sup>5</sup>***Internet-Druck für Windows® konfigurieren**

# **Brother Internet Print installieren**

## **Überblick**

Mit der Brother Internet Print (BIP) Software für Windows® 95/98/Me/ NT4.0 kann ein an einem Standort befindlicher PC-Benutzer über das Internet einen Druckauftrag zu einem Brother-Drucker senden, der sich an einem ganz anderen Standort befindet. So könnte zum Beispiel ein PC-Benutzer in New York direkt über sein Microsoft Excel-Programm ein Dokument auf einem in Paris befindlichen Drucker ausdrucken.

Windows® 2000/XP-Benutzer können diese BIP-Software ebenfalls benutzen; der Einsatz des IPP-Protokolls wird jedoch empfohlen, da es Teil des Windows® 2000/XP Betriebssystems ist. Fahren Sie mit dem Abschnitt "IPP-Druck für Windows® 2000/XP" in diesem Kapitel fort.

### **Tipps:**

- **1** Die Standard-IP-Adresse des Brother-PrintServers lautet 192.0.0.192. Sie wird über das Funktionstastenfeld des Druckers oder das Anwendungsprogramm BRAdmin geändert. Oder Sie lassen Ihren DHCP-Server eine IP-Adresse zuweisen.
- **2** Einzelheiten dazu, wie man die IP-Adresse für den Drucker konfiguriert, finden Sie in [Kapitel 12](#page-132-0).
- **3** Das Standardkennwort für den Brother-PrintServer lautet access.
- **4** Windows® 2000/XP-Benutzer können mit TCP/IP und Standard-Netzwerk-Drucksoftware und dem IPP-Protokoll drucken, die bei der Einrichtung von Windows® 2000/XP installiert werden.

**5** Benutzer von Windows® 95/98/Me können Druckaufträge mit dem IPP-Protokoll über einen Windows® 2000-Computer senden, vorausgesetzt die Software Microsoft Internet Print Services ist auf dem Client-PC installiert, IIS (Internet Information Server) ist auf dem Server installiert und aktiviert, und der Client-PC verwendet Microsoft Internet Explorer Version 4 oder höher.

### **Allgemeine Informationen zu Brother Internet Print**

Die BIP-Software wird mit dem normalen Windows® 95/98/Me/ NT4.0/2000/XP Installationsassistenten installiert. Sie erzeugt auf dem Windows® 95/98/Me/NT4.0/2000/XP PC einen virtuellen Port, der vom Anwendungsprogramm aus betrachtet ähnlich wie ein normaler LPT1-Druckeranschluss funktioniert. Der Anwender kann mit dem Windows® 95/98/Me/NT4.0/2000/XP Druck-Manager und einem normalen, Windows® 95/98/Me/NT4.0/2000/XP-kompatiblen Druckertreiber einen Drucker erzeugen, der diesen Anschluss benutzt. Daher können alle Windows® 95/98/Me/NT4.0/2000/XP Anwendungsprogramme über diesen Drucker (und somit auch den virtuellen Anschluss) ohne Modifikation oder zusätzliche Verfahren drucken.

Wird ein Druckauftrag über den virtuellen BIP-Anschluss gedruckt, so wird er MIME-kodiert (in eine normale Internet-E-Mail-Nachricht konvertiert), und zu einem entfernten Brother-PrintServer gesendet. BIP ist also zu den verbreitetsten E-Mail-Softwareprogrammen kompatibel. Die einzige Voraussetzung ist, dass der E-Mail-Server in der Lage ist, E-Mail-Nachrichten über das Internet zu senden.

Im einzelnen läuft dies folgendermaßen ab:

- Wenn Sie an ein Local Area Network (LAN) angeschlossen sind, wird die E-Mail-Nachricht an den E-Mail-Server weitergeleitet, der die Nachricht wiederum mit dem SMTP-Protokoll (Simple Mail Transport Protocol) zum entfernten PrintServer leitet.
- Stellen Sie mit einem Modem die direkte Verbindung zu einem Internet Service Provider (ISP) her, so übernimmt dieser ISP die Weiterleitung der E-Mail-Nachricht zum entfernten PrintServer.

n Am entfernten Standort wird diese E-Mail-Nachricht von einem E-Mail-Server empfangen. Der entfernte PrintServer, der über eine eigene E-Mail-Adresse verfügt, lädt die E-Mail-Nachricht mit dem POP3-Protokoll (Post Office Protocol 3) vom Server herunter. Dann entschlüsselt er die Anlage und druckt sie auf dem Drucker aus.

Wird eine E-Mail empfangen, die nicht zur Verwendung des virtuellen BIP-Anschlusstreibers konfiguriert ist, so druckt der Drucker die E-Mail-Nachricht als Textdokument aus.

### **Brother Internet Print Brother-PrintServer konfigurieren**

Der PrintServer kann mit BRAdmin, über einen Web-Browser oder über das TELNET Programm konfiguriert werden.

### **Checkliste für PrintServer-Konfiguration**

- $\mathcal{F}$ ় Vor dem Konfigurieren des PrintServers für den Empfang von BIP-Druckaufträgen muss der entfernte E-Mail-Server (der Empfänger) für die Protokolle TCP/IP, POP3 und SMTP konfiguriert werden (SMTP ist nur erforderlich, wenn die Benachrichtigungsfunktion aktiviert ist).
- **1** POP3-Server auf dem entfernten E-Mail-Server mit Mail-Account (Mailbox-Name) und Kennwort für den Brother-PrintServer konfigurieren (gewöhnlich ist der Mail-Account-Name der erste Teil der E-Mail-Adresse; so würde zum Beispiel der Mail Account Name für die E-Mail-Adresse emailprinter@xyz.com emailprinter lauten).
- **2** Der PrintServer muss installiert, TCP/IP aktiviert, und eine gültige IP-Adresse zugewiesen worden sein.

Da der Zugriff auf E-Mail-Server in den meisten Netzwerken eingeschränkt ist, muss möglicherweise Ihr Netzwerkadministrator die Konfiguration prüfen und den Mail-Account einrichten.

## **Brother Internet Print PrintServer mit BRAdmin konfigurieren**

Überspringen Sie diesen Teil, wenn Sie den PrintServer mit der PrintServer-Konsole oder dem Web-Browser konfigurieren wollen.

Mit dem Anwendungsprogramm BRAdmin können Sie den Brother-PrintServer mit dem TCP/IP- oder IPX-Protokoll konfigurieren.

Man konfiguriert den PrintServer zum Empfang von Druckaufträgen von einem WindowsWindows®95/98/Me/NT4.0/2000/XP PC mit der BIP-Software wie folgt:

- **1** Starten Sie BRAdmin.
- **2** Wählen Sie den Knotennamen des gewünschten Brother-PrintServers in der Liste durch Doppelklicken aus. Der Standardknotenname lautet im Allgemeinen BRN xxxxxx, wobei xxxxxx für die letzten sechs Stellen der Ethernet-Adresse (MAC-Adresse) steht. Sie werden dann nach einem Kennwort gefragt. Das Standardkennwort lautet access.

Knotennamen und MAC-Adresse können Sie der Druckerkonfigurationsseite entnehmen. Wie Sie die Konfigurationsseite auf dem PrintServer ausdrucken, finden Sie in der Kurzanleitung zur Inbetriebnahme.

- **3** Klicken Sie auf die Registerkarte **POP3/SMTP**.
- **4** Geben Sie die Adresse des POP3-Servers an (fragen Sie bei Bedarf Ihren Netzwerkadministrator nach der Adresse).
- **5** Geben Sie den Mailbox-Namen des Brother-PrintServers ein. Das ist gewöhnlich der Anfang der E-Mail-Adresse (so wäre der Mailbox-Name zum Beispiel emailprinter, wenn die E-Mail-Adresse des entfernten PrintServers emailprinter@xyz lautet).
- **6** Geben Sie bei Bedarf das Kennwort für die Mailbox ein.
- **7** Der PrintServer wird standardmäßig dazu konfiguriert, den POP3-Server alle 30 Sekunden abzufragen. Dieser Wert kann auf Wunsch geändert werden.
- **8** Ist die Benachrichtigung aktiviert, so geben Sie die Adresse Ihres SMTP-Servers ein (fragen Sie ggf. Ihren Netzwerkadministrator nach der Adresse).
- **9** Klicken Sie auf **OK**, um die Änderungen zu speichern. Beenden Sie das BRAdmin-Programm. Nun ist der PrintServer für den Empfang von Druckaufträgen konfiguriert.

### <span id="page-60-0"></span>**Brother Internet Print PrintServer mit einem Web-Browser konfigurieren**

- **1** Stellen Sie mit Ihrem Web-Browser die Verbindung zur IP-Adresse des PrintServers her.
- **2** Auf dem Konfigurationsbildschirm für die Netzwerkkarte werden Sie nach einem Kennwort gefragt. Das Standardkennwort lautet "access".
- **3** Wählen Sie die Option "POP3/SMTP konfigurieren", und geben Sie die Informationen wie vorstehend beschrieben ein. Weitere Informationen finden Sie unter "[PrintServer mit einem Web-](#page-60-0)[Browser konfigurieren](#page-60-0)".
- **4** Die Option "Zeitlimit für segmentierte Mitteilungen" sollte angezeigt werden. Wird ein Druckauftrag mit der Funktion Partial E-Mail Print der BIP-Software in mehrere E-Mail-Nachrichten aufgeteilt, so zeigt dieser Wert an, wie lange der PrintServer darauf wartet, dass alle Teile der Nachricht eintreffen.

## **Brother Internet Print PrintServer mit TELNET konfigurieren**

 $\Im$  Überspringen Sie diesen Abschnitt, wenn Sie den entfernten PrintServer mit BRAdmin oder einem Web-Browser konfiguriert haben.

Als Alternative zu BRAdmin können Sie den PrintServer auch über die entfernte PrintServer-Konsole konfigurieren. Die Konsole ist über TELNET zugänglich. Wenn Sie mit diesem Dienstprogramm auf den PrintServer zugreifen, werden Sie nach einem Kennwort gefragt. Das Standardkennwort lautet access.

**1** Bei der Aufforderung Local> nach dem Herstellen der Verbindung zur Konsole geben Sie den folgenden Befehl ein:

SET POP3 ADDRESS ipdresse

Dabei ist ipadresse die Adresse Ihres POP3-Servers (fragen Sie ggf. Ihren Netzwerkadministrator nach dieser Adresse).

**2** Geben Sie nun folgenden Befehl ein:

SET POP3 NAME mailboxname SET POP3 PASSWORD emailkennwort

Dabei ist mailboxname der Name der PrintServer-Mailbox, und emailkennwort das zu dieser Mailbox gehörige Kennwort. Das ist gewöhnlich der Anfang der zuvor eingegebenen E-Mail-Adresse (so wäre der Mailbox-Name zum Beispiel "emailprinter", wenn die E-Mail-Adresse des entfernten PrintServers emailprinter@xyz lautet).

**3** Der PrintServer wird standardmäßig dazu konfiguriert, den POP3-Server alle 30 Sekunden abzufragen. Dieser Wert kann auf Wunsch durch folgenden Befehl geändert werden:

SET POP3 POLLING rate

Dabei ist rate das Abfrageintervall in Sekunden.

Geben Sie EXIT ein, um die Konsole zu schließen, und die Änderungen zu speichern. Die Konfiguration des PrintServers ist nun beendet.

### **Brother Internet Print BIP-Software auf einem Windows® 95/98/Me/ NT4.0/2000/XP PC installieren**

Zur Installation der BIP-Software auf einem Windows® 95/98/NT4.0/ 2000/XP PC gehen Sie folgendermaßen vor:

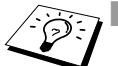

- **and Auf dem PC muss ein E-Mail-Programm (zum Beispiel** Microsoft Outlook) vorhanden sein, das E-Mail-Nachrichten mit Winsock senden kann.
	- n Der E-Mail-Server muss Nachrichten über das Internet senden können.

### **Installation von CD-ROM**

- **1** Starten Sie das Installationsprogramm der CD-ROM wie in der Kurzanleitung zur Inbetriebnahme beschrieben.
- **2** Wählen Sie das betreffende Modell und **Software-Installationsmenü**. Wählen Sie dann das **Network Print Softwaremenü**, um das **Brother Network Print Software** Installationsprogramm zu starten.
- **3** Klicken Sie bei der Begrüßung auf **Weiter**.
- **4** Wählen Sie **Brother Internet Print**.
- **5** Wählen Sie das Verzeichnis, in dem die BIP-Dateien installiert werden sollen, und klicken Sie auf **Weiter**. Ist das Verzeichnis noch nicht vorhanden, wird es vom Installationsprogramm für Sie erzeugt.
- 5 7 INTERNET-DRUCK FÜR WINDOWS® KONFIGURIEREN
- **6** Nun werden Sie nach einem Anschlussnamen gefragt. Geben Sie den Anschlussnamen ein. Er muss mit BIP beginnen und einer Nummer enden, zum Beispiel BIP1.
- **7** Nun erscheint eine Meldung über den **Partiellen E-Mail-Druck**. Der Partielle E-Mail-Druck ist die Fähigkeit der Brother Internet Print Software, E-Mail-Druckaufträge in kleinere Einheiten aufzugliedern, um zu verhindern, dass beim Mailserver ein Problem mit der Dateigröße auftritt.
- **8** Klicken Sie zum Fortfahren auf **OK**.
- **9** Nun werden Sie aufgefordert, die Anschlusseinstellungen für den entfernten PrintServer vorzunehmen:

Geben Sie eine beliebige eindeutige zulässige Internet-Adresse für den entfernten PrintServer ein (zum Beispiel emailprinter@xyz.com). Beachten Sie, dass Internet-Adressen keine Leerstellen enthalten dürfen.

Geben Sie Ihre E-Mail-Adresse und die IP-Adresse Ihres SMTP-E-Mail-Servers ein (fragen Sie Ihren Netzwerkadministrator, wenn Sie diese Adresse nicht kennen). Geben Sie außerdem an, ob Sie die Option **Partieller E-Mail-Druck** und **Benachrichtigungsart** anwenden wollen.

- **10** Klicken Sie zum Fortfahren auf **OK**. Sie werden nun aufgefordert, Ihren Computer neu zu starten.
- **11** Nach dem Neustart des Computers müssen Sie mit der normalen Windows® 95/98/Me/NT4.0/2000/XP-Prozedur einen Drucker auf dem Windows® 95/98/Me/NT4.0/2000/XP-System einrichten. Gehen Sie dafür zu **Start**, wählen Sie **Einstellungen**, und dann **Drucker**.
- **12** Wählen Sie **Neuer Drucker**, um die Druckerinstallation zu beginnen.
- **13** Klicken Sie auf **Weiter**, wenn der **Assistent zur Druckerinstallation** erscheint.

### **<Für Benutzer von Windows® 95/98/Me>**

**14** Wählen Sie **Lokaler Drucker**, wenn Sie gefragt werden, wie der Drucker an den Computer angeschlossen ist, und klicken Sie dann auf **Weiter**.

### **<Für Benutzer von Windows® NT4.0/2000/XP>**

 **14** Wählen Sie die Option **Lokaler Drucker**, und deaktivieren Sie **Automatische Druckererkennung und Installation von Plug-&-Play-Druckern**.

### **<Für Benutzer von Windows® 95/98/Me>**

- **15** Wählen Sie das Modell des entfernten Druckers (zum Beispiel Brother HL-Serie). Klicken Sie bei Bedarf auf **Diskette**, um den Treiber von der CD-ROM zu laden. Klicken Sie am Ende auf **Weiter**.
- **16** Haben Sie einen Druckertreiber gewählt, der bereits verwendet wird, so haben Sie die Möglichkeit entweder den vorhandenen Treiber zu behalten (dies wird empfohlen), oder ihn zu ersetzen. Wählen Sie die gewünschte Option, und klicken Sie auf **Weiter**.
- **17** Wählen Sie den **Brother Internet Port** (BIP...) aus, den Sie in Schritt 6 gewählt haben, und klicken Sie auf **Weiter**.

### **<Für Benutzer von Windows® NT4.0/2000/XP>**

- **15** Wählen Sie den **Brother Internet Port** (BIP...) aus, den Sie in Schritt 6 gewählt haben, und klicken Sie auf **Weiter**.
- **16** Wählen Sie das Modell des entfernten Druckers (zum Beispiel Brother HL-Serie). Klicken Sie bei Bedarf auf **Diskette**, um den Treiber von der CD-ROM zu laden. Klicken Sie am Ende auf **Weiter**.
- **17** Haben Sie einen Druckertreiber gewählt, der bereits verwendet wird, so haben Sie die Möglichkeit entweder den vorhandenen Treiber zu behalten (dies wird empfohlen), oder ihn zu ersetzen. Wählen Sie die gewünschte Option, und klicken Sie auf **Weiter**.
- **18** Geben Sie einen Namen für den BIP-Drucker ein, und klicken Sie auf **Weiter**. Dieser Name muss nicht mit dem in Schritt 6 zugewiesenen Anschlussnamen oder der in Schritt 9 zugewiesenen E-Mail-Adresse übereinstimmen.
- **19** Beantworten Sie die Frage "Soll diese Testseite gedruckt werden?" mit **Nein**, außer Sie haben den entfernten PrintServer bereits für den Empfang von BIP-Druckaufträgen konfiguriert.

Nun ist die Installation der BIP-Software beendet. Zur Konfiguration eines weiteren entfernten PrintServer gehen Sie zum nächsten Abschnitt "Zweiten Brother-Internetanschluss hinzufügen".

## **Zweiten Brother-Internetanschluss hinzufügen**

Um einen neuen Brother-Internetanschluss hinzuzufügen, sollten Sie das Installationsprogramm nicht erneut ausführen. Klicken Sie statt dessen auf **Start**, wählen Sie **Einstellungen**, und öffnen Sie dann **Drucker**. Klicken Sie auf das Symbol des Druckers, der mit BIP betrieben wird, wählen Sie in der Menüleiste **Datei**, und dann **Eigenschaften**. Klicken Sie auf die Registerkarte **Details** (bzw. **Anschlüsse** bei Windows® NT), und klicken Sie auf **Anschluss hinzufügen**.

Im gleichnamigen Dialog wählen Sie das runde Optionsfeld **Anderer** (nur bei Windows® 95/98/Me), und dann **Brother Internet Port**. Klicken Sie auf **OK** (bzw. bei Windows® NT auf **Neuer Anschluss**), und Sie erhalten das Textfeld **Anschlussname**. Hier kann ein beliebiger eindeutiger Name eingegeben werden, solange er mit BIP beginnt und kein anderer Anschluss mit diesem Namen existiert.

## **Windows® 2000/XP IPP-Druck**

Gehen Sie folgendermaßen vor, wenn Sie mit der IPP-Druckfunktion von Windows<sup>®</sup> 2000/XP arbeiten wollen.

- **1** Rufen Sie den **Assistenten für die Druckerinstallation** auf, und klicken Sie im Begrüßungsbildschirm auf **Weiter**.
- **2** Nun können Sie zwischen **Lokaler Drucker** und **Netzwerkdrucker** wählen. Wählen Sie unbedingt die Option **Netzwerkdrucker**.
- **3** Nun erscheint das Fenster des **Assistenten zur Druckerinstallation**.
- **4** Wählen Sie die Option **Mit einem Computer im Internet oder Intranet verbinden**, und geben Sie dann dann folgendes in das Feld URL ein: http://printer\_ip\_adresse:631/ipp (wobei printer\_ip\_adresse die IP-Adresse ist, der Name, den DNS dem PrintServer gibt).
- **5** Wenn Sie auf **Weiter** klicken, stellt Windows® 2000/XP eine Verbindung mit der angegebenen URL her.

#### **WENN DER TREIBER BEREITS INSTALLIERT WURDE**

Ist der korrekte Druckertreiber auf Ihrem PC bereits installiert, so verwendet Windows® 2000/XP diesen Treiber automatisch. In diesem Fall werden Sie nur gefragt, ob Sie den Treiber als Standardtreiber einsetzen wollen. Anschließend wird der Assistent für die Treiberinstallation beendet. Jetzt können Sie drucken.

#### **WENN DER TREIBER NOCH NICHT INSTALLIERT WURDE**

Ein Vorteil des IPP-Druckprotokolls ist, dass es die Modellbezeichnung des Druckers einrichtet, wenn Sie mit diesem kommunizieren. Nach erfolgreicher Kommunikation wird die Modellbezeichnung des Druckers automatisch angezeigt. D. h. Sie brauchen Windows® 2000 nicht über den zu verwendenden Druckertreiber zu informieren.

- **6** Klicken Sie auf **OK**. Anschließend wird im **Druckerinstallations-Assistenten** ein Fenster zur Druckerauswahl angezeigt.
- **7** Ist Ihr Drucker nicht in der Liste der unterstützten Drucker aufgeführt, so klicken Sie auf **Datenträger**. Sie werden nun aufgefordert, den Datenträger mit den Treibern einzulegen.
- **8** Klicken Sie auf **Durchsuchen**, und wählen Sie die CD-ROM oder Netzwerkadresse aus, die die gewünschten Brother-Druckertreiber enthält.
- **9** Geben Sie die Modellbezeichnung Ihres Druckers ein.
- **10** Hat der Druckertreiber, den Sie installieren wollen, kein digitales Zertifikat, so wird eine Warnmeldung angezeigt. Klicken Sie auf **Ja**, um mit der Installation fortzufahren. Der **Assistent zur Druckerinstallation** wird dann beendet.
- **11** Klicken Sie auf **Fertig stellen**. Der Drucker ist jetzt konfiguriert und druckbereit. Überprüfen Sie die Druckerverbindung, indem Sie eine Testseite drucken.

### **Eine andere URL angeben**

Sie können verschiedene Einträge im Feld URL vornehmen:

#### **http://printer\_ip\_adresse:631/ipp**

Dies ist die Standard-URL, deren Verwendung wir empfehlen. Beachten Sie, dass die Option **Weitere Informationen** keine Druckerdaten anzeigt.

#### **http://printer\_ip\_adresse:631/ipp/port1**

Diese Einstellung sorgt für Kompatibilität mit HP JetDirect. Beachten Sie, dass die Option **Weitere Informationen** keine Druckerdaten anzeigt.

#### **http://printer\_ip\_adresse:631/**

Falls Sie die URL-Details vergessen, geben Sie einfach obigen Text ein. Der Drucker kann dann Daten empfangen und verarbeiten. Beachten Sie, dass die Option **Weitere Informationen** keine Druckerdaten anzeigt.

Wenn Sie die integrierten Servicenamen verwenden, die die Brother-PrintServer unterstützen, können Sie auch die folgenden Befehle verwenden: (Beachten Sie jedoch, dass die Option **Weitere Informationen** keine Druckerdaten anzeigt.)

```
http://printer_ip_adresse:631/brn_xxxxxx_p1
http://printer_ip_adresse:631/binary_p1
http://printer_ip_adresse:631/text_p1
http://printer_ip_adresse:631/postscript_p1
http://printer_ip_adresse:631/pcl_p1
http://printer_ip_address:631/brn_xxxxxx_p1_at
```
Wobei printer\_ip\_adresse die IP-Adresse des Druckers ist.

- **1** Weitere Informationen zum Netwerkdruck, zum IPP-Protokoll und zur Konfiguration von Windows® 2000/95/98/Me-Systemen finden Sie unter <http://solutions.brother.com/>.
- **2** Besuchen Sie die Microsoft Website für Software zu "Microsoft Internet Print Services" für Windows® 95/98/Me.
- **3** Einzelheiten dazu, wie man die IP-Adresse für den Drucker konfiguriert, finden Sie in [Kapitel 12](#page-132-0).

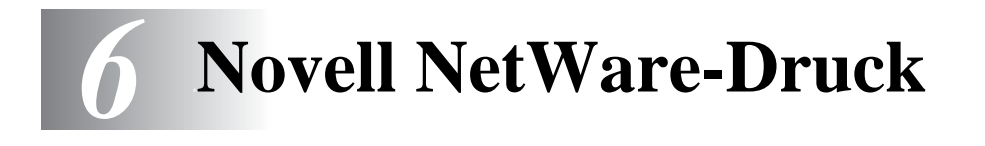

# **Novell NetWare-Druck konfigurieren**

## **Überblick**

Brother-PrintServer ermöglichen NetWare-Client-PCs den Druck über denselben Drucker wie TCP/IP- oder anderen Netzwerkprotokoll-Benutzern. Sämtliche NetWare-Druckaufträge werden über den Novell-Server gespoolt und dann an den Drucker weitergeleitet, wenn dieser verfügbar ist.

### **Tipps:**

- **1** Die Standard-IP-Adresse des Brother-PrintServers lautet 192.0.0.192. Sie wird über das Funktionstastenfeld des Druckers oder das Anwendungsprogramm BRAdmin geändert. Oder Sie lassen Ihren DHCP-Server eine IP-Adresse zuweisen.
- **2** Das Standardkennwort für den Brother-PrintServer lautet access.

## **Allgemeine Information**

Um den Brother-PrintServer in einem NetWare Netzwerk zu benutzen, muss einer oder mehrere Dateiserver mit einer Warteschlange konfiguriert werden, die der PrintServer abarbeiten kann. Die Benutzer können ihre Druckaufträge dann in die Warteschlange des Dateiservers stellen, und diese werden dann (entweder direkt oder bei dezentralem Druckerbetrieb über einen zwischengelagerten PrintServer) zum entsprechenden Brother-PrintServer gespoolt.

Der Systemadministrator kann jetzt in einer einzigen Umgebung Bindery (NetWare 3), NDS (NetWare 3 und NetWare 4)-basierte Warteschlangen erzeugen, ohne BRAdmin zum Wechseln der Anwendungsprogramme benutzen zu müssen.

NetWare 5-Benutzer, die einen NDPS-Drucker konfigurieren wollen, müssen dazu die mitgelieferte NWADMIN-Anwendung verwenden. Mit BRAdmin ist es möglich, auf einem NetWare 5-System IPX BINDERY oder NDS-basierte Warteschlangen zu erstellen.

Zum Erzeugen von Warteschlangeninformation auf den NetWare-Servern mit BRAdmin muss der Novell NetWare Client 32 installiert werden.

Wenn Sie BRAdmin in Ihrer Umgebung nicht einsetzen können, können Sie die Warteschlange auch mit den herkömmlichen NetWare-Dienstprogrammen PCONSOLE oder NWADMIN erzeugen, Sie brauchen dann jedoch auch das Brother-Dienstprogramm BRCONFIG, TELNET oder einen Internet-Browser, um den PrintServer wie später in diesem Kapitel beschrieben zu konfigurieren.

Brother-PrintServer können bis zu 16 Dateiserver und 32 Warteschlangen bedienen.

## **Mit NWADMIN für NetWare 5 einen NDPS-Drucker erzeugen**

NetWare 5 von Novell arbeitet nach dem neuen Drucksystem, Novell Distrubuted Print Services (NDPS). Vor der Konfiguration des PrintServers muss NDPS auf dem NetWare 5-Server installiert und ein NDPS-Manager konfiguriert worden sein.

Für weitere Informationen zu NDPS-Druckern und zum Drucken mit diesen lesen Sie bitten den Abschnitt "[Weitere](#page-92-0)  [Informationsquellen](#page-92-0)" am Ende dieses Kapitels.

## **NDPS-Manager**

Der NDPS-Manager interagiert mit den Diensten, die auf einem Server ausgeführt werden, und verwaltet eine unbegrenzte Anzahl von Druckeragenten.

Sie müssen einen NDPS-Manager in der NDS-Baumstrukur einrichten, bevor Sie serverbasierte Druckeragenten erstellen können. Steuert der NDPS-Manager einen direkt mit dem Server verbundenen Drucker, so müssen Sie den Manager auf den Server laden, an den der Drucker angeschlossen ist.

- **1** Gehen Sie im NetWare-Administrator zu dem Bereich, in dem der NDPS-Manager eingerichtet werden soll. Wählen Sie **Object, Create, NDPS Manager**, und klicken Sie dann auf **OK**.
- **2** Geben Sie einen **Namen für den NDPS-Manager** ein.
- **3** Gehen Sie zu einem Server (auf dem NDPS, jedoch nicht der zugehörige Manager installiert ist), auf dem Sie den NDPS-Manager installieren wollen. Wählen Sie dann das Verzeichnis, das dem NDPS-Manager zugewiesen werden soll. Klicken Sie auf **Create**.
Nachdem NDPS installiert ist, wird ein NDPS-Broker in das Netzwerk geladen. Über einen der Broker-Dienste, den Resource Management Service, können Druckertreiber für die Verwendung mit den Druckeragenten auf dem Server installiert werden.

Fügen Sie dem Broker folgendermaßen einen Druckertreiber hinzu:

- **4** Vergewissern Sie sich, dass **Resource Management Service** aktiviert ist.
- **5** Öffnen Sie im NetWare-Administrator das Hauptfenster des **Brokerobjekts**.
- **6** Wählen Sie die Ansicht **Resource Management**.
- **7** Der gleichnamige Dialog wird angezeigt. Wählen Sie **Add Resources**.
- **8** Wählen Sie im Dialog **Manage Resources** das Symbol für den hinzuzufügenden Treibertyp. Dies ist entweder ein 3.1x-, 95/98/ Me- oder NT4.0-Treiber für NetWare 5. (Zusätzlich ist ein Windows® 2000-Treiber für NetWare 5.1 erhältlich). Verwenden Sie NDPS Version 1 mit NetWare 4.x, so sind nur die Optionen 3.1x und 95/98/Me verfügbar. NDPS Version 2 für NetWare 4.x unterstützt das automatische Laden von NT-Treibern.
- **9** Im Fenster **Current Resources** wird eine vollständige Liste der aktuell geladenen Ressourcen der gewählten Art angezeigt. Klicken Sie auf **Add**.
- **10** Nun erscheint der Dialog **Add <Ressourcentyp>**. Die in diesem Fenster aufgeführten Ressourcen werden zur Zeit installiert.
- **11** Drücken Sie die Schaltfläche **Browse**, und wählen Sie den Treiber aus, den Sie der Liste hinzufügen wollen. In der Treiberliste werden wahrscheinlich mehrere Drucker genannt. Hierbei handelt es sich um die verschiedenen Sprachen des Treibers, die unterstützt werden.

**1** Wählen Sie im NetWare-Administrator **Object, Create, NDPS Printer**. Geben Sie den Namen des NDPS-Druckers ein.

**By** Für weitere Informationen zu NDPS-Druckern und zum Drucken mit diesen lesen Sie bitten den Abschnitt "[Weitere](#page-92-0)  [Informationsquellen](#page-92-0)" am Ende dieses Kapitels.

- **2** Handelt es sich um einen neuen Drucker, wählen Sie **Create A New Printer Agent**.
- **3** Ist bereits ein NDS-Drucker vorhanden und Sie führen ein Upgrade aus, um das NDPS-Schema einzusetzen, wählen Sie **Existing NDS printer object**. Wählen Sie dann aus, für welches Druckerobjekt Sie das Upgrade ausführen wollen.
- **4** Geben Sie einen Namen für den Druckeragenten ein. Geben Sie anschließend den Namen des NDPS-Managers ein, oder klicken Sie auf das Optionsfeld, und wählen Sie einen NDPS-Manager aus. Wählen Sie **Novell Printer Gateway** als **Gateway type**, und klicken Sie auf **OK**.
- **5** Wählen Sie **None** als Druckertyp und **Novell Port Handler** als Typ für den Anschluss-Handler. Klicken Sie dann auf **OK**.
- **6** Bestimmen Sie nun die Verbindungsart, die Sie verwenden möchten. Es stehen vier Optionen zur Verfügung. Wählen Sie die Option **LPR over IP**.
- **7** Geben Sie die erforderlichen Druckerangaben ein. Es wird empfohlen, den Druckernamen Binary\_P1 zu verwenden. Klicken Sie auf **Finish**, und warten Sie. Wählen Sie die Druckertreiber für die Client-Betriebssysteme aus.

Jetzt können Sie drucken.

### **NetWare 3- und NetWare 4-Systeme konfigurieren**

Die BRAdmin-Anwendung von Brother bietet ähnliche Funktionalität wie das NetWare-Dienstprogramm PCONSOLE (oder NWADMIN in NetWare 4.1x oder höher). Um einen Brother-PrintServer mit einem BRAdmin-Programm unter NetWare zu konfigurieren, müssen Sie mit SUPERVISOR (NetWare 2.xx oder 3.xx) oder ADMIN (NetWare 4.1x oder höher) angemeldet sein, und die auf den nächsten Seiten beschriebenen Schritte ausführen.

 $\mathcal{B}$  Zum Erzeugen von Warteschlangeninformation auf den NetWare-Servern mit BRAdmin muss der Novell NetWare Client 32 installiert werden.

### **Brother-PrintServer konfigurieren Warteschlangenserver im Bindery-Emulationsmodus mit BRAdmin konfigurieren**

- **1** Sie müssen als SUPERVISOR (NetWare 2.xx oder 3.xx) oder ADMIN (NetWare 4.1x oder höher) angemeldet sein.
- **2** Starten Sie BRAdmin.
- **3** In der Druckerliste erscheinen ein oder mehrere PrintServer (Standard-Knotennamen lauten BRN\_xxxxxx, wobei xxxxxx für die letzten sechs Stellen der Ethernet-Adresse (MAC-Adresse) steht).
- Knotennamen und MAC-Adresse können Sie der Druckerkonfigurationsseite entnehmen. Wie Sie die Konfigurationsseite auf dem PrintServer ausdrucken, finden Sie in der Kurzanleitung zur Inbetriebnahme.
	- **4** Wählen Sie den zu konfigurierenden PrintServer und doppelklicken Sie darauf. Nun werden Sie nach einem Kennwort gefragt. Das Standardkennwort lautet access.
	- **5** Wählen Sie die Registerkarte "NetWare".

Ändern Sie bei Bedarf den **PrintServer-Namen**. Der Standardname für einen NetWare-PrintServer lautet gewöhnlich BRN\_xxxxxx\_P1, wobei xxxxxx für die Ethernet-Adresse steht. Bitte Vorsicht! Das Ändern des Namens kann Auswirkungen auf die Konfiguration anderer Protokolle haben, da die Namen der PrintServer-Dienste geändert wurden.

- **a** Ist dies noch nicht geschehen, so wählen Sie **Warteschlangenserver**.
- **b** Klicken Sie auf **Bindery-Schlangen ändern**.
- **c** Wählen Sie den zu konfigurierenden NetWare-Server.
- **d** Wählen Sie **Neue Warteschlange**, und geben Sie den Namen der zu erzeugenden Warteschlange ein.
- **e** Markieren Sie danach diesen Namen, und klicken Sie auf **Hinzu...**
- **f** Klicken Sie auf **Schließen** und dann auf **OK**.

Beenden Sie das BRAdmin-Programm. Jetzt können Sie drucken.

#### **Brother-PrintServer konfigurieren Warteschlangenserver im NDS-Modus mit BRAdmin konfigurieren**

- **1** Sie müssen in der Betriebsart NDS unter ADMIN angemeldet sein.
- **2** Starten Sie BRAdmin.
- **3** In der Druckerliste erscheinen ein oder mehrere PrintServer (Standard-Knotennamen lauten BRN\_xxxxxx, wobei xxxxxx für die letzten sechs Stellen der Ethernet-Adresse (MAC-Adresse) steht).
- Knotennamen und MAC-Adresse können Sie der Druckerkonfigurationsseite entnehmen. Wie Sie die Konfigurationsseite auf dem PrintServer ausdrucken, finden Sie in der Kurzanleitung zur Inbetriebnahme.
	- **4** Wählen Sie den zu konfigurierenden PrintServer, und doppelklicken Sie darauf. Nun werden Sie nach einem Kennwort gefragt. Das Standardkennwort lautet access.
	- **5** Wählen Sie die Registerkarte **NetWare**.
		- **a** Ist dies noch nicht geschehen, so wählen Sie die Betriebsart **Warteschlangenserver**.
		- **b** Wählen Sie den korrekten NDS-Baum und NDS-Kontext. Sie können diese Informationen manuell eingeben oder auf den Pfeil neben dem NDS-Baum und auf den Befehl **Wechseln** neben dem NDS-Kontext klicken, und BRAdmin Ihre Auswahl automatisch anzeigen lassen. Nach der Eingabe dieser Informationen klicken Sie auf **NDS-Warteschlangen wechseln**.
		- **c** Wählen Sie im Fenster **NetWare-Druckwarteschlangen** den entsprechenden Baum und Kontext, und klicken Sie dann auf **Neue Warteschlange**.
		- **d** Geben Sie den Namen der Warteschlange ein, und bestimmen Sie den Verzeichnisnamen. Kennen Sie diesen nicht, so wählen Sie **Durchsuchen**, um die NetWare-Verzeichnisse zu durchsuchen. Nach der korrekten Eingabe der Information wählen Sie **OK**.
- **e** Der Name Ihrer Warteschlange erscheint in dem Baum und Kontext, den Sie vorgegeben haben. Klicken Sie auf Zuweisungen und dann auf **Hinzu...**. Die Warteschlange wird nun in das Fenster der PrintServer-Warteschlangen gestellt. Sie können dann die Baum- und Kontextinformation zusammen mit den Angaben zur Warteschlange in diesem Fenster sehen.
- **f** Klicken Sie auf **Schließen**. Ihr Brother-PrintServer meldet sich jetzt beim entsprechenden NetWare-Server an.

Beenden Sie das BRAdmin-Programm. Jetzt können Sie drucken.

### **Brother-PrintServer konfigurieren Warteschlangenserver im NDS-Modus mit Novell NWADMIN und BRAdmin konfigurieren**

Wenn Sie den NetWare-Dateiserver nicht allein über die Brother BRAdmin-Anwendung konfigurieren möchten, so folgen Sie den Anweisungen unten zur Konfiguration mithilfe von NWADMIN zusammen mit dem BRAdmin-Programm.

- **1** Sie müssen unter ADMIN im NDS-Modus auf dem NetWare 4.1x (oder höher) Dateiserver angemeldet sein und das Programm NWADMIN starten.
- **2** Wählen Sie den gewünschten **Kontext** für den neuen Drucker, und klicken Sie dann in der Menüleiste erst auf **Objekt** und dann auf **Erstellen**. Wenn das Menü **Neues Objekt** erscheint, wählen Sie **Drucker** und dann **OK**.
- **3** Geben Sie den Namen des Druckers ein, und wählen Sie **Erstellen**.
- **4** Wählen Sie den gewünschten **Kontext**, der die Standardwarteschlange enthalten soll, und klicken Sie dann auf **Objekt** und **Erstellen**, um zum Menü **Neues Objekt** zu gelangen.
- **5** Wählen Sie **Druckwarteschlange**, und dann **OK**. Vergewissern Sie sich, dass **Directory Services Warteschlange** gewählt ist, und geben Sie dann den Namen der Standardwarteschlange ein.
- **6** Klicken Sie auf die Bezeichnung der Warteschlange. Ändern Sie bei Bedarf den Directory-Kontext, wählen Sie dann den gewünschten Umfang (aus den **verfügbaren Objekten**), und klicken Sie auf **OK**. Klicken Sie auf **Erstellen**, um die Warteschlange zu erzeugen.
- **7** Ändern Sie bei Bedarf den Kontext, und doppelklicken Sie dann auf den Namen des Druckers, den Sie in Schritt 3 erzeugt haben.
- **8** Klicken Sie auf **Zuweisungen**, und dann auf **Hinzu...**. Ändern Sie bei Bedarf den Kontext, und wählen Sie dann die in Schritt 5 erzeugte Warteschlange.
- **9** Klicken Sie auf **Konfiguration**, und wählen Sie unter **Druckertyp** die Option **Sonstige/Unbekannt**. Klicken Sie auf **OK**.
- **10** Ändern Sie bei Bedarf den Kontext, wählen Sie **Objekt** in der Menüleiste und dann **Erstellen**. Wenn das Menü **Neues Objekt** erscheint, wählen Sie **PrintServer**, und dann **OK**.
- **11** Geben Sie den Namen des PrintServers ein, und wählen Sie **Erstellen**.
- Der Name des NetWare-PrintServers muss exakt so eingegeben werden, wie er eingangs auf der Registerkarte "NetWare" im BRAdmin-Programm angezeigt wurde (es ist gewöhnlich der Standard-Servicename BRN\_xxxxxx\_P1, es sei denn, Sie haben diesen geändert).

Aktuellen Servicenamen und MAC-Adresse können Sie der Druckerkonfigurationsseite entnehmen. Wie Sie die Konfigurationsseite auf dem PrintServer ausdrucken, finden Sie in der Kurzanleitung zur Inbetriebnahme.

#### **Wichtig:**

Weisen Sie dem PrintServer kein Kennwort zu, sonst meldet er sich nicht an.

**12** Doppelklicken Sie auf den Namen Ihres PrintServers. Klicken Sie auf **Zuweisungen**, und dann auf **Hinzu...**.

- **13** Ändern Sie bei Bedarf den Directory-Kontext. Wählen Sie den in Schritt 3 erstellten Drucker, klicken Sie auf **OK**, und dann erneut auf **OK**.
- **14** Beenden Sie NWADMIN.
- **15** Starten Sie das entsprechende BRAdmin-Programm, und wählen Sie den Namen des korrekten PrintServers aus der Liste aus (standardmäßig lautet der Knotenname BRN\_xxxxxx, wobei xxxxxx für die letzten sechs Stellen der Ethernet-Adresse (MAC-Adresse) steht).
- **16** Doppelklicken Sie auf den entsprechenden Brother-PrintServer. Sie werden dann nach einem Kennwort gefragt. Das Standardkennwort lautet access. Wählen Sie nun die Registerkarte "NetWare".
- **17** Wählen Sie die Betriebsart **Warteschlangenserver**.

Die über die NetWare-PrintServer-Namen zugewiesenen Dienste können nicht gleichzeitig für den Betrieb als Warteschlangenserver und als dezentraler Drucker verwendet werden.

- Wollen Sie auf anderen als den normalen NetWare-Diensten Warteschlangendienste ermöglichen, so müssen Sie neue Dienste definieren, die für NetWare und den gewünschten Anschluss aktiviert sind. Weiteres hierzu finden Sie im Anhang dieses Handbuchs.
- **18** Geben Sie den NDS-Baumnamen ein (Achtung: Ein PrintServer kann sowohl NDS als auch Bindery-Warteschlangen dienen.)
- **19** Geben Sie den Namen des Kontexts ein, in dem der PrintServer lebt.
- **20** Vergewissern Sie sich, dass Sie die vorgenommenen Änderungen gespeichert haben, und beenden Sie das BRAdmin-Programm. Jetzt können Sie drucken.

### **Brother-PrintServer konfigurieren Dezentralen Drucker im NDS-Modus mit Novell NWAdmin und BRAdmin konfigurieren**

Um einen Brother-PrintServer als dezentralen Drucker mit NWADMIN (NetWare Administrator-Dienstprogramm) und BRAdmin zu konfigurieren, geht man folgendermaßen vor:

- **1** Vergewissern Sie sich, dass PSERVER NLM (NetWare Loadable Module) auf Ihrem Dateiserver geladen ist, und Sie mit ADMIN im NDS-Modus auf dem NetWare 4.1x Dateiserver angemeldet sind.
- **2** Doppelklicken Sie auf das Symbol, um NWADMIN zu starten. Wählen Sie den gewünschten **Kontext** für den neuen Drucker.
- **3** Wählen Sie **Objekt** in der Menüleiste, und dann **Erstellen**. Wenn das Menü **Neues Objekt** erscheint, wählen Sie **Drucker** und dann **OK**.
- **4** Geben Sie den Namen des Druckers ein, und wählen Sie **Erstellen**.
- **5** Doppelklicken Sie auf den PrintServer-Namen auf Ihrem PSERVER NLM. Klicken Sie auf **Zuweisungen**, und dann auf **Hinzu...**.
- **6** Ändern Sie bei Bedarf den Directory-Kontext. Wählen Sie den erstellten Drucker, und klicken Sie auf **OK**. Notieren Sie die Nummer des Druckers, da Sie diese später brauchen, und klicken Sie auf **OK**.
- **7** Wählen Sie den gewünschten **Kontext**, der die Standardwarteschlange enthalten soll, und klicken Sie dann auf **Objekt** und **Erstellen**, um zum Menü **Neues Objekt** zu gelangen.
- **8** Wählen Sie **Druckwarteschlange** und dann **OK**. Vergewissern Sie sich, dass Directory Services Warteschlange gewählt ist, und geben Sie dann den Namen der Standardwarteschlange ein.
- **9** Klicken Sie auf die Bezeichnung der Warteschlange. Ändern Sie bei Bedarf den Directory-Kontext, und wählen Sie dann das gewünschte Verzeichnis, und klicken Sie auf **OK**. Klicken Sie auf **Erstellen**, um die Warteschlange zu erzeugen.
- **10** Ändern Sie bei Bedarf den Kontext, und doppelklicken Sie dann auf den Namen des Druckers, den Sie zuvor erzeugt haben.
- **11** Klicken Sie auf **Zuweisungen** und dann auf **Hinzu...**.
- **12** Ändern Sie bei Bedarf den Kontext, und wählen Sie dann die erzeugte Warteschlange. Klicken Sie auf **OK**, dann nochmals auf **OK**, und beenden Sie NWADMIN.
- **13** Starten Sie das entsprechende BRAdmin-Programm, und wählen Sie den korrekten PrintServer aus, der konfiguriert werden soll (standardmäßig beginnen die Knotennamen mit BRN XXXXXX P1).
- NetWare-Servernamen und MAC-Adresse können Sie der Druckerkonfigurationsseite entnehmen. Wie Sie die Konfigurationsseite auf dem PrintServer ausdrucken, finden Sie in der Kurzanleitung zur Inbetriebnahme.
	- **14** Doppelklicken Sie auf den entsprechenden Brother-PrintServer. Sie werden dann nach einem Kennwort gefragt. Das Standardkennwort lautet access.
- **15** Wählen Sie nun die Registerkarte **NetWare**.
- **16** Wählen Sie **Dezentraler Drucker** als **Betriebsart**, wählen Sie den Namen Ihres PSERVER NLM als **PrintServer-Name**, und wählen Sie die in Schritt 6 ermittelte Nummer des Druckers als **Druckernummer**.
- **Die über die NetWare-PrintServer-Namen zugewiesenen** Dienste können nicht gleichzeitig für den Betrieb als Warteschlangenserver und als dezentraler Drucker verwendet werden. Wollen Sie den dezentralen Druckerbetrieb auf anderen als den normalen NetWare-Services ermöglichen, so müssen Sie neue Dienste definieren, die für NetWare und den gewünschten Anschluss aktiviert sind. Weiteres hierzu finden Sie in Anhang B dieses Handbuchs.
- **17** Klicken Sie auf **OK**. Beenden Sie nun BRAdmin.

Sie müssen jetzt PSERVER NLM aus der NetWare Dateiserver-Konsole entfernen und dann neu laden, damit die Änderungen wirksam werden.

Als Alternative zur Brother-Software BRAdmin oder Novell NWADMIN können Sie das Standardprogramm Novell PCONSOLE zusammen mit dem Brother-Programm BRCONFIG zur Einrichtung Ihrer Druckwarteschlangen verwenden. Das BRCONFIG-Programm wird gleichzeitig mit BRAdmin installiert, und Sie finden BRCONFIG im Menü **Start/Programme/Brother BRAdmin utilities**.

### **Brother-PrintServer konfigurieren Warteschlangenserver im Bindery-Emulationsmodus mit PCONSOLE und BRCONFIG konfigurieren**

- **1** Melden Sie sich mit Supervisor (NetWare 3.xx) oder ADMIN (NetWare 4.1x oder höher; Option /b für Bindery-Modus angeben!) an.
- **2** Rufen Sie im Windows®-Menü BRCONFIG auf.
- **3** Wählen Sie den entsprechenden Servernamen aus der Liste der PrintServer.
- 6 14 NOVELL NETWARE-DRUCK
- **4** Wenn Sie die Meldung erhalten, dass der PrintServer angeschlossen ist, geben Sie das Standardkennwort access in Antwort auf die Aufforderung "#" ein (kein Echo auf das Kennwort), und drücken dann die Eingabetaste in Antwort auf die Aufforderung Enter Username>.
- **5** Bei der Aufforderung Local> geben Sie ein:
- **6** SET NETWARE SERVER Servername ENABLE Dabei ist Servername der Name des Dateiservers, auf dem die Druckwarteschlange eingerichtet werden soll. Wollen Sie über mehr als einen Dateiserver drucken, so wiederholen Sie diesen Befehl so oft wie nötig.

Geben Sie EXIT ein, um das BRCONFIG-Programm zu beenden, speichern Sie die Änderungen, und starten Sie Novell PCONSOLE.

- **7** Wenn Sie mit NetWare 4.xx arbeiten, ändern Sie den Modus über die Taste F4 in Bindery-Modus. Wählen Sie **PrintServer-Information** (NetWare 3.xx) oder **PrintServer** (NetWare 4.1x; ignorieren Sie die Warnmeldung) im Menü **Verfügbare Optionen**.
- **8** Nun erscheint eine Liste der aktuellen PrintServer. Drücken Sie die Taste EINFÜGEN, um einen neuen Eintrag zu erzeugen, geben Sie den NetWare PrintServer-Namen ein (der Standardname lautet BRN\_xxxxxx\_P1, wobei xxxxxx für die letzten sechs Stellen der Ethernet-Adresse steht), und drücken Sie die Eingabetaste. Drücken Sie ESCAPE, um zum Hauptmenü **Verfügbare Optionen** zurückzukehren.
- **9** Wählen Sie die Option **Druckwarteschlangen-Information** (NetWare 3.xx) oder **Druckwarteschlange** (NetWare 4.1x), um eine Liste der konfigurierten Warteschlangen zu sehen.
- **10** Drücken Sie die Taste EINF, um eine neue Warteschlange auf dem Dateiserver zu erzeugen, geben Sie den Namen der neuen Warteschlange ein, und drücken Sie die Eingabetaste. Der Name muss nicht mit dem Namen der PrintServer-Ressourcen verwandt, aber kurz und leicht zu merken sein.
- **11** Vergewissern Sie sich, dass der Name der neuen Warteschlange markiert ist, und drücken Sie dann die Eingabetaste, um sie zu konfigurieren.
- **12** Wählen Sie **Warteschlangenserver** (in NetWare 4.1x heißt diese Option **PrintServer**), und drücken Sie die Eingabetaste, um vorzugeben, welche Netzwerk-PrintServer über diese Warteschlange drucken können. Die Liste ist leer, weil noch keine Druckaufträge für eine neue Warteschlange ausgewählt wurden.
- **13** Drücken Sie EINFÜGEN, um eine Liste der Warteschlangenserver-Kandidaten zu erhalten, und wählen Sie den PrintServer-Servicenamen aus Schritt 9. Drücken Sie die Eingabetaste.
- **14** Drücken Sie mehrmals ESCAPE, um zum Menü **Verfügbare Optionen** zurückzukehren.

Lassen Sie den PrintServer die Dateiserver nochmals auf Druckaufträge prüfen. Sie können dazu entweder den Drucker ausund wieder einschalten, oder den BRCONFIG oder TELNET Befehl SET NETWARE RESCAN verwenden, um den PrintServer zu veranlassen, die Dateiserver zu prüfen.

### **Brother-PrintServer konfigurieren Warteschlangenserver im NDS-Modus mit PCONSOLE und BRCONFIG konfigurieren**

- **1** Sie müssen als ADMIN im NDS-Modus auf dem NetWare 4.1x Dateiserver angemeldet sein.
- **2** Führen Sie das PCONSOLE-Dienstprogramm auf dem Arbeitsplatz-PC aus.
- **3** Wählen Sie **PrintServer** im Menü **Verfügbare Optionen**.

**4** Drücken Sie EINFÜGEN, und geben Sie den PrintServer-Namen ein.

**Der Name des Netware-Dienstes des PrintServers muss** exakt so eingegeben werden, wie er eingangs auf der Druckerkonfigurationsseite angezeigt wurde (es ist gewöhnlich der Standard-Servicename BRN\_xxxxxx\_P1, wobei xxxxxx für die letzten sechs Stellen der Ethernet-Adresse (MAC-Adresse) steht, außer Sie haben diesen geändert). NetWare-Servicenamen und MAC-Adresse können Sie der Druckerkonfigurationsseite entnehmen. Wie Sie die Konfigurationsseite auf dem PrintServer ausdrucken, finden Sie in der Kurzanleitung zur Inbetriebnahme.

#### **Wichtig:**

**Weisen Sie dem PrintServer kein Kennwort zu, sonst meldet er sich nicht an.**

- **5** Drücken Sie ESCAPE, um zum Hauptmenü **Verfügbare Optionen** zurückzukehren.
- **6** Wählen Sie **Druckwarteschlangen**.
- **7** Drücken Sie EINFÜGEN, und geben Sie den Namen der Warteschlange ein (Sie werden auch nach einem Verzeichnisnamen gefragt. Drücken Sie EINFÜGEN, und wählen Sie das entsprechende Verzeichnis (Volume)), und drücken Sie ESCAPE, um zum Hauptmenü zurückzukehren.
- **8** Vergewissern Sie sich, dass der Name der neuen Warteschlange markiert ist, und drücken Sie die Eingabetaste.
- **9** Wählen Sie PrintServer, und drücken Sie die Eingabetaste, um vorzugeben, welche Netzwerk-PrintServer über diese Warteschlange drucken können. Die Liste ist leer, weil noch keine Druckaufträge für eine neue Warteschlange ausgewählt wurden.
- **10** Drücken Sie Einfügen, um eine Liste der Warteschlangenserver-Kandidaten zu erhalten, und wählen Sie den NetWare-PrintServer-Namen aus Schritt 4, der der Liste dann hinzugefügt wird. Drücken Sie die Eingabetaste. Drücken Sie anschließend mehrmals ESCAPE, um zum Menü **Verfügbare Optionen** zurückzukehren.
- **11** Wählen Sie **Drucker** im Menü **Verfügbare Optionen**.
- **12** Drücken Sie EINFÜGEN, und geben Sie eine Bezeichnung für den Drucker ein.
- **13** Vergewissern Sie sich, dass der Name des neuen Druckers markiert ist, und drücken Sie die Eingabetaste. Nun erscheint das **Fenster für die Druckerkonfiguration**.
- **14** Wählen Sie die Option für die **zugewiesenen Druckwarteschlangen: (Siehe Liste)**, und drücken Sie dann die Eingabetaste. Die Liste der Warteschlangen ist leer, weil noch keine Warteschlange ausgewählt wurde.
- **15** Drücken Sie EINFÜGEN, um eine Liste der Druckwarteschlangen zu erhalten, und wählen Sie den Druckwarteschlangennamen aus Schritt 7.
- **16** Drücken Sie mehrmals ESCAPE, und kehren Sie zum Menü **Verfügbare Optionen** zurück.
- **17** Wählen Sie **PrintServer**, und wählen Sie den in Schritt 4 eingegebenen Namen des PrintServers.
- **18** Markieren Sie die Option **Drucker** im Menü **PrintServer Information**.
- **19** Drücken Sie Einfügen, und wählen Sie den Namen des in Schritt 12 eingegebenen Druckers.
- **20** Drücken Sie zum Beenden mehrmals ESCAPE, um zu DOS zurückzukehren.

**21** Rufen Sie im Windows®-Menü BRCONFIG auf.

Wählen Sie den PrintServer aus der Liste der PrintServer aus. Wenn Sie die Meldung erhalten, dass der PrintServer angeschlossen ist, drücken Sie die Eingabetaste, und geben Sie das Standardkennwort access in Antwort auf die Aufforderung "#" ein (kein Echo auf das Kennwort), und drücken Sie dann erneut die Eingabetaste in Antwort auf die Aufforderung Enter Username>. Bei der Aufforderung Local> geben Sie ein:

SET SERVICE Service TREE Baum SET SERVICE Service CONTEXT Kontext

- n Baum ist hier der NDS-Baumname.
- n Kontext ist der Name des Kontexts, unter dem der PrintServer lebt.
- Service ist der Name des vom NetWare Druckerservernamen zugewiesenen Dienstes (die Standarddienste sind BRN\_xxxxxx\_P1, wobei xxxxxx für die letzten sechs Stellen der Ethernet-Adresse (MAC-Adresse) steht).
- Der Name von BAUM und KONTEXT kann auch über den Web-Browser eingegeben werden. Dazu stellt man zuerst über das TCP/IP-Protokoll die Verbindung zum Brother-PrintServer her und wählt die **NetWare-Protokollkonfiguration**.
- **22** Verwenden Sie den BRCONFIG oder TELNET Befehl SET NETWARE RESCAN, um den PrintServer zu veranlassen, die Dateiserver zu prüfen, oder schalten Sie den Drucker aus und wieder ein.
- **Die über die NetWare-PrintServer-Namen zugewiesenen** Dienste können nicht gleichzeitig für den Betrieb als Warteschlangenserver und als dezentraler Drucker verwendet werden. Wollen Sie den dezentralen Druckerbetrieb auf anderen als den normalen NetWare-Services ermöglichen, so müssen Sie neue Dienste definieren, die für NetWare und den gewünschten Anschluss aktiviert sind. Weiteres hierzu finden Sie in Anhang dieses Handbuchs.

### **Brother-PrintServer konfigurieren Dezentralen Druckermodus mit PCONSOLE und BRCONFIG konfigurieren**

- **1** Vergewissern Sie sich, dass PSERVER NLM (NetWare Loadable Module) auf Ihrem Dateiserver geladen ist.
- **2** Melden Sie sich auf Ihrem Arbeitsplatz-PC beim Dateiserver mit ADMIN an, wenn Sie NetWare 4.1x verwenden (wenn Sie NDS-Support brauchen, melden Sie sich nicht im Bindery-Modus an). Wenn Sie mit NetWare 2.xx oder 3.xx arbeiten, melden Sie sich mit SUPERVISOR an.
- **3** Führen Sie auf dem Arbeitsplatz-PC das Dienstprogramm PCONSOLE aus.
- **4** Wenn Sie eine neue Warteschlange erzeugen, wählen Sie **Druckwarteschlangen-Information** (NetWare 3.xx) oder **Warteschlange** (NetWare 4.1x) im Menü **Verfügbare Optionen**.
- **5** Drücken Sie EINFÜGEN, geben Sie den Namen der Warteschlange ein (bei NetWare 4.xx werden Sie auch nach einem Verzeichnisnamen gefragt; drücken Sie EINFÜGEN, und wählen Sie das entsprechende Verzeichnis), und drücken Sie ESCAPE, um zum Hauptmenü zurückzukehren.

#### **Dezentralen Drucker mit NDS-Support auf NetWare 4.1x Systemen konfigurieren:**

**6**

- **a** Wählen Sie **PrintServer** im PCONSOLE-Menü und dann den PrintServer-Namen des PSERVER NLM auf Ihrem Dateiserver.
- **b** Wählen Sie **Printers**.
- **c** Drücken Sie EINFÜGEN, um das Menü **Objekt**, **Klasse** zu erhalten.
- **d** Drücken Sie EINFÜGEN, und geben Sie den **Druckernamen** ein (jeder eindeutige Name ist OK).
- **e** Markieren Sie den Druckernamen, und drücken Sie die Eingabetaste zweimal, um das **Druckerkonfigurationsmenü** zu erhalten.
- **f** PCONSOLE weist eine **Druckernummer** zu. Diese Nummer brauchen Sie später noch.
- **g** Markieren Sie die Option für die **zugewiesenen Druckwarteschlangen**, drücken Sie die Eingabetaste und dann EINFÜGEN, um eine Liste der verfügbaren Warteschlangen zu erhalten.
- **h** Markieren Sie den Namen der Warteschlange, der Sie den dezentralen Drucker zuweisen sollen, und drücken Sie die Eingabetaste.
- **i** Die anderen Einstellungen in dem Menü werden nicht benötigt. Drücken Sie mehrmals ESCAPE, um PCONSOLE zu beenden.
- **j** Fahren Sie mit der **Zuweisung des Namens und der Nummer für den dezentralen Drucker** (siehe unten) fort.

#### **Dezentralen Drucker auf NetWare 3.xx Systemen konfigurieren:**

- **6**
- **a** Wählen Sie **PrintServer Information** im PCONSOLE Hauptmenü, und wählen Sie den Namen des PSERVER NLM.
- **b** Wählen Sie **Printer server Configuration** und dann **Printer Configuration**. Wählen Sie einen beliebigen, nicht installierten Drucker, und drücken Sie die Eingabetaste. Notieren Sie die Nummer dieses Druckers, denn Sie brauchen sie später im Konfigurationsvorgang.
- **c** Sie können einen neuen Namen für den Drucker eingeben, wenn Sie wollen.
- **d** Gehen Sie zu **Type**, drücken Sie die Eingabetaste, markieren Sie **Remote Other/Unknown**, und drücken Sie nochmals die Eingabetaste. Die anderen Einstellungen in diesem Menü werden nicht benötigt.
- **e** Drücken Sie ESCAPE, und speichern Sie die Änderungen.
- **f** Drücken Sie ESCAPE, und wählen Sie **Queues Serviced by Printer**.
- **g** Markieren Sie den gerade konfigurierten Druckernamen, und drücken Sie die Eingabetaste.
- **h** Drücken Sie EINFÜGEN, wählen Sie die gewünschte Warteschlange, und drücken Sie die Eingabetaste (Sie können die Standardpriorität akzeptieren).
- **i** Drücken Sie mehrmals ESCAPE, um PCONSOLE zu beenden.

#### **Namen und Nummer für dezentralen Drucker mit BRCONFIG zuweisen**

 **7** 

- **a** Rufen Sie im Windows®-Menü BRCONFIG auf.
- **b** Wählen Sie den Brother-PrintServer aus der Liste der PrintServer. Wenn Sie die Meldung erhalten, dass der PrintServer angeschlossen ist, drücken Sie die Eingabetaste, und geben Sie das Standardkennwort access in Antwort auf die Aufforderung "#" ein (kein Echo auf das Kennwort), und drücken Sie dann erneut die Eingabetaste in Antwort auf die Aufforderung Enter Username>. Bei der Aufforderung Local> geben Sie ein:

```
SET NETWARE NPRINTER nlm Nummer ON Service
SET NETWARE RESCAN
EXTT
```
- n Dabei ist nlm der Name von PSERVER NLM auf Ihrem Dateiserver.
- n Nummer ist die Druckernummer (muss der Nummer entsprechen, die Sie bei der PCONSOLE-Konfiguration in den vorhergehenden Schritten gewählt haben)
- Service ist der Name des vom NetWare Druckerservernamen zugewiesenen Dienstes (die Standarddienste sind BRN\_xxxxxx\_P1, wobei xxxxxx für die letzten sechs Stellen der Ethernet-Adresse (MAC-Adresse) steht).

Wollen Sie zum Beispiel den dezentralen "Drucker 3" für einen Brother-Drucker mit dem PrintServer BRN\_310107\_P1 einrichten, wobei PSERVER NLM BROTHER1PS heißt, so geben Sie ein:

SET NETWARE NPRINTER BROTHER1PS 3 ON BRN\_310107\_P1 SET NETWARE RESCAN **EXTT** 

n Der Name des dezentralen Druckers kann auch über den Web-Browser eingeben werden. Dazu stellen Sie zuerst über das TCP/ IP-Protokoll die Verbindung zum Brother-PrintServer her und wählen dann die **NetWare-Protokollkonfiguration**.

∂⊙ Die über die NetWare-PrintServer-Namen zugewiesenen Dienste können nicht gleichzeitig für den Betrieb als Warteschlangenserver und als dezentraler Drucker verwendet werden.

Sie müssen jetzt PSERVER NLM aus der NetWare Dateiserver-Konsole entfernen und dann neu laden, damit die Änderungen wirksam werden.

### <span id="page-92-0"></span>**Weitere Informationsquellen**

- **1** Weitere Informationen zum Netzwerkdruck finden Sie unter <http://solutions.brother.com/>.
- **2** Einzelheiten dazu, wie man die IP-Adresse für den Drucker konfiguriert, finden Sie in [Kapitel 12](#page-132-0).

### *7 <sup>7</sup>***AppleTalk (EtherTalk) TCP/IP-Druck**

# **Drucken von einem Macintosh**

# **Überblick**

Brother-PrintServer unterstützen das AppleTalk-Protokoll über ein Ethernet (auch EtherTalk genannt). So können Macintosh-Benutzer zur gleichen Zeit drucken wie alle anderen Ethernet-Netzwerkbenutzer. Dazu wird das AppleTalk-Protokoll (oder auch EtherTalk) verwendet.

Mit System 8.6 oder höher hat Apple Macintosh das Konzept des TCP/IP-Drucks eingeführt. Macintosh-Benutzer können nun Druckaufträge mit dem TCP/IP-Protokoll senden.

#### **Tipps:**

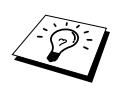

- **1** Der Standardname, der in der Auswahl eines Macintosh PC erscheint, ist im Allgemeinen BRN\_xxxxxx\_P1\_AT, wobei xxxxxx für die letzten sechs Stellen der Ethernet-Adresse steht.
- **2** In einem Macintosh-Netzwerk können Sie diesen Namen am einfachsten ändern, indem Sie dem Drucker eine IP-Adresse zuweisen und den Namen dann über einen Web-Browser ändern. Stellen Sie über einen Web-Browser eine Verbindung zum Drucker her, und klicken Sie dann auf **Netzwerk-Konfiguration**. Geben Sie das Kennwort ein (das Standardkennwort ist access), und wählen Sie dann **AppleTalk konfigurieren**. Klicken Sie auf BRN\_xxxxxx\_P1\_AT, und dann auf den **Servicenamen**. Geben Sie den neuen Namen ein, der in der **Auswahl** erscheinen soll. Klicken Sie dann auf **Senden**.
- **3** System 8.6 und höher unterstützt TCP/IP-Druck.
- **4** Das Standardkennwort für den Brother-PrintServer lautet access.
- **5** Drücken Sie auf die **TEST**-Taste hinten am PrintServer, um eine Netzwerk-Konfigurationsseite zu drucken.
- **6** Die Standard-IP-Adresse des Brother-PrintServers lautet 192.0.0.192. Sie wird über das Funktionstastenfeld des Druckers oder das Anwendungsprogramm BRAdmin geändert. Oder Sie lassen Ihren DHCP-Server eine IP-Adresse zuweisen.

# **Macintosh konfigurieren (OS 8.5 - 9.2)**

Brother-Drucker sind zu den Standard-Druckertreibern für Apple LaserWriter 8 kompatibel (ältere Versionen der LaserWriter-Treiber können auf großen Netzwerken abstürzen oder PostScript-Fehler hervorrufen). Ist der LaserWriter 8-Treiber noch nicht vorhanden, so müssen Sie ihn installieren. Die Anleitung hierfür entnehmen Sie Ihrer Macintosh-Dokumentation.

Sie können den Brother-PrintServer erst nutzen, nachdem Sie das EtherTalk-Protokoll in der **Netzwerksystemsteuerung** auf dem Macintosh installiert haben. Ist das EtherTalk-Protokoll nicht ausgewählt, oder die **Netzwerksystemsteuerung** nicht vorhanden, müssen Sie diese Funktionen mit der Apple **Netzwerk-Installationssoftware** hinzufügen.

Zuerst muss die entsprechende mit dem Drucker gelieferte PPD-Datei installiert werden. Legen Sie die CD in das CD-ROM-Laufwerk Ihres Computers ein. Wählen Sie das Symbol **Hier starten!**, wählen Sie Ihre Sprache aus, und folgen Sie für die Softwareinstallation den Anweisungen auf dem Bildschirm.

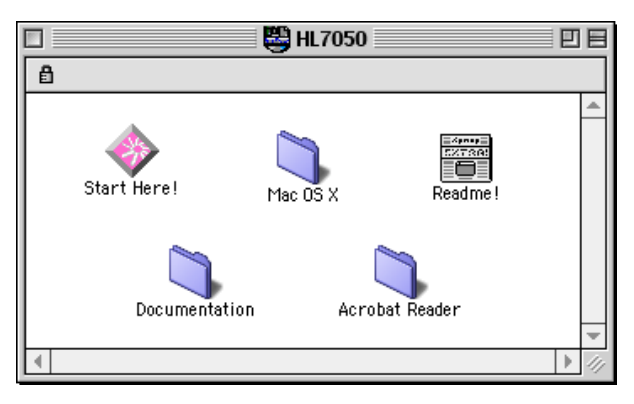

#### **Abb. 1 Macintosh Installer**

Der Screenshot oben gehört zu einem Brother Druckertreiber der Serie HL-7050. Für alle Brother-Drucker, die Macintosh-Druckertreiber umfassen, sehen Sie ein ähnliches Fenster.

### **PrintServer wählen (AppleTalk/EtherTalk)**

Nachdem der PrintServer mit dem Netzwerk verbunden und der Drucker eingeschaltet wurde, sollte sein AppleTalk-Servicename (standardmäßig BRN\_xxxxxx\_P1\_AT, wobei xxxxxx für die letzten sechs Stellen der Ethernet-Adresse (MAC-Adresse) steht) in der **Auswahl** erscheinen.

- SE Servicenamen und MAC-Adresse können Sie der Druckerkonfigurationsseite entnehmen. Wie Sie die Konfigurationsseite auf dem PrintServer ausdrucken, finden Sie in der Kurzanleitung zur Inbetriebnahme.
	- **1** Öffnen Sie die **Auswahl** im **Apple-Menü** auf dem Macintosh, und klicken Sie dann auf das LaserWriter-Symbol (wählen Sie bei Bedarf die entsprechende AppleTalk-Zone aus der **Netzwerksystemsteuerung**).

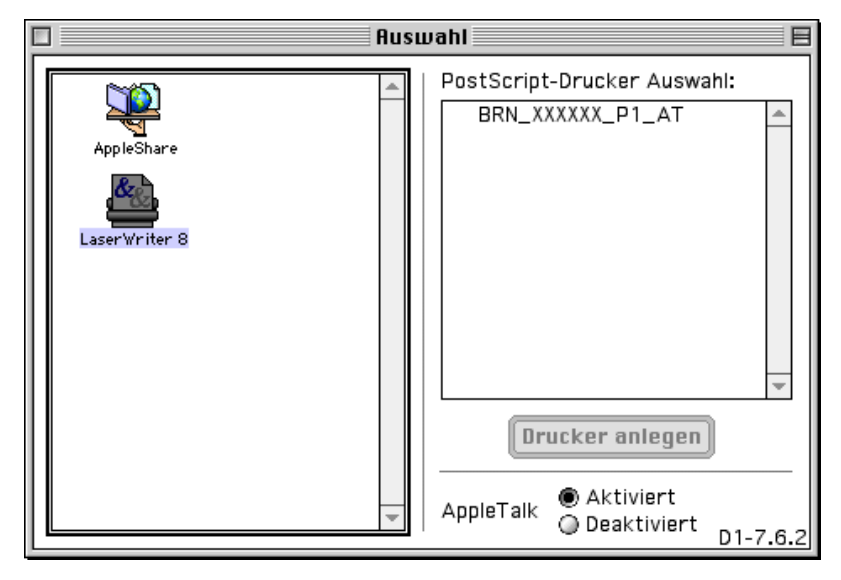

**Abb. 2 Macintosh Auswahl**

- **2** Klicken Sie auf den entsprechenden PrintServer und schließen Sie die **Auswahl**. Sie sollten nun über den Macintosh drucken können.
- Können Sie den PrintServer nicht sehen, so prüfen Sie zuerst, ob die Verkabelung stimmt und Sie EtherTalk in der Macintosh **Netzwerksystemsteuerung** aktiviert haben. Möglicherweise müssen Sie die korrekte AppleTalk-Zone über die BRAdmin-Anwendung oder einen Web-Browser festlegen.

## **PrintServer wählen (TCP/IP)**

Apple hat das Dienstprogramm **"Desktop Printer"** entwickelt. Es ist ab System 8.6 im **Apple-Menü** zu finden. Bei der Ausführung des Programms wird folgendes Fenster angezeigt:

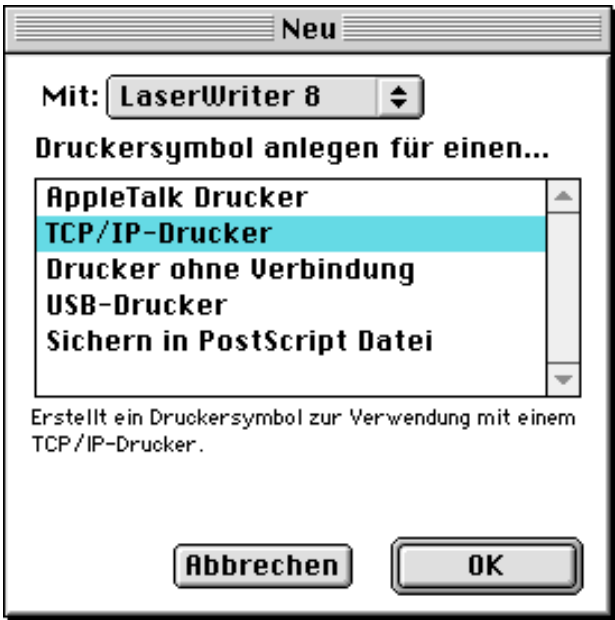

**Abb. 3 TCP/IP-Druck wählen**

**1** Wählen Sie die Option **TCP/IP-Drucker**, und klicken Sie auf **OK.** Nun erscheint folgendes Fenster:

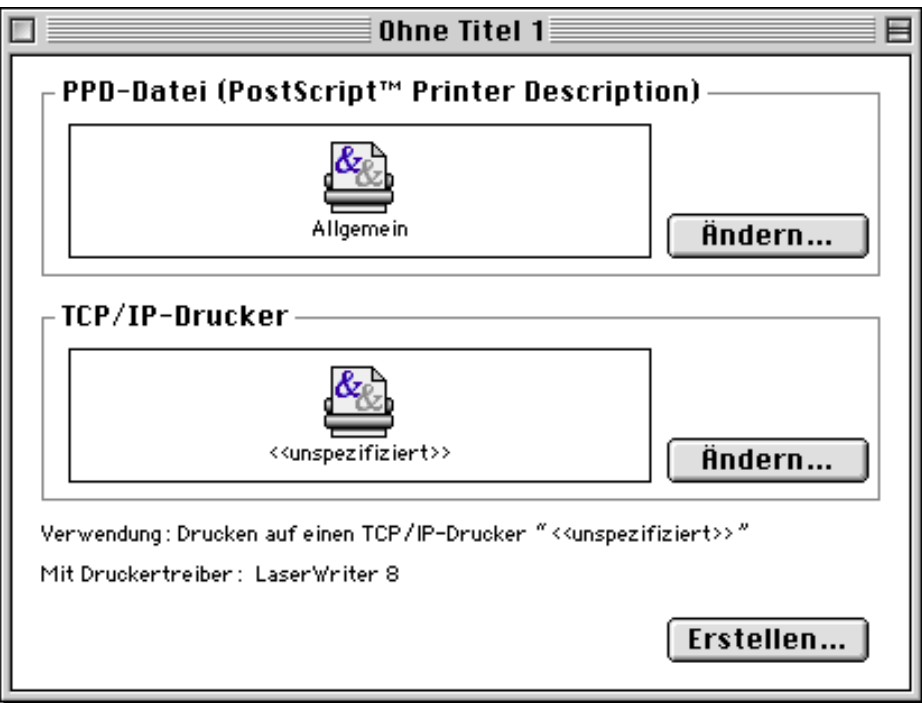

#### **Abb. 4 PPD- und TCP/IP-Konfiguration wählen**

- **2** Hier müssen Sie die korrekte Druckerbeschreibungsdatei (PPD) für den Drucker wählen und die TCP/IP-Informationen korrekt konfigurieren. Klicken Sie im Bereich **PPD-Datei (PostScript Printer Description** auf **Ändern**, und wählen Sie die PPD-Datei für Ihr Modell.
- **3** Wählen Sie jetzt **Ändern** unter dem Text **TCP/IP-Drucker**.
- **4** Geben Sie die IP-Adresse, den Servicenamen und Details zum Drucker ein. Legen Sie für die **Warteliste** BRN xxxxxx P1 AT fest, wobei xxxxxx die letzten sechs Stellen der Ethernet-Adresse darstellt.

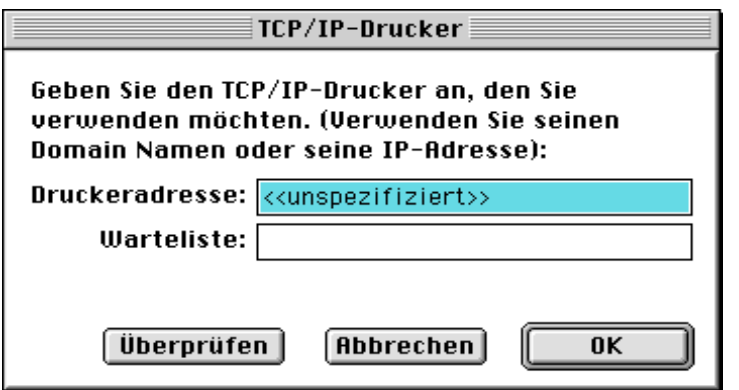

**Abb. 5 IP-Adresse und Warteliste festlegen**

Wenn Sie nicht die korrekten Werte angeben, druckt der Drucker möglicherweise nicht oder falsch. Achten Sie darauf, dass der hier eingegebene Wert mit dem Servicenamen des Druckers übereinstimmt.

- **5** Klicken Sie auf **OK**, um zum vorherigen Bildschirm zurückzukehren.
- **6** Jetzt können Sie den Drucker erstellen. Klicken Sie dazu auf **Erstellen**. Folgendes Fenster wird angezeigt:

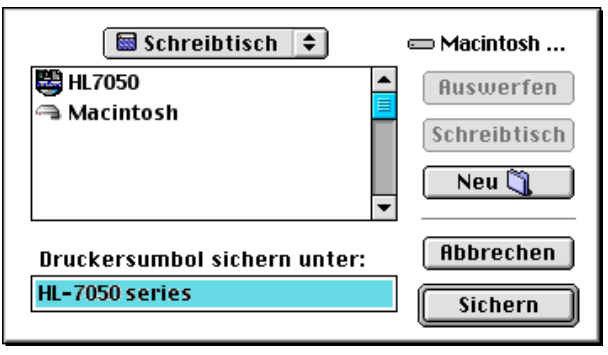

**Abb. 6 Drucker auf Desktop speichern (das abgebildete Fenster gehört zum Modell HL-7050)**

- **7** Geben Sie den Namen des Druckers im Feld **Druckersymbol sichern unter** ein, und klicken Sie auf **Sichern**.
- **8** Dieser Drucker soll der Standarddrucker werden. Klicken Sie dazu auf den Druckernamen, und wählen Sie **Drucken** und **Standarddrucker definieren**.

Alle Druckaufträge werden nun auf dem eben erstellten Drucker gedruckt.

# **Macintosh konfigurieren (OS X v. 10/10.1)**

Installieren Sie die entsprechende mit dem Drucker gelieferte PPD-Datei. Legen Sie die CD in das CD-ROM-Laufwerk Ihres Computers ein. Wählen Sie den **Mac OS X Ordner**. Doppelklicken Sie auf das Symbol **PPD\_Installer.pkg**. Befolgen Sie die Anweisungen des Installationsprogramms.

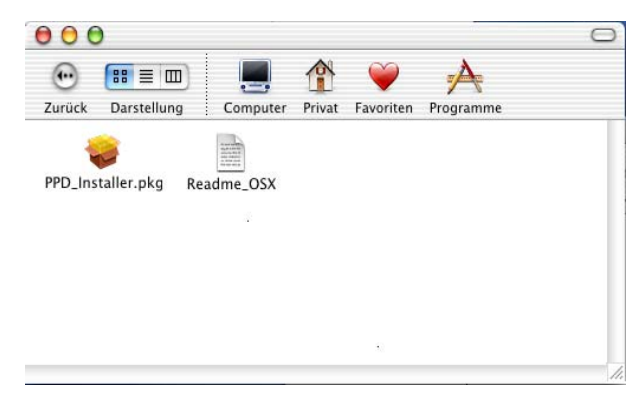

Nach der Installation der PPD-Datei wählen Sie folgendermaßen einen Druckertreiber aus:

- **1** Schalten Sie den Drucker ein.
- **2** Öffnen Sie den Ordner **Programme**.
- **3** Öffnen Sie den Ordner **Dienstprogramme**.
- **4** Öffnen Sie das Symbol **Druckerauswahl**.
- **5** Klicken Sie auf **Drucker hinzufügen**.
- **6** Wählen Sie **AppleTalk**.
- **7** Wählen Sie BRN\_xxxxxx\_P1\_AT, und klicken Sie auf **Hinzufügen**.

In der Auswahl erscheint der Name BRN\_xxxxxx\_P1\_AT, wobei xxxxxx die letzten sechs Stellen der Ethernet-Adresse darstellt.

Wenn Sie die Konfigurationsseite ausdrucken, erhalten Sie die Bestätigung der MAC-Adresse. Wie Sie die Konfigurationsseite auf dem PrintServer ausdrucken, finden Sie in der Kurzanleitung zur Inbetriebnahme.

- **8** Wählen Sie aus der Pulldown-Liste **Druckermodell** Ihr Modell aus.
- **9** Klicken Sie auf **Hinzufügen**. Der Drucker ist in der **Druckerliste** verfügbar.

Nach der Installation der PPD-Datei wählen Sie folgendermaßen einen Druckertreiber aus:

- **1** Schalten Sie den Drucker ein.
- **2** Öffnen Sie den Ordner **Programme**.
- **3** Öffnen Sie den Ordner **Dienstprogramme**.
- **4** Öffnen Sie das Symbol **Druckerauswahl**.
- **5** Klicken Sie auf **Drucker hinzufügen**.
- **6** Wählen Sie **LPR Printers using IP (LPR-Drucker mit IP)**.
- **7** Geben Sie die TCP/IP-Adresse des Druckers in das Feld **LPR Printer's Address (Adresse des LPR-Druckers)** ein.

Wenn Sie die Konfigurationsseite ausdrucken, erhalten Sie die Bestätigung der TCP/IP-Adresse. Wie Sie die Konfigurationsseite auf dem PrintServer ausdrucken, finden Sie in der Kurzanleitung zur Inbetriebnahme.

- **8** Wenn Sie nicht die **Standardwarteschlange** verwenden, geben Sie hier den Namen der verwendeten Warteschlange ein.
- **9** Wählen Sie aus der Pulldown-Liste **Druckermodell** Ihr Modell aus.
- **10** Klicken Sie auf **Hinzufügen**. Der Drucker ist in der **Druckerliste** verfügbar.

## **Konfiguration ändern**

In einem Macintosh-Netzwerk können Sie die Drucker- oder PrintServer-Parameter am einfachsten über einen Web-Browser ändern.

Stellen Sie mit folgendem Befehl eine Verbindung zum Drucker her http://ip\_adresse, wobei ip\_adresse die Adresse des Druckers ist.

### **Weitere Informationsquellen**

- **1** Weitere Informationen zum Netzwerkdruck finden Sie unter [http://solutions.brother.com/.](http://solutions.brother.com/)
- **2** Einzelheiten dazu, wie man die IP-Adresse für den Drucker konfiguriert, finden Sie in [Kapitel 12](#page-132-0).
- **3** Detaillierte Informationen zum Web-basierten Management finden Sie in [Kapitel 11](#page-130-0).

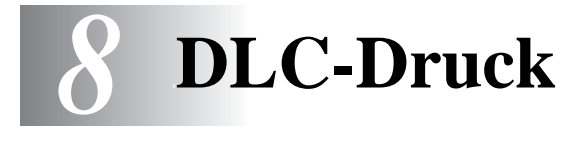

# **Druck aus Windows® NT oder Windows® 2000**

# **Überblick**

DLC ist ein einfaches Protokoll, das standardmäßig in Windows® NT und Windows® 2000 enthalten ist. Mit einer vom Händler gelieferten Zusatz-Software, die die Hewlett-Packard JetDirect-Karte unterstützt, kann es auch auf anderen Betriebssystemen (zum Beispiel Windows® 3.x) verwendet werden.

------------

#### **Tipps:**

- **1** Sie können eine Konfigurationsseite mit allen Netzwerkeinstellungen ausdrucken. Wie Sie die Konfigurationsseite auf dem PrintServer ausdrucken, finden Sie in der Kurzanleitung zur Inbetriebnahme.
- Da DLC ein nicht routbares Protokoll ist, darf sich zwischen dem PrintServer und dem die Daten sendenden Computer kein Router befinden.

# **DLC unter Windows® NT/2000 konfigurieren**

Um DLC in Windows® NT zu nutzen, müssen Sie zuerst das DLC-Protokoll folgendermaßen installieren:

- **1** Melden Sie sich mit Adminstratorprivilegien bei Windows® NT an. Gehen Sie zur NT-**Systemsteuerung**, und doppelklicken Sie auf das **Netzwerksymbol**. Windows® 2000-Benutzer wählen die **Eigenschaften** der **Local Area Connection**.
- **2** Bei Windows® NT 3.5x Systemen wählen Sie **Software**. Bei Windows® NT 4.0 Systemen wählen Sie die Registerkarte **Protokolle**, und klicken Sie auf **Hinzufügen**. Bei Windows® 2000 wählen Sie die Registerkarte **Allgemein**, und klicken Sie auf **Installieren**.
- **3** Wählen Sie das **DLC-Protokoll**, und klicken Sie dann auf **OK** oder **Hinzufügen**, wenn Sie mit Windows® 2000 arbeiten. Sie werden möglicherweise nach dem Standort der Dateien gefragt. Bei Intel-basierten Computern befinden sich die benötigten Dateien im Verzeichnis i386 auf der Windows® NT CD-ROM. Haben Sie keine Intel-Plattform, so geben Sie das entsprechende Verzeichnis auf der Windows® NT CD-ROM an. Klicken Sie auf **Fortsetzen** (bei 3.5x Systemen) oder **Schließen** (bei 4.0 Systemen).
- **4** Starten Sie Ihr System neu, damit die Änderungen wirksam werden. Bei Windows® 2000 müssen Sie den PC im Allgemeinen nicht neu starten.

## **Drucker unter Windows® 2000 einrichten**

- **1** Melden Sie sich mit Adminstratorprivilegien bei Windows® 2000 an. Wählen Sie im **Start**-Menü **Einstellungen** und dann **Drucker**.
- **2** Wählen Sie **Neuer Drucker**. (Haben Sie bereits einen Brother-Druckertreiber installiert, so doppelklicken Sie auf den zu konfigurierenden Druckertreiber und wählen dann **Drucker/ Eigenschaften**, die Registerkarte **Anschlüsse**, klicken Sie auf **Anschluss hinzufügen**, und fahren Sie danach mit Schritt 6 zur Installation des korrekten Treibers fort (überspringen Sie die Schritte 11-14)).
- **3** Klicken Sie auf **Weiter**.
- **4** Wählen Sie die Option **Lokaler Drucker**, und deaktivieren Sie **Automatische Druckererkennung und Installation von Plug-&-Play-Druckern**.
- **5** Klicken Sie auf **Weiter**.
- **6** Wählen Sie die Option **Einen neuen Anschluss erstellen**, und markieren Sie **Hewlett-Packard Netzwerkanschluss**.
- **7** Klicken Sie auf **Weiter**.
- **8** In dem größeren Feld unter **Kartenadresse** erscheint eine Liste der verfügbaren PrintServer-MAC-Adressen (Ethernet-Adressen). Wählen Sie die Adresse des gewünschten PrintServers. (Sie finden die Ethernet-Adresse auf der Druckerkonfigurationsseite.)
- Knotennamen und MAC-Adresse können Sie der Druckerkonfigurationsseite entnehmen. Wie Sie die Konfigurationsseite auf dem PrintServer ausdrucken, finden Sie in der Kurzanleitung zur Inbetriebnahme.
	- **9** Die gewählte PrintServer-Adresse erscheint nun in dem kleineren Feld unter **Kartenadresse**.
- **10** Geben Sie den gewünschten Anschlussnamen ein (der Name darf nicht mit dem Namen eines vorhandenen Anschlusses oder DOS-Geräts wie LPT1 übereinstimmen), und klicken Sie auf **OK**. Im Dialogfeld **Druckeranschlüsse** klicken Sie nun auf **Weiter**.
- **11** Wählen Sie den korrekten Treiber, und klicken Sie auf **Weiter**.
- **12** Geben Sie einen Namen für den Drucker ein, und bestimmen Sie, ob über DOS-Anwendungen gedruckt werden soll. Klicken Sie auf **Weiter**.
- **13** Geben Sie den Freigabenamen an (wenn das Gerät zur gemeinsamen Nutzung freigegeben werden soll).
- **14** Geben Sie Standort- und Kommentarinformationen ein, und klicken Sie so lange auf **Weiter**, bis der Bildschirm **Fertig stellen des Assistenten** erscheint.
- **15** Klicken Sie auf **Fertig stellen**.

### **Drucker unter Windows® NT 4.0 einrichten**

Melden Sie sich mit Adminstratorprivilegien bei Windows® NT an. Wählen Sie im **Start**-Menü **Einstellungen** und dann **Drucker**.

- **1** Wählen Sie **Neuer Drucker**. (Haben Sie bereits einen Brother-Druckertreiber installiert, so doppelklicken Sie auf den zu konfigurierenden Druckertreiber und wählen dann **Drucker/ Eigenschaften**, die Registerkarte **Anschlüsse**, und fahren Sie danach mit Schritt 4 zur Installation des korrekten Treibers fort (überspringen Sie die Schritte 9-11)).
- **2** Wählen Sie **Arbeitsplatz**, und klicken Sie dann auf **Weiter**.
- **3** Wählen Sie **Anschluss hinzufügen**.
- **4** Wählen Sie **Hewlett-Packard Netzwerkanschluss**, und klicken Sie dann auf **Neuer Anschluss**.
- **5** In dem größeren Feld unter **Kartenadresse** erscheint eine Liste der verfügbaren PrintServer-MAC-Adressen (Ethernet-Adressen). Wählen Sie die Adresse des gewünschten PrintServers. (Sie finden die Ethernet-Adresse auf der Druckerkonfigurationsseite.)
- See Knotennamen und MAC-Adresse können Sie der Druckerkonfigurationsseite entnehmen. Wie Sie die Konfigurationsseite auf dem PrintServer ausdrucken, finden Sie in der Kurzanleitung zur Inbetriebnahme.
	- **6** Die gewählte PrintServer-Adresse erscheint nun in dem kleineren Feld unter **Kartenadresse**.
- **7** Geben Sie den gewünschten Anschlussnamen ein (der Name darf nicht mit dem Namen eines vorhandenen Anschlusses oder DOS-Geräts wie LPT1 übereinstimmen), und klicken Sie auf **OK**. Im Dialogfeld **Druckeranschlüsse** klicken Sie nun auf **Schließen**.
- **8** Der im vorherigen Schritt gewählte Name wird in der Liste der verfügbaren Anschlüsse mit einem Haken versehen. Klicken Sie auf **Weiter**.
- **9** Wählen Sie den korrekten Treiber. Klicken Sie auf **Weiter**.
- **10** Geben Sie dem Drucker einen Namen. Sie können ihn auch zum Standarddrucker machen.
- **11** Wählen Sie **Freigeben** oder **Nicht freigeben**. Wird er zur gemeinsamen Nutzung freigegeben, so geben Sie seinen Freigabenamen ein und wählen Sie, über welche Betriebssysteme gedruckt wird.
- **12** Wählen Sie, ob Sie eine Testseite drucken wollen, und klicken Sie dann auf **Fertig stellen**.

## **Drucker unter Windows® NT 3.5x einrichten**

- **1** Doppelklicken Sie in der Windows® NT **Hauptgruppe** auf das Symbol **Druck-Manager**.
- **2** Wählen Sie **Drucker** in der Menüleiste, und klicken Sie auf **Neuen Drucker einrichten**.
- **3** Geben Sie im Feld **Druckername** einen beliebigen Namen ein.
- **4** Wählen Sie das Druckermodell im Menü **Treiber**.
- **5** Wählen Sie **Andere** (oder **Netzwerkdrucker** bei V3.1- Systemen) im Menü **Drucken zu**.
- **6** Klicken Sie auf **Hewlett-Packard Netzwerkanschluss**.
- **7** Geben Sie den gewünschten Anschlussnamen ein (der Name darf nicht mit dem Namen eines vorhandenen Anschlusses oder DOS-Geräts wie LPT1 übereinstimmen).

8 - 5 DLC-DRUCK

**8** Im Menü **Kartenadresse** erscheint eine Liste der verfügbaren PrintServer-MAC-Adressen (Ethernet-Adressen). Wählen Sie die Adresse des gewünschten PrintServers. (Sie finden die Ethernet-Adresse auf der Druckerkonfigurationsseite.)

Knotennamen und MAC-Adresse können Sie der Druckerkonfigurationsseite entnehmen. Wie Sie die Konfigurationsseite auf dem PrintServer ausdrucken, finden Sie in der Kurzanleitung zur Inbetriebnahme.

- **9** Klicken Sie auf **OK**.
- **10** Wollen Sie den Drucker für andere freigeben, klicken Sie auf **Drucker freigeben**.
- **11** Klicken Sie auf **OK**.
- **12** Wählen Sie ggf. die entsprechenden Druckeroptionen, und klicken Sie dann auf **OK**.

## **DLC auf anderen Systemen konfigurieren**

Um DLC auf anderen Netzwerksystemen nutzen zu können, brauchen Sie gewöhnlich Software vom Hersteller. Diese Software unterstützt meist den Brother-PrintServer. Befolgen Sie die Anleitung des Herstellers für das Installieren des DLC-Protokolls auf Ihrem System.

Erzeugen Sie nach dem Installieren des Protokolls einen Netzwerkanschluss wie oben für Windows® NT beschrieben. Die MAC-Adresse (Ethernet-Adresse) des PrintServers sollte im Laufe des Konfigurationsvorgangs automatisch erscheinen.

Zum Abschluss muss ein Drucker mit dem normalen, in diesem Betriebssystem üblichen Verfahren eingerichtet werden. Der einzige Unterschied besteht darin, dass der Drucker anstatt zum LPT1- Parallelport zum eben erzeugten Netzwerkanschluss geleitet wird.

Wenn der Drucker stark ausgelastet wird, rät Brother vom Gebrauch des DLC-Protokolls mit Windows® für Workgroup 3.11 in einer Peer-to-Peer-Konfiguration ab, da Druckaufträge aufgrund der Spooler-Zeitüberschreitungen verweigert werden können. In dieser Situation ist es die beste Lösung, einen PC als Server für Netzwerk-Druckaufträge abzustellen. Alle anderen PCs senden ihre Druckaufträge dann mit NetBEUI oder TCP/IP zu diesem Server-PC, der sie wiederum mit DLC zum Brother-PrintServer weiterleitet.

## **Weitere Informationsquellen**

Weitere Informationen zum Netzwerkdruck finden Sie unter <http://solutions.brother.com/>.

## *9 <sup>9</sup>***LAT-Netzwerkkonfiguration**

# **Über DEC LAT-Systeme drucken**

## **Überblick**

Brother-PrintServer sind mit dem LAT-Protokoll ausgerüstet. Wenn Sie bereits mit dem Konfigurieren von DEC-Servern oder kompatiblen Terminalservern in Ihrem Netzwerk vertraut sind, können Sie beim Konfigurieren eines Brother-PrintServers entsprechend vorgehen.

#### **Tipps:**

- **1** Das Standardkennwort für den Brother-PrintServer lautet access.
- **2** Eine IP-Adresse können Sie dem PrintServer über den Web-Browser oder das BRAdmin-Programm zuweisen, mit dem Sie die LAT-Konfigurationsparameter festlegen.

## **LAT-Konzepte**

Ein Brother-PrintServer ist ein Knoten im Netzwerk, der anderen Netzwerkknoten einen Druckdienst bietet. Ein Knoten ist ein Gerät wie ein Hostcomputer, Terminalserver oder PrintServer. Jeder Knoten im Netzwerk hat einen eindeutigen Namen, und für den Brother-PrintServer ist der Name BRN\_ gefolgt von den letzten sechs Stellen der Ethernet-Adresse (zum Beispiel BRN 310107) vorkonfiguriert.

Um einen Brother-PrintServer mit einem VMS-Hostcomputer zu nutzen, müssen Sie erst auf dem Host einen LAT-Anwendungsanschluss einrichten. Über einen

LAT-Anwendungsanschluss kann ein Programm Daten über eine LAT-Verbindung senden, als sei dies ein direkter tatsächlich vorhandener Anschluss. Dann muss diesem Anschluss eine Druckwarteschlange zugewiesen werden.

## **VMS LAT-Hostkonfiguration**

Zur Konfiguration müssen Sie über Systemmanager-Befugnisse verfügen. Vor dem Start der LAT-Konfiguration müssen Sie prüfen, dass LAT auf Ihrem System gestartet wurde. Verwenden Sie derzeit Terminalserver in Ihrem Netzwerk, so wurde LAT wahrscheinlich bereits aktiviert. Wurde LAT noch nicht gestartet, müssen Sie vor dem Fortfahren den folgenden Befehl ausführen:

@SYS\$STARTUP:LAT\$STARTUP

- **1** Vor dem Erzeugen einer Druckwarteschlange müssen Sie folgendes bestimmen:
	- **Den Namen der VMS-Warteschlange: Jeder eindeutige** Name ist zulässig. (Mit dem Befehl SHOW QUEUE in der VMS-Eingabezeile erhalten Sie eine Liste der vorhandenen Warteschlangen).
	- **Den LAT-Anwendungsanschluss: Der Name dieses** Anschlusses lautet LTAxxx, wobei xxx jede nicht genutzte Nummer ist (mit dem Befehl SHOW PORT im VMS LATCP-Programm können Sie die vorhandenen Anschlüsse anzeigen).

n **Knoten- und Anschlussname des PrintServers:** Der Standardknotenname lautet BRN\_xxxxxx, wobei xxxxxx für die letzten sechs Stellen der MAC-Adresse (Ethernet-Adresse) steht (zum Beispiel BRN\_310107). Den Namen Ihres PrintServers erhalten Sie durch Ausdrucken einer Konfigurationsseite.

Knotennamen und MAC-Adresse können Sie der Druckerkonfigurationsseite entnehmen. Wie Sie die Konfigurationsseite auf dem PrintServer ausdrucken, finden Sie in der Kurzanleitung zur Inbetriebnahme.

Wollen Sie einen anderen Knotennamen verwenden, so verwenden Sie die BRAdmin-Anwendung oder einen Web-Browser, um den Namen zu ändern.

**2** Erzeugen Sie mit dem VMS-Editor eine Textdatei mit den nötigen Konfigurationsbefehlen (alternativ dazu können Sie die Datei LAT\$SYSTARTUP.COM für VMS 5.5-x und neuere Systeme oder LTLOAD.COM für ältere VMS-Systeme abändern). Mit der folgenden Musterdatei wird zum Beispiel eine Warteschlange namens XJ auf LAT-Anschluss 33 für einen PrintServer mit dem Knotennamen BRN\_310107, dem LATSYM-Prozessor und der Standard-VMS-Form erzeugt:

\$MCR LATCP CREATE PORT LTA33:/APPLICATION SET PORT LTA33:/NODE=BRN\_310107/PORT=P1 SHOW PORT LTA33: **EXTT** \$SET TERM LTA33:/PASTHRU/TAB/NOBROADCAST- /PERM \$SET DEVICE/SPOOL LTA33: \$INIT/QUEUE/START/ON=LTA33:/PROC=LATSYM XJ

Ersetzen Sie die Namen im Beispiel durch die tatsächlichen Namen für Knoten, Anschluss (P1), LAT-Anschluss und Warteschlange. Verwenden Sie einen Servicenamen, so geben Sie an:

/SERVICE= servicename anstatt /PORT=P1.

Verwenden Sie die Standardnamen, außer Sie haben die Namen ausdrücklich geändert.

Sie müssen PROC=LATSYM angeben, oder die Warteschlange nimmt keine Aufträge von Multiple-Hostcomputern an.

**3** Führen Sie die eben erzeugte Befehlsdatei aus. Geben Sie dazu bei der VMS "\$"-Eingabeaufforderung "@" und den Dateinamen ein (zum Beispiel @LATSTART.COM). Sie können den Befehl "@filename" in Ihre Startdatei aufnehmen, damit die Prozedur automatisch beim Systemstart ausgeführt wird.

**4** Definieren oder modifizieren Sie eine Vorlage für den PrintServer. Das Seitenlayout wird in VMS anhand von Vorlagen definiert. Beim Druck von Grafiken oder PostScript-Druckaufträgen müssen Sie Ihre Vorlage für NOTRUNCATE und NOWRAP definieren, um Druckfehlern vorzubeugen. Zum Beispiel können Sie die VMS-Standardvorlage DEFAULT mit der folgenden Eingabe bei der Aufforderung "\$" definieren:

DEFINE/FORM DEFAULT/NOTRUNCATE/NOWRAP

Zur Definition einer neuen Vorlage müssen Sie STOCK=DEFAULT vorgeben (außer Sie verwenden eine andere Quelle), und die Warteschlange mit der Option DEFAULT=FORM initialisieren. Zum Beispiel können Sie folgendermaßen eine Vorlage namens PCL für die Warteschlange BRN auf dem LAT-Anschluss LTA33: erzeugen:

DEFINE/FORM PCL/NOTRUNC/NOWRAP/STOCK=DEFAULT INIT/QUEUE/START/ON=LTA33:/PROC=LATSYM/- DEFAULT=FORM=PCL BRN

**5** Jetzt können Sie drucken. Geben Sie dazu den Befehl PRINT, und den Namen der Warteschlange und der zu druckenden Datei wie im folgenden Beispiel ein:

PRINT/QUEUE=BRN MYFILE.TXT

Wird die Datei nicht gedruckt, so überprüfen Sie die Hardware- und Softwarekonfiguration, und versuchen Sie es erneut. Wird die Datei immer noch nicht gedruckt, ziehen Sie das Kapitel Problemlösung zu Rate.

#### **Leere Seiten unterdrücken**

Beim Druck über VMS wird häufig nach dem Druckauftrag eine leere Seite ausgegeben. Um diese zu unterdrücken, erzeugen Sie zuerst eine Testdatei mit dem folgenden Inhalt:

 $<$ ESC>]VMS;2<ESC>\

Dabei ist <ESC> das Escape-Zeichen (ASCII 27), und "VMS" in Großbuchstaben. Fügen Sie diese Datei dann in Ihre Standardbibliothek ein (gewöhnlich SYSDEVCTL.TLB), und bestimmen Sie sie als Setup-Modul in der Vorlage (vor dieser Prozedur alle Warteschlangen, die diese Bibliothek benutzen, stoppen und zurücksetzen). Zum Beispiel:

\$LIB/INS SYS\$SYSROOT:[SYSLIB]SYSDEVCTL.TLB NOBL \$DEF/FORM PCL/SETUP=NOBL

Im obigen Beispiel wird die Datei NOBL.TXT in die Standardbibliothek eingefügt, und dann die Vorlage PCL (zuvor in Schritt 4 definiert) zur Unterdrückung der leeren Seiten neu definiert.

Diese Prozedur ist bei DECprint Supervisor (DCPS) nicht erforderlich.

## **PATHWORKS für DOS konfigurieren**

So konfiguriert man den PrintServer für PATHWORKS für DOS:

- **1** Erzeugen Sie eine VMS-Warteschlange wie zuvor erklärt.
- **2** Führen Sie PCSA\_MANAGER auf dem VMS-System aus.
	- **a** Geben Sie MENU ein, um zum PCSA-Menü zu gelangen.
	- **b** Wählen Sie **SERVICE OPTIONS**.
	- **c** Wählen Sie **ADD SERVICE** (nicht die Option **ADD PRINTER QUEUE** benutzen, da so ein zusätzlicher PCL-Befehl zum Zurücksetzen des Druckers eingefügt wird, was den PostScript-Druck beeinträchtigt).
	- **d** Wählen Sie **PRINTER SERVICE**.
	- **e** Geben Sie den Servicenamen ein (wählen Sie einen Namen).
	- **f** Geben Sie den Namen der VMS-Warteschlange ein (zuvor definiert).
	- **g** Geben Sie den Namen der VMS-Vorlage ein (Standard verwenden, wenn keine besondere Vorlage definiert wurde).
- **3** Führen Sie auf dem PC die folgenden Schritte durch:
	- **a** Wenn Sie in DOS arbeiten, geben Sie den Befehl USE LPTx:\\knoten\service bei der DOS-Eingabeaufforderung ein, wobei x die Nummer des PC-Parallelports, knoten der Name des DECnet-Knotens, und service der Name des zuvor gewählten Dienstes ist. Zum Beispiel:

USE LPT1:\\VAX\LASER

Sie können diesen Druckservice durch Eingabe von LATCP bei der Aufforderung C:>, und Eingabe des Befehls DELETE LPT1: löschen.

- **b** Wenn Sie Windows® 3.1x verwenden, müssen Sie DEC PATHWORKS als Netzwerk im Windows® **Setup**-Symbol wählen.
- **c** Klicken Sie dann auf das Symbol **Druck-Manager**, wählen Sie **Optionen** und dann **Drucker einrichten**.
- **d** Klicken Sie auf **Hinzufügen**, gehen Sie zur **Liste der Drucker**, wählen Sie den gewünschten Drucker, und klicken Sie auf **Installieren**. Sie können ihn auch zum **Standarddrucker** machen.
- **e** Klicken Sie auf **Verbinden**, und wählen Sie den gewünschten Anschluss (z.B. LPT1). Klicken Sie auf **Netzwerk**, wählen Sie denselben Anschluss wie oben, und geben Sie den Netzwerkpfad ein (\\knoten\service, wobei knoten der Name des DECnet-Knotens und service der zuvor gewählte Servicename ist; zum Beispiel \\VAX\LASER).
- **f** Klicken Sie auf **Verbinden** (die **Aktuelle Druckerverbindung** sollte den gewählten Anschluss und Netzwerkpfad anzeigen).
- **g** Klicken Sie auf **Schließen**, **OK**, **Schließen** und **Beenden**, um den **Druck-Manager** zu verlassen.

So konfigurieren Sie den PrintServer für PATHWORKS für Windows<sup>®</sup>

- **1** Klicken Sie auf **Start**, wählen Sie **Einstellungen**, und dann **Drucker**.
- **2** Klicken Sie auf **Neuer Drucker**, um den **Assistenten zur Druckerinstallation** zu starten.
- **3** Klicken Sie auf **Weiter**.
- **4** Wählen Sie **Netzwerkdrucker**.
- **5** Geben Sie den Netzwerkpfad ein. (\\knoten\service, wobei knoten der Name des DECnet-Knotens und service der zuvor gewählte Servicename ist; zum Beispiel \\VAX\LASER).
- **6** Geben Sie den Namen des Druckers ein, und klicken Sie auf **Weiter**.
- **7** Klicken Sie auf **Weiter**, um den Konfigurationsvorgang zu beenden, und eine Testseite zu drucken.

## **PATHWORKS für Macintosh konfigurieren**

Verwenden Sie PATHWORKS für Macintosh, so brauchen Sie einen bidirektionalen Kanal (Sie haben also NICHT den Befehl SET SERVICE servicename RECEIVE ENABLED über die Fernkonsole eingegeben). Richten Sie nun einen LAT-Anschluss mit LATCP wie im folgenden Beispiel dargestellt ein (verwenden Sie den tatsächlichen Knotennamen und die LAT-Anschlussnummer):

CREATE PORT LTA53:/APPLICATION SET PORT LTA53:/NODE=BRN\_009C53/PORT=P1 Richten Sie den LAT-Anschluss nicht als Spool-Gerät ein. Gehen Sie nun in ADMIN/MSA, und geben Sie folgenden Befehl ein:

```
ADD PRINTER name/QUEUE=warteschlange/
DEST=LTA53:
```
Wobei name der Name des Druckers, und warteschlange der Name der Warteschlange ist.

## **Konfigurationshinweise für DECprint Supervisor**

Um den Brother-PrintServer mit der DECprint Supervisor Software zu verwenden, benötigen Sie die Option DCPS-Open zur Unterstützung der Brother-Drucker (eventuell müssen auch DCPS-Gerätesteuerungsmodule und Warteschlangeneinstellungen für "unbekannte" Drucker modifiziert werden). Verwenden Sie den Befehl SET SERVICE RECEIVE nicht, da DCPS bidirektionale Kommunikation erfordert.

Der Betrieb des PrintServers unter ULTRIX ähnelt im Prinzip dem Betrieb unter VMS, da Sie auch hier einen LAT-Anwendungsanschluss und eine zugehörige Druckwarteschlange erzeugen müssen (beachten Sie, dass ULTRIX auch wie in Kapitel 2 beschrieben mit TCP/IP konfiguriert werden kann). Für diese in den folgenden Abschnitten erläuterte Prozedur müssen Sie über Systemmanager-Befugnisse verfügen.

**1** Prüfen Sie, dass LAT läuft. Dazu brauchen Sie nur auf einem LAT-kompatiblen Terminalserver den Befehl SHOW NODE oder SHOW SERVICE einzugeben, dann sollte der Name Ihres ULTRIX-Hosts angezeigt werden. Steht Ihnen kein Terminalserver zur Verfügung, führen Sie den folgenden Befehl aus:

lcp -c

Mit diesem Befehl wird das LAT-Aufkommen auf dem Netzwerk angezeigt. Es sollte zumindest die Anzahl einer Reihe übertragener Rahmen erscheinen, da der ULTRIX-Computer regelmäßig Nachrichten über das Netzwerk sendet. Läuft LAT nicht, so prüfen Sie zuerst die Verkabelung und die Netzwerkkonfiguration. Funktioniert LAT dann immer noch nicht, müssen Sie es möglicherweise erst auf dem System installieren. Das ist ein relativ komplexer Vorgang, bei dem der Kernel neu aufgebaut wird; Näheres hierzu finden Sie in Ihrer ULTRIX-Dokumentation.

**2** Ist dies noch nicht geschehen, so richten Sie nun einige LAT-Geräte ein. Dazu ändern Sie zuerst das Standardverzeichnis zu /dev, und erzeugen dann mit dem Befehl MAKEDEV 16 LAT-Geräte:

cd /dev MAKEDEV lta0

So werden 16 sequentiell nummerierte Geräte erzeugt. Haben Sie zuvor noch keine Terminalgeräte erzeugt, werden nun z.B. tty00 bis tty15 eingerichtet. Geben Sie folgenden Befehl ein, um weitere 16 Geräte zu erzeugen:

MAKEDEV lta1

**3** Fügen Sie für jede LAT-Verbindung eine solche Zeile in die Datei /etc/ttys ein:

```
tty05 "etc/getty std.9600" vt100 off nomodem 
#LAT
```
(Setzen Sie Ihre tatsächliche tty-Nummer anstelle von tty05 ein).

**4** Überprüfen Sie mit folgendem Befehl, ob Sie gültige LAT-tty-Geräte erzeugt haben:

```
file /dev/tty* | grep LAT
```
Bei gültigen LAT-Geräten erscheint "39" in der auf diesen Befehl ausgedruckten Beschreibung.

**5** Definieren Sie den Drucker in der Datei /etc/printcap. Ein Eintrag sieht beispielsweise so aus:

```
lo1|BRN1:\:ip='dev/tty05:\:ts=BRN_310107:\:op=PI:\n \setminus:fc#0177777:fs#023:\
:sd=/usr/spool/lp1:
```
lp1 ist hier der Druckername; Sie können diesen durch den Namen Ihrer Wahl ersetzen. Entsprechend ist BRN1 ein zweiter Name, den Sie ersetzen können. op ist ein Parameter für den Anschlussnamen (P1). Für den Parameter ts muss der tatsächliche Knotenname Ihres PrintServers eingesetzt werden (der Standardknotenname lautet BRN xxxxxx, wobei xxxxxx für die letzten sechs Stellen der MAC-Adresse (Ethernet-Adresse) steht). Außerdem müssen Sie auch den Eintrag tty05 im Parameter lp durch den tatsächlich verwendeten tty-Anschluss ersetzen. Die Parameter fc und fs sollten genauso wie oben dargestellt eingegeben werden, da sie für den korrekten Ausdruck unerlässlich sind.

**6** Jetzt müssen Sie eine vom Host initiierte Verbindung einrichten. Zum Beispiel:

lcp -h tty05:BRN\_310107:P1

**7** Richten Sie das Spool-Verzeichnis wie im folgenden Beispiel ein:

```
cd /usr/spool
mkdir lp1
chown daemon lp1
```
Setzen Sie wiederum den tatsächlichen Druckernamen für 1p1 ein.

**8** Drucken Sie eine Datei, um die Verbindung zu prüfen. So wird zum Beispiel mit dem folgenden Befehl die printcap-Datei gedruckt:

lpr -Plp1 /etc/printcap

Statt lp1 in diesem Beispiel müssen Sie den tatsächlichen Druckernamen einsetzen. Möglicherweise erscheint die Fehlermeldung **Socket is already connected**. Versuchen Sie in diesem Fall einfach erneut zu drucken, dann sollte die Meldung verschwinden, und der Druckauftrag ausgeführt werden. Erhalten Sie eine andere Meldung, so überprüfen Sie Ihre Konfiguration.

Bei Problemen mit dem Drucken geben Sie den Befehl lpstat -t ein, um den Status des Druckauftrags zu ermitteln. Hängt der Druckauftrag in der Warteschlange, so besteht eventuell ein Konfigurationsproblem. Weitere Hinweise finden Sie im Kapitel Problemlösung.

### **Installation auf anderen Hostcomputern**

Die Installationsverfahren für andere DEC-Betriebssysteme sind etwas anders (z.B. RSTS/ und RSX-11M-PLUS). Entnehmen Sie der zugehörigen DEC-Dokumentation, wie man auf diesen Systemen LAT-Druckwarteschlangen einrichtet.

# *10 <sup>10</sup>***BANYAN VINES Netzwerkkonfiguration**

# **Über Banyan Vines-Systeme drucken**

## **Überblick**

Mit Brother-PrintServern können Drucker auf einem Banyan VINES-Netzwerk gemeinsam genutzt werden. Die Benutzer eines Client-PCs senden ihre Druckaufträge zu einem beliebigen mit der Banyan PCPrint-Software betriebenen VINES-Dateiserver, der die Aufträge wiederum zum PrintServer spoolt. Der Druck verläuft in Anwendungsprogrammen transparent, und der PrintServer kann mit Standard-VINES-Programmen wie MANAGE, MSERVICE, MUSER und der Druckersteuerung über die Konsole gesteuert werden. Außerdem können VINES-Benutzer gleichzeitig mit allen anderen Netzwerkbenutzern drucken.

#### **Tipps:**

- **1** Das Standardkennwort für den Brother-PrintServer lautet access.
- **2** Eine IP-Adresse können Sie dem PrintServer über den Web-Browser oder das BRAdmin-Programm zuweisen, mit dem Sie die Banyan-Konfigurationsparameter festlegen.

#### **Was für einen Brother-PrintServer auf einem VINES-Netzwerk benötigt wird**

Banyan PCPrint-Software (eine von Banyan gelieferte Softwareoption, die auf dem VINES-Dateiserver installiert wird) Als erster Schritt im Konfigurationsprozess muss der Dateiserver konfiguriert werden, damit sich der Brother-PrintServer im Banyan VINES-Netzwerk anmelden kann. Dazu müssen Sie für den PrintServer einen StreetTalk-Benutzernamen konfigurieren (alle VINES-PrintServer melden sich beim Dateiserver als Benutzer an).

- **1** Melden Sie sich auf einer beliebigen VINES-Workstation mit Supervisor an, und führen Sie das Programm MANAGE aus, indem Sie bei der DOS-Eingabeaufforderung MANAGE eingeben.
- **2** Wählen Sie im Hauptmenü **2 Users**, und drücken Sie die Eingabetaste.
- **3** Nun erscheint das Dialogfeld **Manage Users**. Wählen Sie **ADD a user**, um zum gleichnamigen Dialogfeld zu gelangen. Geben Sie einen StreetTalk-Namen für den gewünschten PrintServer-Dienst ein. Sie können auch eine Beschreibung, einen Spitznamen und ein Kennwort eingeben. Drücken Sie zum Abschluss auf F10.
- **4** Nun erscheint das Dialogfeld **Add User Profile**. Wählen Sie ein leeres Benutzerprofil, und drücken Sie die Eingabetaste. Ist kein leeres Profil vorhanden, so wählen Sie das **Sample Profile**.
- **5** Sie erhalten nun die Meldung **Do you want to force the user to change passwords on the next login?**. Wählen Sie **No**, und drücken Sie die Eingabetaste.
- **6** Nun erscheint das Dialogfeld **Manage A User**. Haben Sie in Schritt 4 ein leeres Benutzerprofil gewählt, so fahren Sie mit Schritt 8 fort. Wählen Sie andernfalls mit den Pfeiltasten **MANAGE User Profile**, und drücken Sie die Eingabetaste.
- **7** Nun erscheint das Dialogfeld **Manage User Profile**. Führen Sie die folgenden Schritte aus, um ein leeres Benutzerprofil zu erhalten:
	- Wählen Sie **EDIT profile**.
	- Wenn das Profil auf dem Bildschirm erscheint, drücken Sie mehrmals STRG-X, um jede Zeile des Profils zu löschen, und F10, wenn Sie fertig sind. Dann können Sie diese neue leere Vorlage zum Konfigurieren weiterer Brother-PrintServer verwenden. Drücken Sie ESCAPE, um zum Dialogfeld **Manage a User** zurückzukehren.
- **8** Drücken Sie zweimal ESCAPE, um zum Hauptmenü zurückzukehren.

## **Dateiserver-Warteschlangenkonfiguration**

Sie müssen jetzt die Warteschlange(n) auf den Banyan VINES-Dateiservern konfigurieren. Druckwarteschlangen gehören zu den Diensten, die auf einem VINES-Dateiserver verfügbar sind. Zum Konfigurieren einer Druckwarteschlange verwenden Sie das Dienstprogramm MANAGE wie folgt:

- **1** Wählen Sie im Hauptmenü **1 Services**, und drücken Sie die Eingabetaste.
- **2** Nun erscheint das Menü **Manage Services**. Wählen Sie **ADD a server-based service**, und drücken Sie die Eingabetaste.
- **3** Geben Sie im Dialogfeld **Add A Service** den gewünschten StreetTalk-Namen für die Druckwarteschlange ein, drücken Sie die Eingabetaste, und geben Sie dann eine Beschreibung des PrintServers ein. Drücken Sie wieder die Eingabetaste.
- **4** Wählen Sie den gewünschten Dateiserver (wenn es mehr als einen gibt), und drücken Sie die Eingabetaste.
- **5** Wenn das Dialogfeld **Select Type Of Service** erscheint, wählen Sie **3 - VINES print service** (für VINES 5.xx) oder **2 - Banyan Print Service** (für VINES 6.xx), und drücken Sie die Eingabetaste.
- **6** Wählen Sie mit den Pfeiltasten das Laufwerk für die Druckwarteschlange, und drücken Sie die Eingabetaste. Nun erscheint die Meldung **The service is running but not yet available to users**. Drücken Sie F10.
- **7** Sie können nun die Höchstanzahl und maximale Größe der Druckaufträge für die Warteschlange im Dialogfeld **Configure Queue** festlegen. Für eine unbegrenzte Anzahl und Größe drücken Sie F10.
- **8** Im Dialogfeld **Configure Paper Formats** können Sie ein Standardformat eingeben. Drücken Sie andernfalls F10, um die Standardeinstellungen zu wählen.
- **9** Im Dialogfeld **Access Lists** können Sie die Namen der Benutzer eingeben, die den Drucker nutzen dürfen. Drücken Sie andernfalls F10, um die Standardeinstellungen zu akzeptieren.
- **10** Bei einem VINES 5.xx-System können Sie im Dialogfeld **Alert List** die Benutzer eingeben, die im Fall von Druckerproblemen verständigt werden sollen. Drücken Sie andernfalls F10, um die Standardeinstellungen zu akzeptieren (gilt nicht für VINES 6.xx).
- **11** Im Dialogfeld **Add A Destination** wählen Sie mit den Pfeiltasten **PCPrint**, und drücken Sie die Eingabetaste.
- **Ist die Option PCPrint nicht installiert, so erscheint PCPrint** nicht in diesem Dialogfeld. Sie können einen Brother-PrintServer nur einsetzen, wenn PCPrint installiert ist.
- **12** Geben Sie im Dialogfeld **Destination Attributes** den StreetTalk-Namen des Brother-PrintServers und auf Wunsch auch eine Beschreibung ein. Drücken Sie F10.
- **13** Nun erscheint das Menü **Output strings**. Hier können Sie die Zeichenfolgen definieren, die vor und nach dem Druckauftrag gesendet werden können, um den Drucker in eine bestimmte Betriebsart zu versetzen (zum Beispiel doppelseitiger Druck). Die Standardwerte sind für die meisten Anwendungsprogramme korrekt. Beim Druck von Textdateien direkt von der DOS-Eingabeaufforderung sollten Sie jedoch einen **String** wie \f (Formularvorschub) nach dem Druckauftrag einfügen, damit das Papier ausgeworfen wird (bei DOS- oder Windows-Anwendungsprogrammen ist dies meist nicht erforderlich, da der Drucker nach jedem Druckauftrag von Programm oder Treibern zurückgesetzt wird, und bei binären Grafikdateien kann es Probleme verursachen). Drücken Sie F10, um die Einstellungen zu akzeptieren.
- **14** Nun erscheint das Menü **Enable strings**. In diesem Menü können Sie wählen, ob eine Bannerseite gedruckt wird, ob Zeichenfolgen für Einrichten und Zurücksetzen verwendet werden, sowie andere Optionen einstellen. Wählen Sie die gewünschten Optionen, oder drücken Sie F10, um die Standardeinstellungen zu akzeptieren.
- **15** Beantworten Sie die Frage **Would you like to add another destination at this time?** mit **No**.
- **16** Nun wird das Dialogfeld **Print Queue Status** angezeigt, dem Sie entnehmen können, dass die Warteschlange keine Druckaufträge annimmt oder bearbeitet. Ändern Sie beide Einstellungen zu **Yes**, und drücken Sie dann auf F10. Nun wird gemeldet, dass die Warteschlange bereit ist, Druckaufträge anzunehmen und zu bearbeiten. Drücken Sie nochmals F10.
- **17** Beim Konfigurieren mehrerer Warteschlangen auf dem Dateiserver wiederholen Sie die vorstehenden Schritte 1 bis 17. Drücken Sie andernfalls mehrmals ESCAPE, um das Dienstprogramm MANAGE zu beenden.

### **PrintServer-Konfiguration mit BRAdmin**

Zuletzt wird dem Brother-PrintServer ein StreetTalk-Anmeldename zuwiesen und die Dateiserver-Warteschlange mit einem der Dienste des PrintServers verknüpft. Dazu geht man folgendermaßen vor:

- **1** Starten Sie die BRAdmin-Software.
- **2** Wählen Sie den Knotennamen des gewünschten Brother-PrintServers in der Liste durch Doppelklicken aus. Der Standardknotenname lautet BRN\_xxxxxx, wobei xxxxxx für die letzten sechs Stellen der Ethernet-Adresse (MAC-Adresse) steht. Nun werden Sie nach einem Kennwort gefragt. Das Standardkennwort lautet access.
- **3** Klicken Sie auf die Registerkarte **Banyan Vines**.
- **4** Standardmäßig ist der Banyan Hop-Count auf zwei Hops gestellt, was für die meisten Netzwerke ausreicht. Ist der Dateiserver jedoch mehr als zwei Abschnitte vom PrintServer entfernt, so müssen Sie den Hop-Count entsprechend korrigieren.
- **5** Geben Sie den StreetTalk-Namen des PrintServers ein (er muss genau dem im Abschnitt **Dateiserver-Benutzerkonsole** in Schritt 3 eingegebenen Namen entsprechen). Enthält der StreetTalk-Name Leerzeichen, müssen Sie den Namen in Anführungszeichen setzen (zum Beispiel john smith@uc\_engineering@irvine). Wenn Sie im Abschnitt Dateiserver-Benutzerkonsole ein Kennwort eingegeben haben, müssen Sie dieses hier ebenfalls eingeben.
- **6** Wählen Sie die Registerkarte **Services**.
- **7** Doppelklicken Sie auf den Service, den Sie für VINES aktivieren wollen. Verwenden Sie im Zweifelsfall BINARY\_P1. Näheres zum Einsatz der Dienste finden Sie in Anhang dieses **Handbuchs**
- **8** Geben Sie den StreetTalk-Namen der im Abschnitt **Dateiserver-Warteschlangenkonfiguration** in Schritt 3 definierten Druckwarteschlange ein.
- **9** Klicken Sie auf **OK**, und dann nochmals auf **OK**, um die Konfiguration zu speichern.
- **10** Klicken Sie auf **OK**, und dann nochmals auf **OK**, um BRAdmin zu beenden.

#### **PrintServer-Konfiguration mit PrintServer-Konsole**

Als Alternative zu BRAdmin können Sie den PrintServer auch über die PrintServer-Konsole konfigurieren. Dazu geht man wie folgt vor:

**1** Stellen Sie mit TELNET, NCP oder BRCONFIG die Verbindung zur PrintServer-Konsole her. Führen Sie einige oder alle der folgenden Befehle aus (Sie müssen zumindest den StreetTalk-Anmeldenamen des PrintServers eingeben, und einen PrintServer-Service mit dem StreetTalk-Namen einer Druckwarteschlange verknüpfen).

SET BAnyan LOgin anmeldename

Einrichten des StreetTalk-Anmeldenamens für den PrintServer.

SET BAnyan PAssword kennwort

Einrichten des Anmeldekennworts des PrintServers. Das Kennwort (falls vorhanden) muss dem im Abschnitt Dateiserver-Benutzerkonsole in Schritt 3 eingegebenen Kennwort entsprechen.

SET SERVIce service STreettalk Warteschlangenname Aktiviert das Banyan-Protokoll auf dem vorgegebenen Service des Brother-PrintServers und verknüpft diesen Service mit dem StreetTalk-Namen einer bestimmten Druckwarteschlange auf dem VINES-Dateiserver. Geben Sie SHOW SERVICE ein, um eine Liste der verfügbaren Services abzurufen (verwenden Sie im Zweifelsfall BINARY<sub>P1</sub>).

SET BAnyan HOp nn

Einrichten der Anzahl Hops zwischen Brother-PrintServer und Banyan-Dateiserver. Der Standardwert ist 2, das reicht für die meisten Standorte; ist der Dateiserver jedoch mehr als zwei Abschnitte vom PrintServer entfernt, so muss dieser Wert geändert werden.

Nach der Eingabe der gewünschten Befehle wählen Sie EXIT, um die Arbeit mit der Fernkonsole zu beenden und die Befehle wirksam zu machen.

## *11 <sup>11</sup>***Web-basiertes Management**

## **Management Ihres Gerätes mit einem Web-Browser**

## **Überblick**

Der Drucker kann mit einem normalen Internet-Browser (wir empfehlen Netscape Navigator Version 4.0 oder höher/Microsoft Internet Explorer Version 4.0 oder höher) in HTTP (Hyper Text Transfer Protocol) gesteuert werden. Mit einem Web-Browser können Sie die folgenden Informationen von einem Drucker in Ihrem Netzwerk abfragen:

- **1** Informationen zum Druckerstatus
- **2** Steuerung über das Funktionstastenfeld des Druckers
- **3** Angaben zur Softwareversion von Drucker und PrintServer
- **4** Netzwerk- und Druckerkonfigurationsdetails ändern

Auf dem Netzwerk muss das TCP/IP-Protokoll eingesetzt werden, und in den Brother-PrintServer und Ihren Computer eine gültige IP-Adresse einprogrammiert sein.

#### **Tipps:**

- **1** Die Standard-IP-Adresse des Brother-PrintServers lautet 192.0.0.192. Sie wird über das Funktionstastenfeld des Druckers oder das Anwendungsprogramm BRAdmin geändert. Oder Sie lassen Ihren DHCP-Server eine IP-Adresse zuweisen.
- **2** Einzelheiten dazu, wie man die IP-Adresse für den Drucker konfiguriert, finden Sie in [Kapitel 12](#page-132-0).
- **3** Das Standardkennwort für den Brother-PrintServer lautet access.

#### 11 - 1 WEB-BASIERTES MANAGEMENT

- **4** Auf den meisten Betriebssystemen können Sie mit Web-Browsern arbeiten. Macintosh und Unix-Benutzer können ebenfalls auf den Drucker zugreifen und Managementfunktionen ausführen.
- **5** Außerdem können Sie den Drucker und die Netzwerkkonfiguration auch über die BRAdmin-Anwendung verwalten.

#### **Mit einem Browser die Verbindung zum Drucker herstellen**

Geben Sie http://IP-Adresse des Druckers/ in Ihren Browser ein (Sie können auch den NetBIOS-Namen des PrintServers verwenden, wenn Sie in einer Microsoft Windows Domänen-/Arbeitsgruppenumgebung arbeiten). Geben Sie den DNS-Namen des Druckers ein, wenn Sie die Verbindung zu einem Netzwerk herstellen, das mit dem DNS-Protokoll arbeitet.

## **Weitere Informationsquellen**

- **1** Weitere Informationen zum Netzwerkdruck finden Sie unter [http://solutions.brother.com/.](http://solutions.brother.com/)
- **2** Einzelheiten dazu, wie man die IP-Adresse für den Drucker konfiguriert, finden Sie in [Kapitel 12](#page-132-0).

<span id="page-132-0"></span>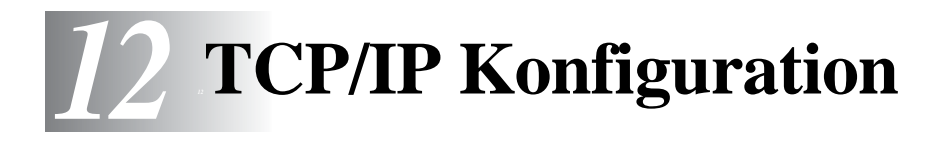

# **TCP/IP-Informationen zuweisen**

## **Überblick**

Voraussetzung für den Einsatz des TCP/IP-Protokolls ist, dass jedes Gerät im Netzwerk über eine eigene IP-Adresse verfügt. Im Folgenden erfahren Sie, wie Sie zur Konfiguration von IP-Adressen vorgehen.

Die Standard-IP-Adresse des Brother-PrintServers lautet 192.0.0.192. Sie können diese IP-Adresse jedoch einfach ändern, damit Sie mit den IP-Adressendetails Ihres Netzwerks kompatibel ist. Dies kann auf eine der folgenden Weisen geschehen:

- Über das Funktionstastenfeld des Druckers (wenn der Drucker mit einer LCD-Anzeige ausgestattet ist)
- $\blacksquare$  Mit dem Anwendungsprogramm BRAdmin (für Windows<sup>®</sup> 95/98/ Me/NT 4.0/2000/XP unter Verwendung von IPX/SPX- oder TCP/ IP-Protokoll)
- Mit DHCP, Reverse ARP (rarp) oder BOOTP
- Mit dem Befehl ARP
- Mit den Dienstprogrammen DEC NCP, NCL oder ccr
- Mit dem NetWare-Dienstprogramm Brother BRCONFIG (hierfür ist ein Novell-Netzwerk erforderlich)
- $\blacksquare$  Über das Funktionstastenfeld des Druckers
- $\blacksquare$  Mit TELNET
- Mit HTTP (Web-Browser)
- Mit einem anderen SNMP-basierten Verwaltungsprogramm.

12 - 1 TCP/IP KONFIGURATION

Diese Konfigurationsmethoden werden in den folgenden Abschnitten erläutert.

**Die dem PrintServer zugewiesene IP-Adresse muss auf** demselben logischen Netzwerk sein wie Ihre Hostcomputer. Andernfalls müssen Sie Subnetzmaske und Router (Gateway) richtig konfigurieren.

#### **IP-Adresse über das Funktionstastenfeld des Druckers zuweisen (nur bei Druckern mit LCD-Anzeige)**

Nähere Informationen zur Konfiguration der Angaben für die IP-Adresse über das Funktionstastenfeld des Druckers finden Sie in der Kurzanleitung zur Inbetriebnahme. Sie können die IP-Adresse über das Funktionstastenfeld des Druckers gleichzeitig mit der Konfiguration anderer Druckerparameter programmieren.

## **IP-Adresse mit dem Programm BRAdmin ändern**

Rufen Sie das Anwendungsprogramm BRAdmin auf (in Windows® 95/98/Me, NT4.0 oder Windows® 2000/XP).

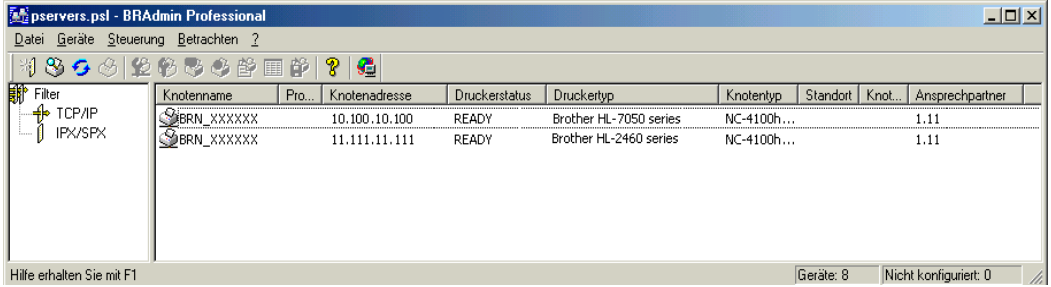

Das Anwendungsprogramm BRAdmin kann mit dem Brother-PrintServer über die Protokolle IPX/SPX oder TCP/IP kommunizieren. Da die Standard-IP-Adresse des Brother-PrintServers 192.0.0.192 lautet, bedeutet das, dass der PrintServer wahrscheinlich nicht zu dem IP-

Adressenvergabesystem Ihres Netzwerks kompatibel ist. Wenn Sie nicht DHCP, BOOTP oder RARP verwenden, wollen Sie die IP-Adresse wahrscheinlich ändern. Dazu gibt es in BRAdmin zwei Möglichkeiten:

- **1** Verwenden Sie das IPX/SPX-Protokoll.
- **2** Verwenden Sie das TCP/IP-Protokoll und lassen Sie BRAdmin den Brother-PrintServer als nicht konfiguriertes Gerät finden.

### **IP-Adresse mit BRAdmin und dem IPX/SPX-Protokoll einrichten**

Wenn auf Ihrem PC Novell NetWare Client-Software installiert ist und Sie das IPX/SPX-Protokoll verwenden, gehen Sie folgendermaßen vor:

- **1** Wählen Sie den **IPX/SPX-Filter** im linken Rahmen des Hauptfensters.
- **2** Überprüfen Sie den PrintServernamen (der Standardknotenname lautet BRN\_xxxxxx, wobei xxxxxx für die letzten sechs Stellen der Ethernet-Adresse steht (MAC-Adresse)).

Können Sie den Servernamen nicht finden, so wählen Sie das Menü **Device** und dann **Search Active Devices** (Sie können aber auch die Funktionstaste F4 drücken), und versuchen Sie es erneut.

Knotennamen und MAC-Adresse können Sie der Druckerkonfigurationsseite entnehmen. Wie Sie die Konfigurationsseite auf dem PrintServer ausdrucken, finden Sie in der Kurzanleitung zur Inbetriebnahme.

**3** Wählen Sie den zu konfigurierenden PrintServer und doppelklicken Sie darauf. Nun werden Sie nach einem Kennwort gefragt. Das Standardkennwort lautet access.

#### 12 - 3 TCP/IP KONFIGURATION

- **4** Wählen Sie die Registerkarte **TCP/IP**, und geben Sie bei Bedarf **IP-Adresse**, **Subnetzmaske** und **Gateway** ein.
- **5** Klicken Sie im Feld **IP Config** auf das Optionsfeld **Static**.
- **6** Klicken Sie auf **OK**.

Starten Sie den PrintServer erneut, und wenden Sie BRAdmin, einen Web-Browser oder TELNET an. Wenn Sie sich nicht sicher sind, wie Sie den PrintServer neu starten, können Sie einfach den Netzschalter aus- und wieder einschalten.

#### **IP-Adresse mit BRAdmin und dem TCP/IP-Protokoll einrichten**

Wenn Ihr PC das TCP/IP-Protokoll verwendet, gehen Sie folgendermaßen vor:

- **1** Wählen Sie den **TCP/IP-Filter** im linken Rahmen des Hauptfensters.
- **2** Wählen Sie das Menü **Device**, und dann **Search Active Devices**.
- Sind für den PrintServer die werkseitigen Voreinstellungen eingestellt, so erscheint er nicht auf dem BRAdmin Schirm. Wird jedoch die Option **Search Active Devices** gewählt, so findet die BRAdmin-Software das Gerät als **nicht konfiguriertes Gerät**.
	- **3** Wählen Sie das Menü **Device**, und klicken Sie auf **Setup Unconfigured Device**.
	- **4** Wählen Sie die MAC-Adresse Ihres PrintServers, und klicken Sie auf **Configure**.

Knotennamen und MAC-Adresse können Sie der Druckerkonfigurationsseite entnehmen. Wie Sie die Konfigurationsseite auf dem PrintServer ausdrucken, finden Sie in der Kurzanleitung zur Inbetriebnahme.

- **5** Geben Sie die **IP-Adresse**, **Subnetzmaske** und **Gateway** (bei Bedarf) des PrintServers ein.
- **6** Klicken Sie auf **OK**, und wählen Sie **Schließen**.
- **7** Ist die IP-Adresse korrekt einprogrammiert, so erscheint der Brother-PrintServer in der Geräteliste.

## **IP-Adresse über DHCP konfigurieren**

Das Dynamic Host Configuration Protocol (DHCP) ist einer von mehreren automatisierten Mechanismen zur Zuweisung von IP-Adressen. Gibt es einen DHCP-Server in Ihrem Netzwerk (gewöhnlich ein Unix, Windows® NT-, Windows® 2000- oder Novell NetWare-Netzwerk), so erhält der PrintServer seine IP-Adresse automatisch vom DHCP-Server, und sein Name wird bei allen RFC 1001- und 1002-kompatiblen dynamischen Namensdiensten registriert.

Soll Ihr PrintServer nicht über DHCP, BOOTP oder RARP konfiguriert werden, müssen Sie die BOOT-METHODE auf STATIC einstellen, sodass der PrintServer eine statische IP-Adresse erhält und nicht versucht, von einem dieser Systeme eine IP-Adresse zu erhalten. Die BOOT-METHODE wird über das Funktionstastenfeld des Druckers (bei Druckern mit einer LCD-Anzeige), TELNET (und den Befehl SET IP METHOD), einen Web-Browser oder das Anwendungsprogramm BRAdmin geändert.

### **IP-Adresse über APIPA konfigurieren**

Mit APIPA (Automatic Private IP Addressing) konfigurieren DHCP-Clients automatisch eine IP-Adresse und Subnetzmaske, wenn kein DHCP-Server verfügbar ist. Das Gerät wählt eine IP-Adresse zwischen 169.254.1.0 und169.254.254.255. Die Subnetzmaske wird automatisch auf 255.255.0.0 eingestellt, und die Gateway-Adresse ist 0.0.0.0.

Standardmäßig ist das APIPA-Protokoll deaktiviert.

#### **IP-Adresse des PrintServers über ARP konfigurieren**

Wenn Sie das BRAdmin-Programm und das Funktionstastenfeld des Druckers nicht benutzen können und Ihr Netzwerk keinen DHCP-Server verwendet, so können Sie dennoch den Befehl ARP anwenden. ARP ist die einfachste Art, die PrintServer-IP-Adresse zu konfigurieren. Der Befehl ARP ist auf dem Windows®-System verfügbar, auf dem sowohl TCP/IP-Protokoll als auch Unix-Systeme installiert sind. Wenn Sie ARP verwenden wollen, geben Sie folgenden Befehl an der Eingabeaufforderung ein:

arp -s ipadresse ethernetadresse

Dabei ist ethernetadresse die Ethernet-Adresse (MAC-Adresse) des PrintServers, und ipadresse die IP-Adresse des PrintServers. Zum Beispiel:

#### **Windows®-Systeme**

Windows®-Systeme benötigen den Doppelpunkt (":") zwischen den einzelnen Zeichen der Ethernet-Adresse.

arp -s 192.189.207.2 00:80:77:31:01:07

#### **Unix-Systeme**

Im Allgemeinen benötigen Unix-Systeme einen Bindestrich ("-") zwischen den einzelnen Zeichen der Ethernet-Adresse.

arp -s 192.189.207.2 00-80-77-31-01-07

 $\delta$  Um den Befehl arp -s benutzen zu können, muss man im gleichen Ethernet-Segment sein (d. h. es darf kein Router zwischen PrintServer und Betriebssystem sein). Gibt es einen Router, so können Sie die IP-Adresse mit BOOTP oder anderen in diesem Kapitel beschriebenen Methoden eingeben.

Hat Ihr Administrator das System dazu konfiguriert, die IP-Adressen mit BOOTP, DHCP oder RARP auszugeben, so kann der Brother-PrintServer eine IP-Adresse von einem beliebigen dieser Zuweisungssysteme erhalten, und Sie brauchen in diesem Fall den ARP-Befehl nicht anzuwenden. Der ARP-Befehl funktioniert nur einmal. Aus Sicherheitsgründen kann man die IP-Adresse des Brother-PrintServers, nachdem man sie einmal mit dem ARP-Befehl erfolgreich programmiert hat, mit diesem Befehl nicht mehr ändern. Der PrintServer ignoriert dann sämtliche Änderungsversuche. Soll die IP-Adresse wieder geändert werden, so kann dies über einen Web-Browser, TELNET (mit dem Befehl SET IP ADDRESS), über das Funktionstastenfeld des Druckers (falls dieser über eine LCD-Anzeige verfügt) oder das Zurücksetzen auf die werkseitigen Voreinstellungen (was die erneute Anwendung des ARP-Befehls ermöglicht) erfolgen.

Geben Sie zur Konfiguration des PrintServers und Überprüfung der Verbindung den Befehl ping ipadresse ein, wobei ipadresse die IP-Adresse des PrintServers ist. Zum Beispiel: ping 192.189.207.2.

### **IP-Adresse über RARP konfigurieren**

Die IP-Adresse des Brother-PrintServers kann auch mit der Funktion Reverse ARP (rarp) auf Ihrem Hostcomputer konfiguriert werden. Dazu wird die Datei /etc/ethers mit einem Eintrag wie dem folgenden versehen (wenn diese Datei nicht vorhanden ist, können Sie sie erzeugen):

00:80:77:31:01:07 BRN\_310107

Dabei ist der erste Eintrag die Ethernet-Adresse des PrintServers und der zweite Eintrag der Name des PrintServers (das ist der Name, der auch in der Datei /etc/hosts angegeben wurde).

Läuft der rarp-Daemon nicht bereits, so starten Sie ihn (je nach System mit dem Befehl rarpd, rarpd -a, in.rarpd -a u. ä.; geben Sie man rarpd ein, oder ziehen Sie Ihre Systemdokumentation zu Rate). Geben Sie bei einem Berkeley UNIX-basierten System den folgenden Befehl ein, um zu überprüfen, ob der rarp-Daemon läuft:

ps -ax | grep -v grep | grep rarpd

Bei AT&T UNIX-basierten Systemen geben Sie ein:

ps -ef | grep -v grep | grep rarpd

Der Brother-PrintServer erhält die IP-Adresse vom rarp-Daemon, wenn er eingeschaltet wird.

## **IP-Adresse über BOOTP konfigurieren**

BOOTP ist eine Alternative zu rarp, die den Vorteil hat, die Konfiguration von Subnetzmaske und Gateway zu ermöglichen. Um die IP-Adresse mit BOOTP zu konfigurieren, müssen Sie sich vergewissern, dass BOOTP auf Ihrem Hostcomputer installiert ist und läuft (es sollte in der Datei /etc/services auf Ihrem Host als echter Service erscheinen; geben Sie man bootpd ein, oder ziehen Sie Ihre Systemdokumentation zu Rate). BOOTP wird gewöhnlich über die Datei /etc/inetd.conf gestartet, Sie können es ggf. durch Entfernen des Zeichens "#" vor dem bootp-Eintrag in dieser Datei aktivieren. So würde zum Beispiel ein typischer bootp-Eintrag in der Datei /etc/inetd.conf folgendermaßen lauten:

#bootp dgram udp wait /usr/etc/bootpd bootpd -i

Bei manchen Systemen kann dieser Eintrag "bootps" anstelle von "bootp" lauten.

Um BOOTP zu aktivieren, löschen Sie einfach das Zeichen "#" in einem Editor (ist das Zeichen "#" nicht vorhanden, dann ist BOOTP bereits aktiviert). Geben Sie dann den Namen, Netzwerktyp (1 für Ethernet), Ethernet-Adresse, IP-Adresse, Subnetzmaske und Gateway für den PrintServer in die BOOTP-Konfigurationsdatei (gewöhnlich /etc/bootptab) ein. Leider ist das exakte Format hierfür nicht standardisiert, so dass Sie Ihrer Systemdokumentation entnehmen müssen, wie diese Angaben einzugeben sind (bei vielen UNIX-Systemen gibt es dafür auch Beispielvorlagen in der bootptab-Datei). Hier sind einige Beispiele für typische /etc/ bootptab-Einträge:

BRN\_310107 1 00:80:77:31:01:07 192.189.207.3

und:

BRN\_310107:ht=ethernet:ha=008077310107:\ ip=192.189.207.3:

Manche BOOTP Hostsoftware-Implementationen sprechen nicht auf BOOTP-Requests an, wenn kein Download-Dateiname in der Konfigurationsdatei enthalten ist. Erzeugen Sie in diesem Fall einfach eine Nulldatei auf dem Host, und geben Sie den Namen dieser Datei und ihren Pfad in der Konfigurationsdatei an.

Wie bei rarp lädt der PrintServer beim Einschalten des Druckers seine IP-Adresse vom BOOTP-Server.

### **IP-Adresse mit DEC, NCP oder BRCONFIG konfigurieren**

Für Benutzer von DEC- und Novell-Netzwerken besteht zusätzlich die Alternative, die IP-Adresse des Brother-PrintServers über die Remote Console zu konfigurieren. Auf VMS-Systemen muss DECNET ausgeführt werden, damit Sie die remote Console verwenden können. Das Verfahren für das DEC-Netzwerk ist folgendermaßen:

Stellen Sie eine Verbindung zur Fernkonsole her. Wenn Sie diese mit VMS oder ULTRIX verwenden, müssen Sie die Circuit-ID \*QNA-0 für Q-BUS-Systeme, SVA-0 für DEC-Workstations, UNA-0 für UNIBUS-Systeme, BNA-0 für BI-Systeme und MNA-0 für XMI-Systeme kennen. Sie erhalten die Circuit-ID, indem Sie den VMS NCP-Befehl SHOW KNOWN CIRCUITS und die Ethernetadresse des PrintServers ausführen. (Letztere finden Sie entweder auf dem Label des PrintServers oder über die Konfigurationseite für den Drucker.)

So führen Sie dies für einen Drucker mit LCD-Anzeige aus: Drücken Sie die **SEL**-Taste, um den Drucker offline zu schalten. Halten Sie dann die **UMSCHALTTASTE** gedrückt, und drücken Sie auf die **PFEILTASTE NACH OBEN**, bis die Meldung KONFIG DRUCKEN angezeigt wird. Drücken Sie nun die **SET**-Taste. Der Drucker druckt nun eine Konfigurationsseite aus, die alle Konfigurationsoptionen für den PrintServer enthält. Drücken Sie die **SEL**-Taste erneut, um den Drucker wieder einzuschalten.

Informationen zum Drucken einer Konfigurationsseite für interne PrintServer, die mit einem Brother-Drucker verbunden, jedoch nicht mit einer LCD-Anzeige ausgestattet sind, erhalten Sie in Ihrem Druckerhandbuch.

Die externen Schnittstellen Ihres Brother-Druckers, die an die parallele Schnittstelle angeschlossen werden, weisen hinten an der Einheit eine schwarze Taste auf. Drücken Sie diese Taste, um eine Konfigurationsseite auszudrucken.

Für VMS-Systeme wird die Verbindung wie im folgenden Beispiel hergestellt:

```
$ MCR NCP
NCP>CONNECT VIA QNA-0 PHY ADD 00-80-77-31-01-07
```
Für ULTRIX-Systeme führen Sie die im folgenden Beispiel gezeigten Befehle aus:

# addnode BR -c qna-0 -h 00-80-77-31-01-07 # ccr BR

In NetWare-Netzwerken können Sie das Dienstprogramm BRCONFIG einsetzen, das mit jedem PrintServer mitgeliefert wird.

Bei der Verwendung der Fernkonsole erhalten Sie die Meldung Console connected (VMS) oder Connection established (BRCONFIG) oder Remote console reserved (ULTRIX). Drücken Sie die Eingabetaste, und geben Sie als Antwort auf die Eingabeaufforderung "#" (kein Echo) das Standardkennwort access ein.

Sie werden nun aufgefordert, einen Benutzernamen einzugeben. Hier können Sie eine beliebige Eingabe machen.

Nun erscheint die Aufforderung Local>. Geben Sie ein: SET IP ADDRESS ipadresse, wobei ipadresse die IP-Adresse ist, die Sie dem PrintServer zuweisen wollen (fragen Sie Ihren Netzwerk-Manager, welche IP-Adresse Sie verwenden sollen). Zum Beispiel:

Local> SET IPADDRESS 192.189.207.3

Nun müssen Sie die Subnetzmaske einrichten. Geben Sie SET IP SUBNET subnetzmaske ein, wobei subnetzmaske die Subnetzmaske ist, die Sie dem PrintServer zuweisen wollen (fragen Sie Ihren Netzwerk-Manager, welche Subnetzmaske Sie verwenden sollen). Zum Beispiel:

Local> SET IP SUBNET 255.255.255.0

#### 12 - 11 TCP/IP KONFIGURATION

Haben Sie keine Subnetzwerke, so verwenden Sie eine der folgenden Standard-Subnetzmasken:

255.255.255.0 für Netzwerke der Klasse C 255.255.0.0 für Netzwerke der Klasse B 255.0.0.0 für Netzwerke der Klasse A

Die Zahlengruppe ganz links in der IP-Adresse zeigt an, um welche Art von Netzwerk es sich handelt. Der Wert dieser Gruppe liegt zwischen 192 und 255 für Netzwerke der Klasse C (z. B. 192.189.207.3), 128 und 191 für Netzwerke der Klasse B (z. B. 128.10.1.30), und zwischen 1 und 127 für Netzwerke der Klasse A (z. B. 13.27.7.1).

Haben Sie einen Gateway (Router), so geben Sie seine Adresse mit dem Befehl SET IP ROUTER routeradresse ein, wobei routeradresse die gewünschte IP-Adresse des Gateways ist, den Sie dem PrintServer zuweisen wollen. Zum Beispiel:

Local> SET IP ROUTER 192.189.207.1

Überprüfen Sie, ob Sie die IP-Information korrekt eingegeben haben. Geben Sie dazu SHOW IP ein.

Geben Sie EXIT oder STRG-D ein (d. h. halten Sie die STRG-Taste gedrückt, und geben Sie D ein), um die Arbeit mit der Remote Console zu beenden.

#### **IP-Adresse über die TELNET Console ändern**

Außerdem können Sie die IP-Adresse auch mit dem Befehl TELNET ändern.

TELNET stellt eine gute Möglichkeit dar, eine IP-Adresse zu ändern. Es muss allerdings bereits eine gültige IP-Adresse in den PrintServer programmiert worden sein.

Bei der Verwendung von TELNET müssen Sie das Kennwort des PrintServers eingeben. Drücken Sie die Eingabetaste, und geben Sie als Antwort auf die Eingabeaufforderung "#" (kein Echo) das Standardkennwort access ein.
Sie werden nun aufgefordert, einen Benutzernamen einzugeben. Hier können Sie eine beliebige Eingabe machen.

Nun erscheint die Aufforderung Local>. Geben Sie ein: SET IP ADDRESS ipadresse, wobei ipadresse die IP-Adresse ist, die Sie dem PrintServer zuweisen wollen (fragen Sie Ihren Netzwerk-Manager, welche IP-Adresse Sie verwenden sollen). Zum Beispiel:

Local> SET IP ADDRESS 192.189.207.3

Nun müssen Sie die Subnetzmaske einrichten. Geben Sie SET IP SUBNET subnetzmaske ein, wobei subnetzmaske die Subnetzmaske ist, die Sie dem PrintServer zuweisen wollen (fragen Sie Ihren Netzwerk-Manager, welche Subnetzmaske Sie verwenden sollen). Zum Beispiel:

Local> SET IP SUBNET 255.255.255.0

Haben Sie keine Subnetzwerke, so verwenden Sie eine der folgenden Standard-Subnetzmasken:

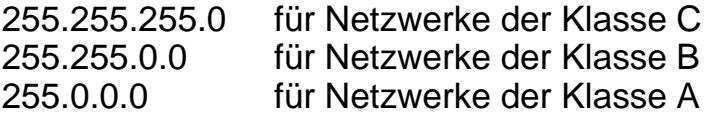

Die Zahlengruppe ganz links in der IP-Adresse zeigt an, um welche Art von Netzwerk es sich handelt. Der Wert dieser Gruppe liegt zwischen 192 und 255 für Netzwerke der Klasse C (z. B. 192.189.207.3), 128 und 191 für Netzwerke der Klasse B (z. B. 128.10.1.30), und zwischen 1 und 127 für Netzwerke der Klasse A (z. B. 13.27.7.1).

Haben Sie einen Gateway (Router), so geben Sie seine Adresse mit dem Befehl SET IP ROUTER routeradresse ein, wobei routeradresse die gewünschte IP-Adresse des Gateways ist, den Sie dem PrintServer zuweisen wollen. Zum Beispiel:

Local> SET IP ROUTER 192.189.207.1

Überprüfen Sie, ob Sie die IP-Information korrekt eingegeben haben. Geben Sie dazu SHOW IP ein.

Geben Sie EXIT oder STRG-D ein (d. h. halten Sie die STRG-Taste gedrückt, und geben Sie D ein), um die Arbeit mit der Remote Console zu beenden.

### **Weitere Informationsquellen**

Weitere Informationen zum TCP/IP-Protokoll finden Sie unter <http://solutions.brother.com/>.

# *13 <sup>13</sup>***Problemlösung**

## **Überblick**

Dieses Kapitel enthält Abhilfemaßnahmen für mögliche Probleme bei der Arbeit mit Brother-PrintServern, und ist in die folgenden Abschnitte gegliedert:

- **1** Installationsprobleme
- **2** Gelegentliche Probleme
- **3** Protokollspezifische Abhilfemaßnahmen

### **Installationsprobleme**

Wenn der Druck über das Netzwerk nicht möglich ist, prüfen Sie folgendes:

**1** Vergewissern Sie sich, dass der Drucker online und betriebsbereit ist.

Prüfen Sie Drucker und Konfiguration durch den Ausdruck der Konfigurationsseite. Schlägt dieser Test fehl, so prüfen Sie:

- **a** Wenn die LED-Anzeige nach der Verbindung mit dem Netzwerk nicht blinkt, sind die Netzwerk-Firmware-Einstellungen möglicherweise korrupt. Gehen Sie zu Schritt 3.
- **b** Versuchen Sie in diesem Fall den PrintServer auf die werkseitigen Voreinstellungen zurückzusetzen. Halten Sie dazu die TEST-Taste auf der Rückseite des Druckers mindestens 5 Sekunden lang gedrückt. Schalten Sie danach den Drucker aus und wieder ein, und versuchen Sie die Konfigurationsseite auszudrucken.

**2** Wird die Konfigurationsseite gedruckt, jedoch keine Dokumente, so versuchen Sie Folgendes:

**Ist keiner der folgenden Schritte erfolgreich, so liegt** höchstwahrscheinlich ein Hardware- oder Netzwerkproblem vor!

#### **a Wenn Sie TCP/IP verwenden:**

<span id="page-147-2"></span>Versuchen Sie, den PrintServer über das Host-Betriebssystem mit folgendem Befehl anzusprechen: ping ipadresse

Dabei ist ipadresse die IP-Adresse des PrintServers (Hinweis: Es kann manchmal nach dem Einrichten der IP-Adresse bis zu zwei Minuten dauern, bis der PrintServer seine IP-Adresse geladen hat). Fahren Sie nach einer erfolgreichen Rückmeldung mit dem Abschnitt UNIX, TCP/IP Windows® NT/LAN Server, Windows® 95/98/Me, Peer-to-Peer (LPR), Internet Print oder Web-Browser in diesem Kapitel fort. Gehen Sie andernfalls zu Schritt 3 und dann zum Abschnitt über TCP/IP.

#### **b Wenn Sie ein Novell-System benutzen:**

<span id="page-147-1"></span>Prüfen Sie, ob der PrintServer auf dem Netzwerk sichtbar ist. Melden Sie sich dazu mit SUPERVISOR (nicht als Anwender mit Supervisor-Privilegien) oder ADMIN (bei NetWare 4 oder neueren Servern) an, gehen Sie zu PCONSOLE oder NWADMIN, wählen Sie PRINTSERVER-INFORMATION und dann den Namen des PrintServers (vergewissern Sie sich, dass Sie den Namen des PrintServers eingegeben haben). Können Sie im Menü PrintServer-Status und Steuerung sehen, so ist der Brother-PrintServer im Netzwerk sichtbar, und Sie können mit dem Abschnitt "Problemlösung bei Novell NetWare-Installationen" fortfahren. Gehen Sie andernfalls zu Schritt 3.

#### **c Wenn Sie mit AppleTalk für Macintosh arbeiten:**

<span id="page-147-0"></span>Vergewissern Sie sich, dass Sie den PrintServer-Namen unter dem LaserWriter 8 Symbol in der Auswahl sehen können. Ist dies der Fall, so ist die Verbindung gut, und Sie können mit dem Abschnitt "AppleTalk für Macintosh" fortfahren. Gehen Sie andernfalls zu Schritt 3.

- **3** Wenn Sie mit den in Schritt 2 beschriebenen Methoden keine Verbindung herstellen können, prüfen Sie Folgendes:
	- **a** Vergewissern Sie sich, dass der Drucker eingeschaltet und betriebsbereit (online) ist.
	- **b** Überprüfen Sie die Netzwerkverbindungen, und drucken Sie eine Konfigurationsseite in der Netzwerk-Statistikinformation aus, um zu ermitteln ob Byte übertragen und empfangen werden.
	- **c** Prüfen Sie, ob die LED-Anzeigen leuchten oder blinken.

<span id="page-148-0"></span>Brother-PrintServer verfügen über drei LED-Anzeigen. Diese weisen auf Probleme hin.

- Lampe L (grün): Verbindungsstatus Diese LED leuchtet, wenn eine gültige Verbindung zum Netzwerk (entweder 10BaseT oder 100BaseTX) besteht. Leuchtet sie nicht, so wurde kein Netzwerk erfasst.
- LED-Anzeige F (orange): Fast Ethernet Diese LED leuchtet, wenn der Brother-PrintServer an ein 100BaseTX Fast Ethernet Netzwerk angeschlossen ist. Wenn der Brother-PrintServer an ein 10BaseT-Netzwerk angeschlossen ist, leuchtet sie nicht.
- $\blacksquare$  Lampe A (grün): Übertragungsstatus Diese LED-Anzeige blinkt im Takt der Sende- oder Empfangstätigkeit.
- **4** Wird ein Repeater oder Hub verwendet, vergewissern Sie sich, dass SQE (Herzschlag) am Hub bei Bedarf ausgeschaltet ist. Prüfen Sie außerdem bei einem Hub oder Multiport-Repeater, dass Hub- oder Repeateranschluss in Ordnung sind. Testen Sie dazu den PrintServer mit einem anderen Anschluss oder bei einem anderen Hub oder Multi-Port-Repeater.
- **5** Befindet sich zwischen dem PrintServer und dem Hostcomputer eine Brücke oder ein Router, so vergewissern Sie sich, dass das Gerät so eingestellt ist, dass der PrintServer zu Datenversand und -empfang fähig ist. Eine Brücke kann zum Beispiel so eingestellt sein, dass nur bestimmte Arten von Ethernet-Adressen passieren können (das bezeichnet man als Filterung); folglich muss eine solche Brücke für Brother-PrintServeradressen konfiguriert werden. Entsprechend kann ein Router zur Durchlässigkeit für bestimmte Protokolle eingestellt werden, prüfen Sie also, dass das gewünschte Protokoll zum PrintServer dringen kann.
- **6** Verlässt ein Druckauftrag die Warteschlange, wird jedoch nicht gedruckt, so vergewissern Sie sich, dass Sie nicht versuchen, einen Textauftrag auf einem PostScript-Drucker zu drucken. Haben Sie einen Drucker, der automatisch die Sprache wechseln kann, so stellen Sie sicher, dass dieser nicht nur für den PostScript-Modus eingestellt ist.

### **Gelegentliche Probleme**

Starten PrintServer und Drucker problemlos, treten jedoch beim Drucken manchmal Schwierigkeiten auf, so prüfen Sie folgendes:

- **1** Wenn Sie kleine Druckaufträge problemlos drucken können, große Grafikdrucke jedoch verzerrt oder unvollständig sind, vergewissern Sie sich, dass der Drucker über genug Speicher verfügt und der neueste Druckertreiber auf Ihrem Computer installiert ist. Die neuesten Brother-Druckertreiber können Sie von <http://solutions.brother.com> herunterladen.
- **2** Entnehmen Sie den einzelnen Abschnitten zur Problemlösung bei Protokollfehlern in diesem Kapitel weitere Ursachen für gelegentliche Druckerstörungen.

Wenn Sie TCP/IP verwenden, nicht über den PrintServer drucken können und Hardware und Netzwerk wie in den vorhergegangen Schritten überprüft haben, so prüfen Sie folgendes:

ista Es empfiehlt sich immer, folgende Schritte nacheinander auszuführen, um Fehler bei der Einrichtung auszuschließen.

Schalten Sie den Drucker aus und wieder ein; Löschen Sie den PrintServer, legen Sie ihn erneut an, und erzeugen Sie eine neue Warteschlange, um Fehler bei der Einrichtung auszuschließen.

- **1** Das Problem kann durch falsch abgestimmte oder duplizierte IP-Adressen verursacht werden. Prüfen Sie, ob die IP-Adresse korrekt in den PrintServer geladen ist (über die Konfigurationsseite). Vergewissern Sie sich, dass es keine anderen Knoten mit dieser Adresse auf diesem Netzwerk gibt (Probleme beim Druck mit TCP/IP sind meist auf duplizierte IP-Adressen zurückzuführen).
- **2** Wurde die IP-Adresse mit BRCONFIG, NCP oder ccr eingegeben, so vergewissern Sie sich, dass Sie die Remote Console korrekt mit STRG-D oder EXIT beendet haben, und dass Sie den Drucker aus- und danach wieder eingeschaltet haben (es kann bis zu zwei Minuten dauern, bis die IP-Adresse wirksam wird).
- **3** Vergewissern Sie sich, dass das TCP/IP-Protokoll auf dem PrintServer aktiviert ist.
- **4** Haben Sie rarp verwendet, vergewissern Sie sich, dass Sie den rarp-Daemon mit rarpd, rarpd -a, in.rarpd -a oder einem gleichwertigen Befehl auf einer beliebigen Workstation gestartet haben. Stellen Sie sicher, dass die Datei /etc/ethers die korrekte Ethernet-Adresse enthält, und dass der Name des PrintServers mit dem Namen in der Datei /etc/Hosts übereinstimmt.
- **5** Haben Sie bootp verwendet, vergewissern Sie sich, dass der bootp-Dämon auf einer beliebigen UNIX-Workstation gestartet und bootp in der Datei /etc/bootptab korrekt aktiviert ist (d. h. dass das Zeichen "#" aus dem bootp-Eintrag entfernt wurde).
- **6** Vergewissern Sie sich auch, dass Hostcomputer und PrintServer entweder auf dem gleichen Subnetzwerk sind oder dass andernfalls der Router korrekt für die Datenübertragung zwischen den beiden Geräten konfiguriert ist.

### **UNIX-Problemlösung**

- **1** Vergewissern Sie sich, dass die Datei /etc/printcap (falls zutreffend) korrekt eingegeben wurde. Suchen Sie vor allem nach fehlenden Doppelpunkten ":" und "\" Zeichen, da ein kleiner Fehler irgendwo in der Datei schwerwiegende Konsequenzen haben kann. Prüfen Sie auch das Verzeichnis /usr/spool, um sicherzustellen dass Sie ein gültiges Spool-Verzeichnis erzeugt haben.
- **2** Wenn Sie mit einem Linux-Betriebssystem arbeiten, konfiguriert das in Linux enthaltene X-Window Print Tool Programm die Datei etc/printcap möglicherweise nicht korrekt für den lpd-Betrieb. In diesem Fall können Sie die Datei etc/printcap bearbeiten und die folgende Zeile im Druckereintrag ändern.

```
if
:lp = /\text{dev/null}:
```

```
then to
: \log: \log
```
- **3** Wenn Sie mit einem Berkeley-basierten UNIX arbeiten, vergewissern Sie sich, dass der Daemon auf Berkeleybasierten Systemen mit dem Befehl "lpc start drucker" gestartet wurde, wobei 'drucker' der Name der lokalen Druckwarteschlange ist.
- **4** Wenn Sie mit einem AT&T-basierten UNIX arbeiten, vergewissern Sie sich, dass der Drucker aktiviert ist ("enable drucker", wobei 'drucker' der Name der lokalen Druckwarteschlange ist.
- **5** Vergewissern Sie sich, dass der lpr/lpd-Dienst für dezentrale Liniendrucker auf dem Hostcomputer aktiviert ist (Genaueres hierzu finden Sie in der Dokumentation zum Hostcomputer).
- **6** Haben Sie Probleme beim gleichzeitigen Druck von mehr als einem Druckauftrag, so versuchen Sie das IP-Zeitlimit mit dem Befehl SET IP TIMEOUT oder mit Hilfe von BRAdmin zu erhöhen.
- **7** Werden Text- oder PCL-Druckaufträge gleichzeitig durchgeführt, versuchen Sie, den Service (Remote-Drucker) mit EOT auf String Nummer 2 zu setzen (<ESC>E). Zum Beispiel:

```
SET SERVICE BRN XXXXXX P1 EOT 2
```
**8** Werden PostScript-Druckaufträge nicht oder gleichzeitig gedruckt, versuchen Sie, den Service (Remote-Drucker) mit EOT auf String Nummer 3 zu setzen (STRG-D). Zum Beispiel:

```
SET SERVICE BRN XXXXXX P1 EOT 3
```
- **9** Sind die Zeilen in einer Textdatei verschoben, vergewissern Sie sich, dass Sie den Namen TEXT für den Remote-Drucker (rp) in der Datei /etc/printcap angegeben haben.
- **10** Wenn Sie Sun Solaris V2.4 oder früher verwenden, sollten Sie wissen, dass der Druck langer Aufträge auf PrintServern fehlschlägt. Haben Sie Schwierigkeiten mit dem Druck langer Aufträge (über 1 MB), fügen Sie die Zeile mx#0 in den Eintrag in der Datei /etc/printcap ein.
- **11** Wenn Sie nicht über die DEC TCP/IP-Services für VMS (UCX) drucken können, vergewissern Sie sich, dass Sie die Version 2.0B oder höher dieser Software haben, da frühere Versionen nicht mit Brother-PrintServern zusammenarbeiten.

### **Problemlösung für Windows® NT/LAN-Server (TCP/IP)**

Bei Problemen beim Druck mit Windows® NT- oder LAN-Server prüfen Sie folgendes:

- **1** Vergewissern Sie sich, dass TCP/IP und TCP/IP-Druckservice installiert sind und auf dem Windows® NT-System oder dem LAN-Server Dateiserver laufen.
- **2** Wenn Sie DHCP verwenden und keine Reservierung für den PrintServer erzeugt haben, müssen Sie den NetBIOS-Namen des Druckerservers im Feld **Name oder Adresse des Hosts, der lpd bereitstellt:** eingeben.

### **Problemlösung für Windows® 95/98/Me Peer-to-Peer-Druck (LPR)**

Bei Schwierigkeiten mit dem Druck über ein Windows® 95/98/Me Peer-to-Peer-Netzwerk (LPR-Methode) prüfen Sie folgendes:

- **1** Vergewissern Sie sich, dass der Brother-Treiber für den LPR-Anschluss wie in den Kapiteln zum Windows® 95/98/Me Peer-to-Peer-Netzwerk beschrieben installiert und konfiguriert ist.
- **2** Aktivieren Sie **Byte Count** im Bereich **Configure port** der Druckertreibereigenschaften.

Im Laufe der Installation der BLP-Software werden Sie möglicherweise nach einem Anschlussnamen gefragt, der nicht angezeigt wird. Das passiert manchmal bei Windows® 95/98/Me Computern. Drücken Sie in diesem Fall die Tasten ALT und TAB, damit der Name erscheint.

### <span id="page-154-2"></span><span id="page-154-0"></span>**Problemlösung für Windows® 95/98/Me Peer-to-Peer-Druck (HP JetAdmin kompatible Methode)**

Bei Schwierigkeiten mit dem Druck über ein Windows® 95/98/Me Peer-to-Peer-Netzwerk prüfen Sie folgendes (HP JetAdminkompatible Methode):

- **1** Erscheint der PrintServer nicht unter JetAdmin auf einem Windows® 95/98/Me Peer-to-Peer-Netzwerk, versuchen Sie, sämtliche Windows® 95/98/Me Netzwerksoftware aus der Netzwerksystemsteuerung zu entfernen, und dann folgendermaßen neu zu installieren:
	- Installieren Sie zuerst das IPX/SPX-kompatible Protokoll (oder das TCP/IP-Protokoll, wenn Sie mit einer späteren Version von JetAdmin arbeiten), dann Client für Microsoft-Netzwerke und den Treiber für die Netzwerkadapterkarte.
	- n Installieren Sie nun die neueste Version der HP JetAdmin-Software.
	- Starten Sie das System neu, und fügen Sie den HP JetAdmin Service hinzu.

### <span id="page-154-1"></span>**Problemlösung für Windows® 95/98/Me/NT 4.0 Peer-to-Peer-Druck (NetBIOS)**

Bei Schwierigkeiten mit dem Druck über ein Windows® 95/98/Me/ NT 4.0 (oder höher) Peer-to-Peer-Netzwerk (NetBIOS) prüfen Sie folgendes:

**1** Vergewissern Sie sich, dass der Brother-NetBIOS-Anschlusstreiber wie in den Kapiteln zum Windows® 95/98/Me/ NT4.0 Peer-to-Peer-Netzwerk (NetBIOS) beschrieben installiert und konfiguriert ist. Im Laufe der Installation der Anschlusstreiber werden Sie möglicherweise nach einem Anschlussnamen gefragt, der nicht angezeigt wird. Das passiert manchmal bei Windows® 95/98/Me/NT 4.0 Computern. Drücken Sie in diesem Fall die Tasten ALT und TAB, damit der Name erscheint.

**2** Vergewissern Sie sich, dass der PrintServer in derselben Arbeitsgruppe oder Domäne konfiguriert ist wie Ihre anderen Computer. Es kann einige Minuten dauern, bis der PrintServer in der Netzwerkumgebung erscheint.

### **Problemlösung für Brother Internet Print (TCP/IP)**

- **1** Der erste Schritt bei der Problemlösung besteht darin, sich zu vergewissern, dass eine gültige E-Mail-Verbindung zwischen dem sendenden PC und dem empfangenden PrintServer besteht. Versuchen Sie, eine E-Mail-Nachricht vom PC an einen Benutzer am entfernten Standort zu senden, der Mail über den POP3-Server empfangen kann. Funktioniert dies nicht, so kann ein E-Mail-Konfigurationsproblem auf dem PC, auf dem lokalen E-Mail-Server oder auf dem Remote-POP3-Server vorliegen. Vergewissern Sie sich vor allem, dass die für den PC und auf dem Remote-PrintServer konfigurierten E-Mail-Parameter den auf den E-Mail-Servern konfigurierten entsprechen.
- **2** Können Sie zwar kleine Dateien drucken, aber beim Druck großer Dateien treten Probleme auf, so kann es am E-Mail-System liegen! Manche E-Mail-Systeme haben beim Druck großer Dateien Schwierigkeiten. Erreicht die Datei ihr Ziel nicht intakt, so liegt es am E-Mail-System.
- **3** Sie können auch den partiellen E-Mail-Druck auf Ihrem Client-PC aktivieren, dann werden die E-Mail-Nachrichten aufgeteilt, um Ihren E-Mail-Server nicht zu überlasten. Dazu wählen Sie den Dialog "Eigenschaften für den Brother-Internet-Print-Anschluss".

#### <span id="page-155-0"></span>**Problemlösung für® Windows 95/98/Me/2000/XP IPP**

#### **Sie möchten einen anderen Anschluss als 631 verwenden**

Wenn Sie Anschluss 631 für den IPP-Druck verwenden, lässt Ihre Firewall möglicherweise die Druckdaten nicht durch. Verwenden Sie in diesem Fall einen anderen Anschluss (Port 80), oder konfigurieren Sie Ihre Firewall so, dass Anschluss 631 die Daten passieren lässt.

Wenn Sie einen Druckauftrag über IPP und den Anschluss 80 (Standard-HTTP-Anschluss) an den Drucker senden möchten, müssen Sie bei der Konfiguration Ihres Windows®2000/XP Systems folgendes eingeben:

http://ip\_adresse/ipp

#### **Option "Weitere Informationen" unter Windows® 2000 funktioniert nicht.**

Wenn Sie folgende URL verwenden:

http://ip\_adresse:631 oder http://ip\_adresse:631/ipp, funktioniert die Option **Weitere Informationen** unter Windows® 2000 nicht. Wenn Sie mit der Option **Weitere Informationen** arbeiten wollen, müssen Sie folgende URL verwenden:

http://ip\_adresse

Windows® 2000/XP wird dann gezwungen, Anschluss 80 für die Kommunikation mit dem Brother-PrintServer zu verwenden.

#### <span id="page-156-0"></span>**Windows® 95/98/Me Clients können Treiber nicht von einem Windows® 2000/XP-System abrufen.**

Verwenden Sie Internet Explorer Version 4.0 oder höher, und installieren Sie die Software **Microsoft Internet Print Services** auf Ihren Client Computern.

### <span id="page-157-0"></span>**Problemlösung für Novell Netware**

Wenn Sie nicht über NetWare drucken können, und Hardware und Netzwerk wie in den vorhergehenden Schritten beschrieben geprüft haben, stellen Sie zuerst sicher, dass der Brother-PrintServer mit der Warteschlange verbunden ist. Gehen Sie dazu zu PCONSOLE, wählen Sie PRINT QUEUE INFORMATION, und dann CURRENTLY ATTACHED SERVERS. Erscheint der PrintServer nicht in der Liste der angeschlossenen Server, so prüfen Sie folgendes:

Es empfiehlt sich immer, folgende Schritte nacheinander auszuführen, um Fehler bei der Einrichtung auszuschließen.

- Schalten Sie den Drucker aus und wieder ein. Auf diese Weise wird die NetWare-Warteschlange neu durchsucht.
- Löschen Sie den PrintServer, legen Sie ihn erneut an, und erzeugen Sie eine neue Warteschlange, um Fehler bei der Einrichtung auszuschließen.
- **1** Haben Sie das Anmeldekennwort geändert, so muss es sowohl für den Brother-PrintServer (mit dem Befehl SET NETWARE PASSWORD, wenn Sie mit der BRConfig-Software arbeiten oder mit einem Web-Browser oder dem Anwendungsprogramm BRAdmin) als auch für den Dateiserver (mit dem PCONSOLE-Befehl Print Server Information Change Password) geändert werden.
- **2** Haben Sie die Druckwarteschlange anstelle von BRAdmin mit PCONSOLE erzeugt, so müssen Sie mindestens einen NetWare-Dateiserver mit dem Befehl SET NETWARE SERVER servername ENABLED aktiviert haben.
- **3** Haben Sie Ihr NetWare-Benutzerlimit überschritten?
- **4** Vergewissern Sie sich, dass der in PCONSOLE verwendete PrintServer-Name dem für den PrintServer konfigurierten Namen genau entspricht, und stellen Sie sicher, dass er als Warteschlangenserver für die Druckwarteschlange definiert ist.
- **5** Wenn Sie auf verschiedenen Dateiservern in Ihrem Netzwerk sowohl 802.3 als auch Ethernet II Frames verwenden, besteht die Möglichkeit, dass der PrintServer die Verbindung zum gewünschten Dateiserver nicht herstellen kann. Versuchen Sie, den gewünschten Frame-Typ mit dem Befehl SET NETWARE FRAME in der PrintServer-Fernkonsole oder mit BRAdmin zwingend einzustellen.
- **6** Wenn Sie die Anweisung DOS CAPTURE verwenden und Teile Ihres Druckauftrags verlieren, versuchen Sie, für den Parameter TIMEOUT in der Anweisung CAPTURE einen höheren Wert einzustellen (mindestens 50 Sekunden für Windows®).

### <span id="page-158-0"></span>**Problemlösung für AppleTalk**

Wenn Sie nicht über einen Computer mit AppleTalk für Macintosh drucken können, und die Hardware und das Netzwerk wie in den vorstehenden Schritten beschrieben getestet haben, prüfen Sie folgendes:

- **1** Vergewissern Sie sich, dass Sie mit AppleTalk Phase 2 arbeiten, und dass Sie die richtige AppleTalk-Schnittstelle in der Systemsteuerung des Macintosh gewählt haben.
- **2** Vergewissern Sie sich, dass das AppleTalk-Protokoll auf dem PrintServer aktiviert ist.
- **3** Wenn Sie ein großes Netzwerk haben, vergewissern Sie sich, dass Sie den Treiber für LaserWriter Version 8.xx oder einen gleichwertigen Treiber haben, da ältere Versionen PostScript-Fehler hervorrufen können. Prüfen Sie außerdem, ob Sie die korrekte Druckerinformation erhalten, wenn Sie "Printer Info" unter "Setup" in der Auswahl wählen.
- **4** Vergewissern Sie sich, dass Sie die korrekte Druckerbeschreibungsdatei (PPD) in der Auswahl gewählt haben (sonst können PostScript-Fehler auftreten).

**5** Überprüfen Sie, ob Sie die korrekte AppleTalk-Zone gewählt haben. Da der PrintServer seine Zoneninformation über den Router übermittelt bekommt, ist er möglicherweise nicht in der erwarteten Zone und erscheint daher nicht in der Auswahl. In diesem Fall müssen Sie möglicherweise den Namen der Zone in BRAdmin, einem Web-Browser oder dem Befehl SET APPLETALK ZONE aus TELNET festlegen.

### <span id="page-159-0"></span>**Problemlösung für DLC/LLC**

Gibt es Schwierigkeiten beim Druck mit DLC/LLC, so prüfen Sie folgendes:

- **1** Vergewissern Sie sich, dass das DLC/LLC-Protokoll mit BRAdmin, einem Web-Browser oder TELNET aktiviert worden ist.
- **2** Vergewissern Sie sich, dass die MAC-Adresse der Windows®- Einstellung mit der auf der **Konfigurationsseite** angegebenen identisch ist.

### <span id="page-159-1"></span>**Problemlösung für LAT**

Wenn Sie nicht über ein VMS-System drucken können, und Hardware und Netzwerk wie in den vorherigen Schritten beschrieben überprüft haben, so prüfen Sie nun folgendes (es empfiehlt sich außerdem immer, eine neue Druckwarteschlange zu erzeugen, um die Möglichkeit von Fehlern in der Einrichtung auszuschließen):

**1** Stockt die Warteschlange beim Druckversuch, so prüfen Sie, ob Knotenname und Anschlussname (oder Servicename) des PrintServers mit den für die VMS-Warteschlange in LATCP oder die ULTRIX-Warteschlange in der Datei /etc/printcap (ts-Parameter) und dem Befehl  $1cp -s$  definierten Namen übereinstimmen. Der Druck funktioniert nur, wenn die Namen exakt übereinstimmen.

- **2** Vergewissern Sie sich, dass LAT für ausgehende Verbindungen aktiviert ist. Geben Sie für VMS "LATCP" ein, und geben Sie bei der Eingabeaufforderung "Latcp>" den Befehl SHOW NODE ein. Auf der Anzeige sollte nun "Outgoing Connections Enabled" erscheinen. Geben Sie andernfalls den Befehl SET NODE/ CONNECTIONS=BOTH ein. Wenn Sie ULTRIX verwenden, vergewissern Sie sich, dass Sie LAT mit dem Befehl lcp -s gestartet und vom Host ausgelöste Verbindungen mit dem Befehl lcp -h aktiviert haben.
- **3** Vergewissern Sie sich, dass LAT-Knotennamen oder LAT-Anschlussnummern nicht dupliziert sind. Ändern Sie den Knotennamen, und/oder erzeugen Sie einen anderen LAT-Anschluss, um das Problem zu beseitigen. Es wird außerdem davon abgeraten, mehrere Druckwarteschlangen auf demselben LAT-Port zu haben.
- **4** Wenn Sie mit ULTRIX arbeiten, vergewissern Sie sich, dass die Datei /etc/printcap korrekt eingegeben ist. Suchen Sie vor allem nach fehlenden Doppelpunkten ":" und "\" Zeichen, da ein kleiner Fehler irgendwo in der Datei schwerwiegende Konsequenzen haben kann. Prüfen Sie auch das Verzeichnis /usr/spool, um sicherzustellen dass Sie ein gültiges Spool-Verzeichnis erzeugt haben.
- **5** Wenn Sie ULTRIX benutzen, prüfen Sie Ihr tty-Gerät, um sich zu vergewissern, dass:
	- $\blacksquare$  das tty ein gültiges LAT tty ist (führen Sie die Befehlsdatei /dev/tty\* | grep LAT aus, und sehen Sie, ob die Beschreibung des Geräts "39" enthält).
	- $\blacksquare$  das Gerät in der Datei /etc/ttys und im Verzeichnis /dev ist.
	- $\blacksquare$  dieselbe tty-Nummer überall im Konfigurationsprozess eingegeben wurde.
- **6** Gelegentliche, willkürliche Pausen in der Warteschlange können entstehen, wenn der VMS LAT-Port nicht als Spool-Vorrichtung eingerichtet ist. Geben Sie in der VMS-Konsole SHOW DEVICE LTAxxx ein; ist das Gerät nicht gespoolt, so geben Sie den Befehl SET DEVICE/SPOOL LTAxxx ein. (Eine Ausnahme: Bei Warteschlangen in PATHWORKS für MACINTOSH sollte das LTA-Gerät nicht gespoolt sein).
- **7** Vergewissern Sie sich, dass PROCESSOR=LATSYM in der VMS-Druckwarteschlange aktiviert ist, wenn die folgenden Symptome auftreten:
	- Die Warteschlange pausiert, wenn Sie den PrintServer grundlos ausschalten.
	- Der PrintServer generiert übermäßiges LAT-Aufkommen im Netzwerk.
	- Nur ein Hostcomputer kann auf den PrintServer zugreifen; er ist für andere gesperrt.
- **8** Stürzt der VMS LAT-Symbiont abrupt ab und schließt eine oder mehrere Warteschlangen, so kann das Problem darauf zurückzuführen sein, dass der LAT-Symbiont überlastet ist (vor allem beim Druck komplexer Grafiken). Versuchen Sie, mehrere LAT-Prozessoren einzurichten (durch Kopieren der Datei LATSYM.EXE), und die Last über diese Prozessoren zu verteilen.
- **9** Sind die VMS-Grafikdrucke verzerrt, so vergewissern Sie sich, dass der LTA-Port für PASSALL, PASTHRU und TAB konfiguriert ist.
- **10** Treten beim Druck von PostScript-Dateien mit VMS Probleme (PostScript-Fehler oder kein Ausdruck) auf, so prüfen Sie, dass NOTRUNCATE und NOWRAP vorgegeben wurden. Vergewissern Sie sich außerdem, dass Sie nicht versuchen, eine Fehlermeldung zu drucken (außer Sie verwenden DCPS), da diese bei LAT-Symbiont keine PostScript-Textdateien sind.
- **11** Gibt es beim Druck von PostScript-Dateien Schwierigkeiten (zum Beispiel über DECprint Supervisor oder einen Windowsbasierten PATHWORKS PC), versuchen Sie, den Binärmodus des Druckers mit dem Befehl SET PORT P1 BINARY DISABLED zu deaktivieren.
- **12** Wenn Sie über eine WAN-Brücke (WAN = Wide Area Network) wie zum Beispiel Vitalink drucken, und Warteschlangen pausieren oder abstürzen, erhöhen Sie den Circuit-Timer des PrintServers mit dem Befehl SET SERVER TRANSMIT 120 auf 120 Millisekunden.
- **13** Funktioniert der Druck über PATHWORKS in DOS problemlos, treten jedoch beim Druck in Windows® Schwierigkeiten auf, versuchen Sie, die Zeitüberschreitung (Timeout) für "Nicht gewählt" und "Übertragungswiederholung" im Windows® Druck-Manager zu erhöhen (wählen Sie "Drucker einrichten", dann den betreffenden Drucker, und klicken Sie auf "Verbinden").

### <span id="page-162-0"></span>**Problemlösung für Banyan VINES**

Im Fall von Problemen beim Druck mit Banyan VINES prüfen Sie folgendes:

- **1** Vergewissern Sie sich, dass die Banyan VINES PCPrint Softwareoption installiert ist.
- **2** Vergewissern Sie sich, dass das Banyan-Protokoll aktiviert ist.
- **3** Liegen mehr als zwei Hops (d. h. mehr als zwei Router) zwischen PrintServer und dem Dateiserver, vergewissern Sie sich, dass Sie die Anzahl der Hops über BRAdmin oder die PrintServer-Konsole entsprechend eingestellt haben.
- **4** Überprüfen Sie mit den Dienstprogrammen VINES MUSER oder MANAGE, ob sich der PrintServer angemeldet hat. Stellen Sie andernfalls sicher, dass der im PrintServer konfigurierte StreetTalk-Anmeldename dem mit MUSER oder MANAGE auf dem Dateiserver konfigurierten Anmeldenamen genau entspricht.
- **5** Prüfen Sie, ob der mit dem PrintServer-Servicenamen verknüpfte StreetTalk-Name dem mit MUSER oder MANAGE auf dem Dateiserver konfigurierten Namen der Druckwarteschlange genau entspricht.
- **6** Vergewissern Sie sich, dass Sie das Benutzerlimit auf Ihrem Banyan-Dateiserver nicht überschritten haben (da sich der PrintServer als Benutzer anmelden muss), dass der Druck der Warteschlange aktiviert ist, und dass keine Sicherheitsbeschränkungen auf dem Dateiserver vorliegen, die den PrintServer an der Anmeldung hindern.

### **Problemlösung für Web-Browser (TCP/IP)**

- **1** Können Sie mit Ihrem Web-Browser keine Verbindung zum PrintServer herstellen, so empfiehlt es sich, die Proxy-Einstellungen Ihres Browsers zu überprüfen. Prüfen Sie die Ausnahmeeinstellungen und geben Sie bei Bedarf die IP-Adresse des PrintServers ein. Dann versucht der PC nicht mehr jedesmal, wenn Sie den Druckerstatus betrachten wollen, die Verbindung zu Ihrem ISP oder Proxy-Server herzustellen.
- **2** Vergewissern Sie sich, dass Sie den richtigen Web-Browser benutzen (wir empfehlen Netscape Navigator ab Version 4.0 oder Microsoft Internet Explorer ab Version 4.0).

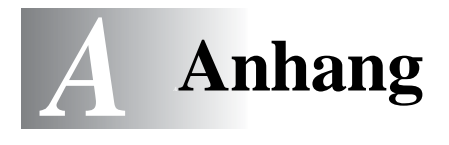

# **Anhang A**

### **Allgemeine Information**

Die Konfiguration des PrintServers können Sie folgendermaßen ändern.

- Mit dem Anwendungsprogramm BRAdmin für Windows 95/98/ Me, NT 4.0 oder Windows 2000/XP.
- <span id="page-164-0"></span>• Brother Web BRAdmin Programm für IIS\* Server
- <span id="page-164-2"></span>• Mit HTTP (mit einem Web-Browser)
- <span id="page-164-1"></span>• Mit WebJetAdmin-Software
- Mit TELNET (Befehlssprache)
- Mit dem Brother NetWare-Dienstprogramm BRCONFIG
- Mit dem DEC NCP oder NCL Dienstprogramm

#### **BRAdmin (Empfohlen)**

Das Brother-Anwendungsprogramm BRAdmin kann mit dem TCP/IP- oder IPX/SPX-Protokoll arbeiten. Mit diesem Dienstprogramm können Sie Funktionen von Netzwerk und Drucker verwalten. Es kann auch zur Aktualisierung der Firmware des PrintServers verwendet werden.

#### **Web BRAdmin**

Das Web BRAdmin Programm dient zur Verwaltung aller an ein LAN/ WAN angeschlossenen Brother Geräte. Nach der Installation der Web BRAdmin Server Software auf einem Computer, auf dem IIS\* läuft, können Administratoren mit einem Web-Browser eine Verbindung zum Web BRAdmin Server herstellen, der dann wiederum mit dem Zielgerät kommuniziert. Im Unterschied zum Programm BRAdmin Professional, das nur für Windows® Systeme geeignet ist, ist die Web BRAdmin Server Software mit einem Java unterstützenden Web-Browser über jeden Client-Computer zugänglich.

 $IIS^* = Internet Information Server 4.0 oder 5.0$ 

A - 1 ANHANG

### **HTTP (Empfohlen)**

Stellen Sie mit dem Web-Browser Ihrer Wahl eine Verbindung zum Brother-PrintServer her. So können Sie die Parameter des Druckers und/oder PrintServers konfigurieren.

#### Web.JetAdmin

Der Brother-PrintServer ist zu HP WebJetAdmin kompatibel.

### <span id="page-165-0"></span>**TELNET**

Zur Herstellung des Anschlusses an den PrintServer mit TELNET auf UNIX-, Windows NT- und den meisten anderen TCP/IP-Systemen geben Sie folgendes ein: Bei der Eingabeaufforderung TELNET ipadresse, wobei ipadresse die IP-Adresse des PrintServers ist. Drücken Sie dann die Eingabetaste, um zur Aufforderung "#" zu gelangen, geben Sie das Kennwort access ein (das Kennwort erscheint nicht auf dem Bildschirm), und geben Sie eine beliebige Antwort auf die Aufforderung Enter Username>. Nach der Aufforderung Local> können Sie Befehle eingeben.

Wenn Sie bei der Eingabeaufforderung HELP eingeben, erhalten Sie eine Liste der unterstützten Befehle.

### **BRCONFIG**

Das Dienstprogramm Brother BRCONFIG wird an der DOS-Eingabeaufforderung aufgerufen und mit BRAdmin installiert. Um den Anschluss zum PrintServer mit dem Brother NetWare-Dienstprogramm BRCONFIG herzustellen, wählen Sie BRCONFIG im Brother BRAdmin Utilities-Menü. Haben Sie nur einen PrintServer, so wird die Verbindung zu diesem Server sofort hergestellt. Haben Sie mehr als einen PrintServer, so erscheint eine Liste der verfügbaren PrintServer. Geben Sie hier die Nummer des gewünschten PrintServers an. Nach dem Herstellen der Verbindung geben Sie bei der Aufforderung "#" das Kennwort access ein (das Kennwort wird nicht auf dem Bildschirm angezeigt), und geben eine beliebige Antwort auf die Aufforderung Enter Username>. Nach der Aufforderung Local> können Sie Befehle eingeben. Zur Verwendung von BRCONFIG wird ein Novell-Server (mit dem IPX-Protokoll) benötigt, und es muss eine aktive Verbindung zum Server hergestellt werden.

Wenn Sie bei der Eingabeaufforderung HELP eingeben, erhalten Sie eine Liste der unterstützten Befehle.

# **Mit Diensten arbeiten**

### **Allgemein**

Ein Dienst oder Service ist eine Ressource, auf die Computer, die über den Brother-PrintServer drucken wollen, zugreifen können. Der Brother-PrintServer bietet die folgenden vordefinierten Services (mit dem Befehl SHOW SERVICE in der Fernkonsole des Brother-PrintServers kann man eine Liste der verfügbaren Dienste abrufen): Wenn Sie bei der Eingabeaufforderung HELP eingeben, erhalten Sie eine Liste der unterstützten Befehle. Dabei steht xxxxxx für die letzten sechs Stellen der Ethernet-Adresse (zum Beispiel BRN\_310107\_P1).

<span id="page-166-1"></span><span id="page-166-0"></span>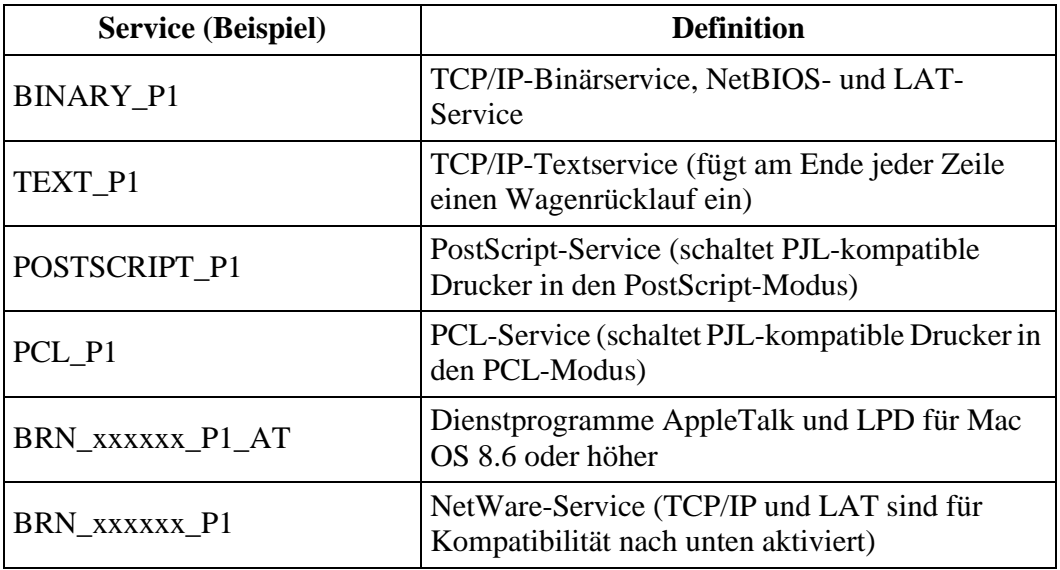

# **PrintServer-Firmware aktualisieren**

### **Allgemein**

<span id="page-167-0"></span>Die Firmware des PrintServers ist im Flash Memory gespeichert. Das bedeutet, Sie können die Firmware durch Herunterladen der entsprechenden Update-Datei aktualisieren. Den neuesten Firmware-Update erhalten Sie von der Brother Solutions-Website unter: [http://solutions.brother.com/.](http://solutions.brother.com/)

িত্ৰ: Einige von Brother gelieferte Software-Versionen setzen Ihre PrintServer-Parameter automatisch auf die werkseitigen Voreinstellungen zurück. Wir versuchen, dies zu vermeiden. Dies geschieht jedoch in einigen Fällen, wenn eine umfassende neue Funktion zum PrintServer hinzugefügt wird.

Wir empfehlen daher DRINGEND, dass Sie sich die aktuelle Konfiguration des PrintServers vor einer Aktualisierung merken. Drucken Sie hierfür die Konfigurationsseite aus. (Informationen zum Ausdruck der Konfigurationsseite können Sie der Kurzanleitung zur Inbetriebnahme entnehmen.)

Sie können die Firmware Ihres PrintServers auf drei verschiedene Arten aktualisieren:

- <span id="page-167-1"></span>**1** Verwenden Sie die Anwendung BRAdmin **(Empfohlen)**.
- **2** Arbeiten Sie mit dem FTP-Protokoll **(empfohlen, wenn Sie ein Netzwerk unter Macintosh oder Unix betreiben)**.
- **3** Verwenden Sie ein anderes System (beispielsweise ein Novelloder Unix-System, um die neuen Firmware-Daten zum PrintServer zu senden).

### <span id="page-168-0"></span>**Firmware mit Hilfe von BRAdmin aktualisieren**

Mit dem Anwendungsprogramm BRAdmin kann der Brother-PrintServer leicht neu programmiert werden.

- **1** Starten Sie BRAdmin.
- **2** Markieren Sie den entsprechenden PrintServer. Wählen Sie das Steuerungsmenü und anschließend Firmware laden. Drücken Sie STRG+<Auswahl> oder UMSCHALTTASTE+<Auswahl> bei jedem weiteren Drucker, um mehrere PrintServer auszuwählen.

Die neue Softwareversion kann auf drei Arten zum PrintServer gesendet werden. Ungeachtet der gewählten Methode müssen Sie immer ein Kennwort für den PrintServer eingeben. Das Standardkennwort für den PrintServer lautet access.

<span id="page-168-2"></span>**3** TFTP PUT von diesem Host

Verwenden Sie diese Methode, wenn Sie bereits TCP/IP auf Ihrem PC installiert haben. BRAdmin sendet dann die neuen Firmware-Daten mit dem TFTP-Protokoll zum PrintServer.

<span id="page-168-1"></span>**4** TFTP GET von einem Server

Ist ein TFTP-Server in Ihrem Netzwerk installiert (viele Unix-Systeme bieten TFTP-Unterstützung), so wollen Sie möglicherweise diese Option verwenden. Die neue Firmware-Datei muss sich im TFTP-Startverzeichnis auf Ihrem TFTP-Server befinden. In diesem Fall lässt Ihr PC den PrintServer die Firmware-Daten vom zugewiesenen TFTP-Server lesen. Das Upgrade schlägt fehl, wenn nicht der korrekte Dateiname angegeben wird. Außerdem müssen Sie gewährleisten, dass die Firmware-Datei so eingestellt ist, dass sie vom PrintServer gelesen werden kann. Auf Unix-Systemen können Dateiattribute mit dem Befehl chmod vorgegeben werden. So kann mit chmod filename 666 zum Beispiel jeder auf den Dateinamen zugreifen. Vergewissern Sie sich auch, dass der TFTP-Service auf Ihrem Unix-Server läuft.

<span id="page-169-0"></span>**5** Netware GET von einem Server

Dazu müssen Sie einen NetWare-Server auf Ihrem Netzwerk haben (der mit IPX/SPX läuft) und die neue Firmware-Datei im SYS/Login-Verzeichnis des Servers speichern. In diesem Fall lässt Ihr PC den PrintServer die Firmware-Daten von einem zugewiesenen Netware-Server lesen, d.h. der PrintServer stellt die Verbindung zum Netware-Server her und liest die Firmware selbst.

### **Aktualisierung**

Die Daten-LED vorne am Funktionstastenfeld blinkt, während die Firmware-Datei geladen wird. Während der Programmierung erscheint der Hintergrund der LCD-Anzeige dunkel, und die Meldungen Erase xxxxxx und Write xxxxxx erscheinen abwechselnd in der Anzeige. Nach der Aktualisierung der Firmware wird der Drucker automatisch neu gestartet. SCHALTEN SIE DEN DRUCKER WÄHREND DIESER VORGÄNGE NICHT AUS.

Hört die Daten-LED nach etwa zwei Minuten nicht auf zu blinken, so prüfen Sie, ob Sie sämtliche Parameter korrekt eingegeben haben, und dass die Netzwerkverbindungen gut sind. Schalten Sie den PrintServer/Drucker aus und wieder ein, und versuchen Sie den Download erneut.

 $\mathcal{F}$  Treten bei der Aktualisierung der Firmware Probleme auf und die Netzwerkeigenschaften des Drucker funktionieren nicht, programmieren Sie den PrintServer über die DOS-Eingabeaufforderung Ihres Computers mit dem Befehl COPY neu. Verbinden Sie PC und Drucker über ein Parallelkabel, und geben Sie den Befehl COPY Dateiname LPT1:/B ein (wobei Dateiname der Name der neuen Firmware-Datei ist.

### <span id="page-170-0"></span>**Mit dem FTP-Protokoll über die Eingabeaufforderung aktualisieren**

Legen Sie bei der Anmeldung am PrintServer PASSWORD AS THE USERNAME fest, ist es möglich, die Firmware des PrintServers oder Druckers (falls unterstützt) zu aktualisieren. Im folgenden Beispiel wird cambridge als Kennwort für den PrintServer angenommen.

D:\>ftp ftp> open 220.0.250.200 Connected to 220.0.250.200. 220 FTP print service:V-1.05/Use the network password for the ID if updating. **User (220.0.250.200:(none)): cambridge** 230 User cambridge logged in. **ftp> bin** 200 Ready command OK. ftp> hash Hash mark printing On ftp: (2048 Byte/Bindestrich). **ftp> send brnt261.blf** 200 Ready command OK. 150 Transfer Start ################################################# ######## ################################################# ################################################# ################################################# ########################### **226 Data Transfer OK/Entering FirmWareUpdate mode.** ftp: 1498053 bytes sent in 8.52Seconds 175.77Kbytes/sec. ftp> close 226 Data Transfer OK. ftp> quit

Sehen Sie "226 Data Transfer OK/Entering FirmWareUpdate mode.", dann können Sie davon ausgehen, dass die Firmware-Datei auf den PrintServer übertragen wird. Wird diese Meldung nicht angezeigt, wird die Datei, die Sie an den Drucker senden, entweder ignoriert, oder der Drucker druckt Unsinn.

Verwenden Sie den Befehl "bin", damit der FTP-Client in den binären Kommunikationsmodus wechselt. Das Upgrade funktioniert nur dann korrekt, wenn Sie den Befehl bin verwenden.

### **Mit dem FTP-Protokoll von einem Web-Browser aktualisieren**

Besuchen Sie den Brother Solutions-Web-Server **<http://solutions.brother.com>** für Informationen zum Aktualisieren des PrintServers mit Hilfe eines Web-Browsers.

#### **Stichwortverzeichnis** -------------------

#### **A**

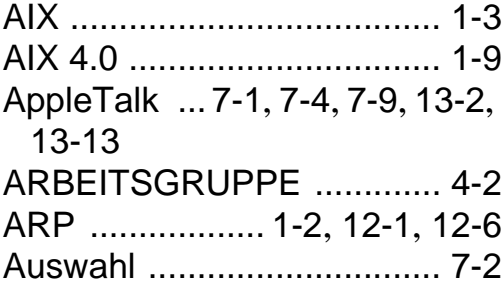

#### **B**

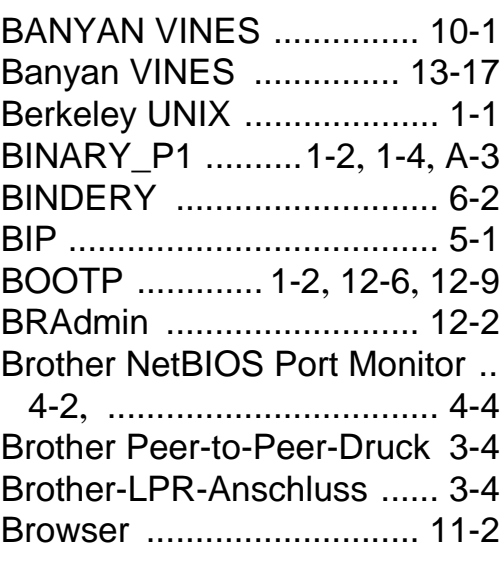

#### **C**

CFGTCP [........................... 1-14](#page-24-0)

#### **D**

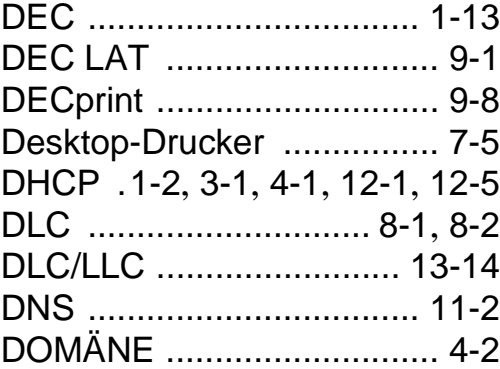

#### S - 1 STICHWORTVERZEICHNIS

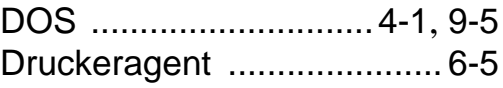

**E**

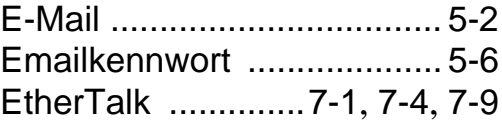

#### **F**

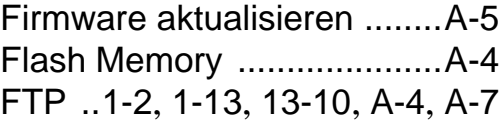

#### **H**

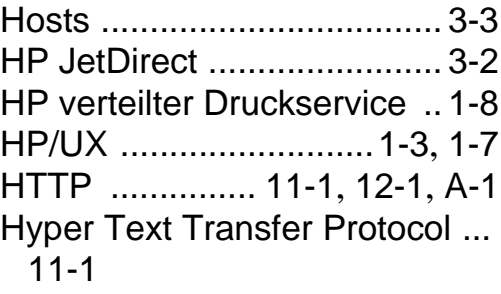

#### **I**

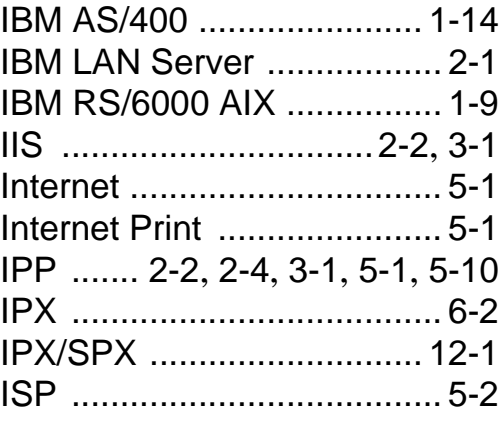

#### **J**

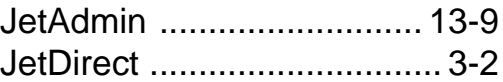

Kennwort [1-1](#page-11-1), [2-1](#page-27-1), [3-1](#page-41-3), [4-1](#page-46-2), [5-1](#page-56-4) Kleinere Netzwerke [.............3-1](#page-41-4)

#### **L**

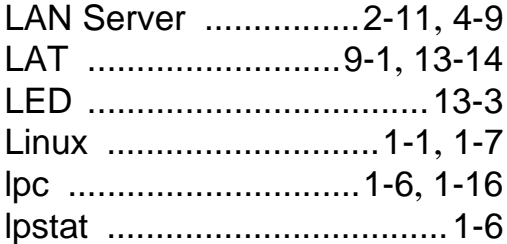

#### **M**

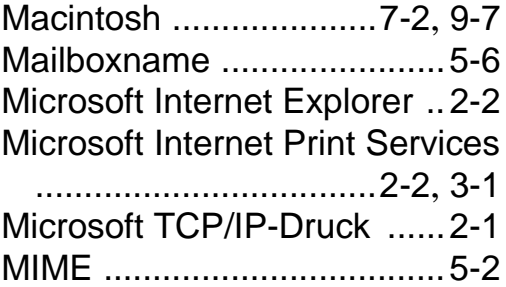

#### **N**

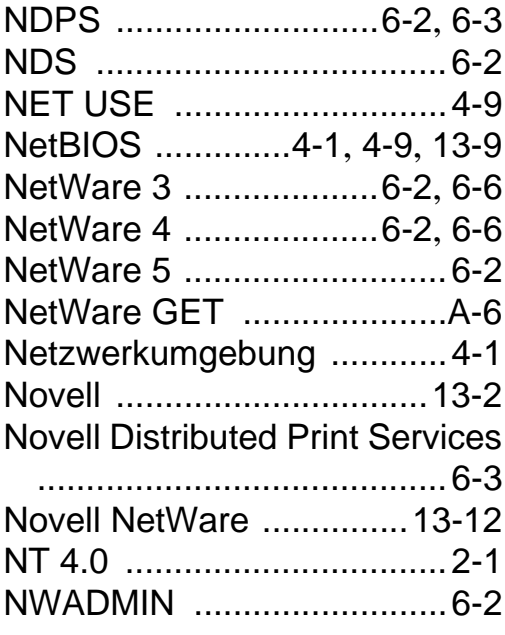

#### **O**

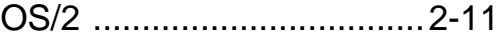

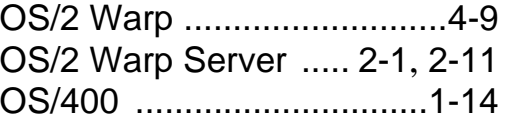

#### **P**

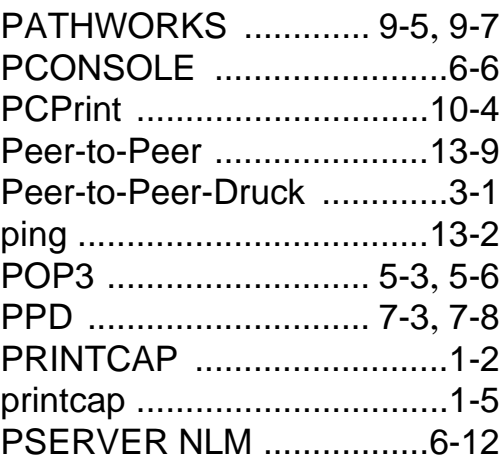

#### **R**

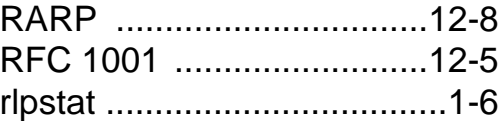

#### **S**

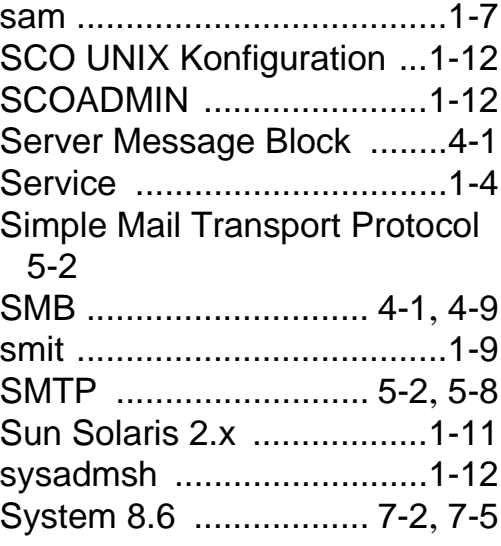

#### **T**

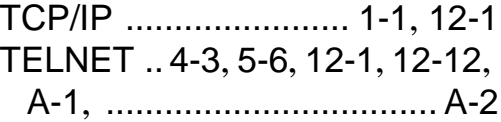

STICHWORTVERZEICHNIS S - 2

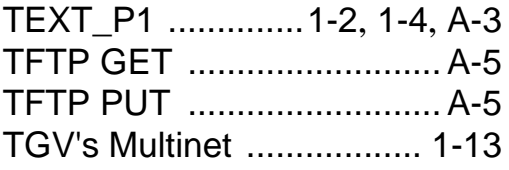

### **U**

UNIX [................................... 1-1](#page-11-4)

#### **W**

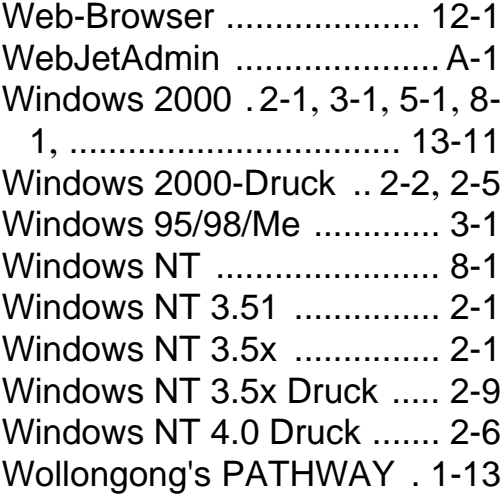